**ICE Technology Nohau Brand Emulator**

# EMUL196–PC™

## User Guide

*Edition 1, June 6, 2001*

*© 2001 All rights reserved worldwide.*

### **Contents**

#### About This Guide x

Downloading EMUL196–PC Product Documentation x

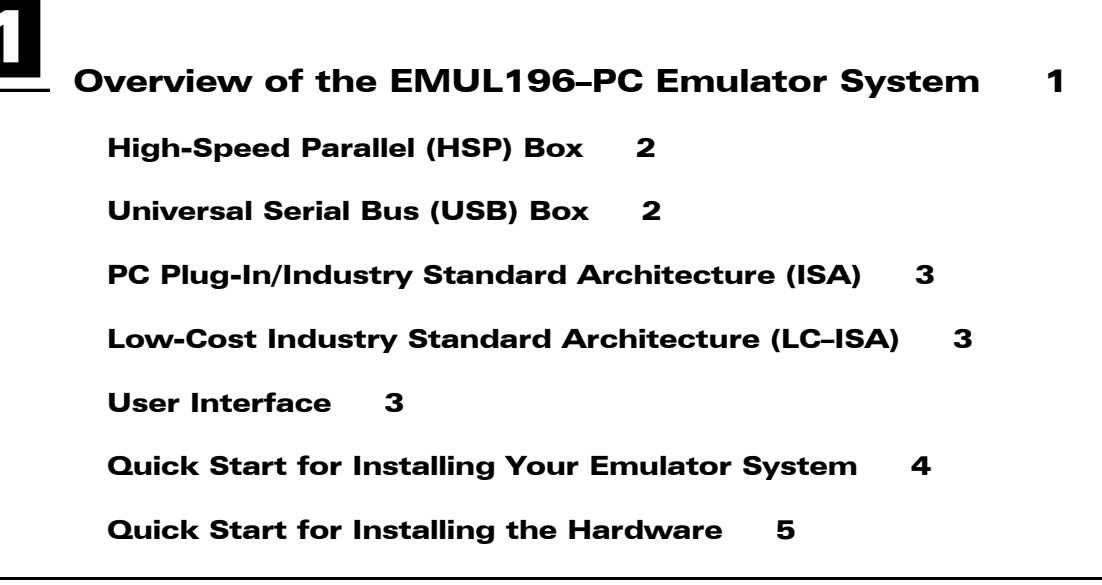

### Installing and Configuring the Seehau Software 7

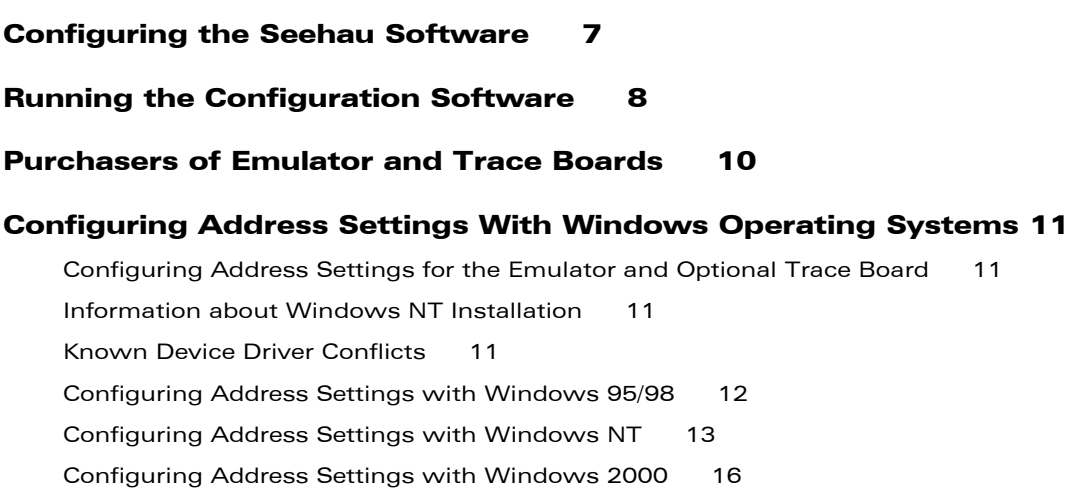

### Installing and Configuring the Emulator Board 21

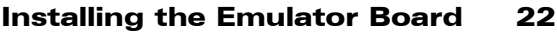

#### Emulator Installation Instructions 23

Setting the I/O Address Jumpers: J2 23 Typical PC I/O Addresses 23 Addressing Examples 24 Header JP1 24 Header J4 24

Installing the Emulator Board into the ISA Slot 25

Shadow RAM 25

Quick-Save Settings 266

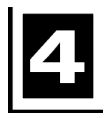

### Installing and Configuring the Trace Board 27

#### Hardware Description 27

Installation Instructions 27 I/O Address 27 External Inputs and Controls 28

#### Tracing Overview 30

Trace Modes 30

#### Trace Window 31

Trace Menu 32

#### Trace Configuration 33

Trace Setup Tab 33 Trigger / Filter ConfigurationTabs 35 Entering Addresses and Data 36 Opcode Trigger Mode 36 Data Trigger Mode 37 Data to Trigger On 37 Other Controls for Trace Configuration 38

## Accessories and Adapters 39 Type of Adapters 39 Verifying the Orientation of Your Adapter 39 Creating a Shortcut to PicView 40 Installing and Configuring the Pod Board 41 Overview 41 Features Common to All Pod Boards 41 Stack Pointer 41 Indicator Lights 42 How to Simultaneously Stop Code Execution on Two Emulators 42 Trace Input Pins 42 Resource Selection 42 Power 43 XTAL 43 Microcontroller 43 Clip-Over Adapter 44 Summary of Hardware Configuration 44 Memory Map Configuration Requirements 44 Enough Emulator Memory? 45 Internal Addressing or Single-Chip Mode 45 Replacing Ports: POD196–KR/NT and CA/CB 45 Port Replacement Unit (PRU) 46 Program Performance Analyzer (PPA) 46 Code Coverage 46

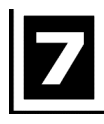

### Pod Boards 47

#### POD196-KC / KD 47

Overview 47 Dimensions 47 Emulation Memory 48 Wait States 48 Headers and Jumpers 48 Procedure to Test 53 Memory Mapping 53 Hardware Breakpoint Setup 54 Helpful Hints for Compiling 54 Download Procedure 55

#### POD196–KR / NT 56

Overview 56 Dimensions 56 NMI Pin (KR/NT only) 57 PRU 57 Emulation Memory 57 Headers and Jumpers 57 KR/NT Ready Functionality 61

#### POD196–NP / NU 64

Overview 64 Dimensions 64 Emulation Memory 65 Wait States 65 Headers and Jumpers 66 Symbols in the Trace Window 71 Mapping Memory Using Chip Selects 72

#### Port Replacement Unit 74

Overview 74 When to Use a Port Replacement Unit 74 Installing the PRU 75 PRU Headers and Jumpers 75 PRU Special Function Registers 76 Design Limitations and Silicon Bugs—PRU 78 PRU Header JP2-Accessing P3, P4 and P5 78

Starting the Emulator and Seehau Software 83

Hardware Connection 83

Starting Seehau 84

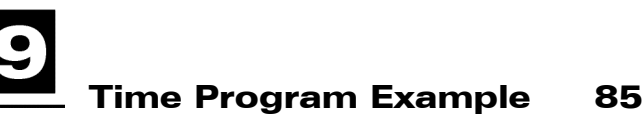

Example Program 85

Watching Data in Real-Time with Shadow RAM 86

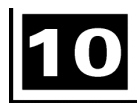

Trace Memory Example 89

Overview 89

Running the Example 89

Saving the Configuration 91

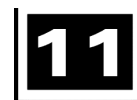

Shutting Down Seehau 93

Steps to Shut Down Seehau 93

Important Software and Hardware Notes 94

### Appendix A. Troubleshooting 95

Overview 95

Stack Pointer 96

HSP/USB Box 97

#### Debugging the Parallel Port 99

Windows NT Users 99 Windows 9x Users 99

Windows 2000 Users 99

ISA 104

If the Emulator Does Not Start When Connected to the Target System 105 Board I/O Addresses 105 Emulator Configuration Utility Screen 106 PWR and XTAL Jumpers 106 I/O on Address Pins 107 Chip Configuration Bytes (CCBs) 107 Enough Memory 107 The Stack Pointer 107 Interrupt Vectors 108 Nonmaskable Interrupt (NMI) Pin (KR/NT only) 108 Buswidth (CA/CB only) 108 Single-Chip Mode 109 Sample User Program 109

#### Appendix B. ISO–160 111

PLCC–52–ISO 111 EMUL196/ISO-160 111 SAMTEC/SSQ–117–03–GD 113

Appendix C. Compilers 115

Overview 115 Tasking 115 Compiler Notes 115 Assembler Notes 115

IAR 116

Appendix D. Emulator / Trace Address Examples 117

### Appendix E. Discontinued Pod Boards 121

#### POD196–CA / CB 121

Overview 121 Dimensions 122 Emulation Memory 122 INST 122 Port Replacement Unit (PRU) 122 Nonmaskable Interrupt (NMI) Pin 123 Headers and Jumpers 123 87C196CB Bondout Errata 126

#### POD196–EA 134

Overview 134 Dimensions 134 Emulation Memory 135 Addressing RAM 135 8-Bit Mode and BHE Mode 136 Headers and Jumpers 136 Symbols in the Trace Window 140 Memory Mapping 141 Port Replacement Unit (PRU) 141

#### POD–196LC–KR/NT 142

Overview 142 Dimensions 143 PRU 143 Emulation Memory 143 Headers and Jumpers 143

Glossary 147

#### Index

#### Sales Offices, Representatives and Distributors

## Product Notes

### European CE Requirements

Nohau has included the following information in order to comply with European CE requirements.

### User Responsibility

The in-circuit debugger application, as well as all other unprotected circuits need special mitigation to ensure Electromagnetic Compatibility (EMC).

The user has the responsibility to take required measures in the environment to prevent other activities from disturbances from the debugger application according to the user and installation manual.

If the debugger is used in a harsh environment (field service applications for example), it is the user's responsibility to control that other activities cannot be disturbed in such a way that there might be risk for personal hazard/injuries.

### Special Measures for Electromagnetic Emission Requirements

To reduce the disturbances to meet conducted emission requirements it is necessary to place a ground plane on the table under the pod cable and the connected processor board. The ground plane shall have a low impedance ground connection to the host computer frame. The insulation sheet between the ground plane and circuit boards shall not exceed 1mm of thickness.

### Warnings

 To avoid damage to the pod or to your target, do not connect the pod to your target when the pod or target power is on.

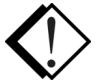

 When powering up, always power up the emulator first followed by the target system. When powering down, power down the target system first followed by the emulator. Failing to do so can cause damage to your target and/or emulator.

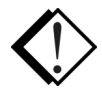

 Do not apply power to your system unless you are sure the target adapter is correctly oriented. Failing to do so can cause damage to your target and/or emulator.

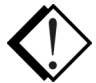

 When using the pod with a target, disable all pod resources that are duplicated on the target. Failure to disable the pod's resources can damage the pod or the target or both. This includes the MCU, the serial port, RAM, crystal, and, particularly, the power supply. If using the clip to attach to the target, remove the MCU from the pod.

When installing a controller into a pod, never press on the chip body. Press only on the carrier or cover. Pressing on the chip can bend pins and cause short circuits.

### Minimum System Requirements

#### **CAUTION**

Like all Windows applications, the Seehau software requires a minimum amount of free operating system resources. The recommended amount is at least 40%. (This is only a guideline. This percentage might vary depending on your PC.) If your resources are dangerously low, Seehau might become slow, unresponsive or even unstable. If you encounter any of these conditions, check your free resources. If they are below 40%, reboot and limit the number of concurrently running applications. If you are unable to free at least 40% of your operating system resources, contact your system administrator or Nohau Technical Support at support@nohau.com.

The following are minimum system requirements:

- Pentium 200 (Pentium II or faster is recommended)
- Single-Processor System
- Windows 95, 98, NT, 2000, or 2000 ME
- Random Access Memory (RAM)
	- **–** For Windows 95/98: 64 MB
	- **–** For Windows NT/2000/2000ME: 128 MB
- Two ISA slots in your PC if the optional trace board is purchased, otherwise purchase the HSP or USB box.

## About This Guide

The *EMUL196–PC User Guide* describes how to use the EMUL196–PC emulation system with the Seehau graphical user interface. This guide is intended for both novice and advanced users.

The EMUL196–PC is a PC-based emulator for the Intel 80C196 family of microprocessors. This guide helps you to get started with the basics of setting up, configuring, and running the Seehau software and the emulator. If you have any questions contact Nohau Technical Support at support@nohau.com or refer to the Sales Offices, Representatives and Distributors list at the end of this guide.

Online context sensitive Help is also available from the Seehau software by pressing the F1 or the Help keys, depending on the type of keyboard you have.

The *EMUL196–PC User Guide* introduces the following tasks:

- Installing and Configuring the Seehau Software
- Installing and Configuring the Emulator
- Installing and Configuring Trace Boards
- Types of Adapters
- Installing and Configuring Pods
- Starting the Emulator and Seehau Software
- Time Program Examples
- Trace Memory Example
- Macro Example
- Shutting Down Seehau Software
- Troubleshooting
- Hex Pin Addressing
- Glossary

### Downloading EMUL196–PC Product Documentation

To download an electronic version of this guide, do the following:

- **1.** Open Nohau's home page at www.nohau.com.
- **2.** Click Publications.
- **3.** Click Nohau Manuals.
- **4.** Scroll down to EMUL196–PC. Then select EMUL196–PC to download a PDF version of this guide.

## Overview of the EMUL196–PC Emulator System

The basic hardware for the EMUL196–PC emulator system includes the following:

- Emulator board—plugs into an ISA slot inside the PC, HSP or USB box.
- Standard or Data trace board (optional)—plugs into an ISA slot inside the PC, HSP or USB box and connects to the emulator board through two short ribbon cables.
- Pod board—the device that allows you to emulate the device under development.
- Five-foot twisted-pair ribbon cable—connects the emulator and pod.
- Combination 25-pin to 50-pin cable (part number CBL-A-LC25/50) for the LC–ISA only.
- Target adapter—allows you to connect the pod board to your target system.

To connect to your target system, the pod board usually requires an adapter. To determine the adapter board that your pod requires, check the price list, your representative or Nohau Technical Support at support@nohau.com.

The EMUL196–PC emulator consists of an emulator and a pod board. The pod board typically requires an adapter to connect to your target system. An optional trace board can be added to all systems except for the low-cost systems (LC–ISA) for advanced tracing capabilities. Four system configurations are available to suit your needs:

- High-Speed Parallel (HSP) Box connects to the parallel printer port. See the following "High-Speed Parallel (HSP) Box" section.
- Universal Serial Bus (USB) Box. See the following "Universal Serial Bus (USB) Box" section.
- PC Plug-In/Industry Standard Architecture (ISA). See the following "PC Plug-In/Industry Standard Architecture (ISA)" section.
- Low-Cost Industry Standard Architecture (LC–ISA). See the following "Low-Cost Industry Standard Architecture (LC–ISA)" section.

You can configure the emulator hardware to your requirements with various jumpers. For details on configuring your emulator board, refer to Chapter 3, "Installing and Configuring the Emulator Board." For details about the optional trace board, refer to Chapter 5, "Installing and Configuring the Trace Board," or go to Seehau Help in the software.

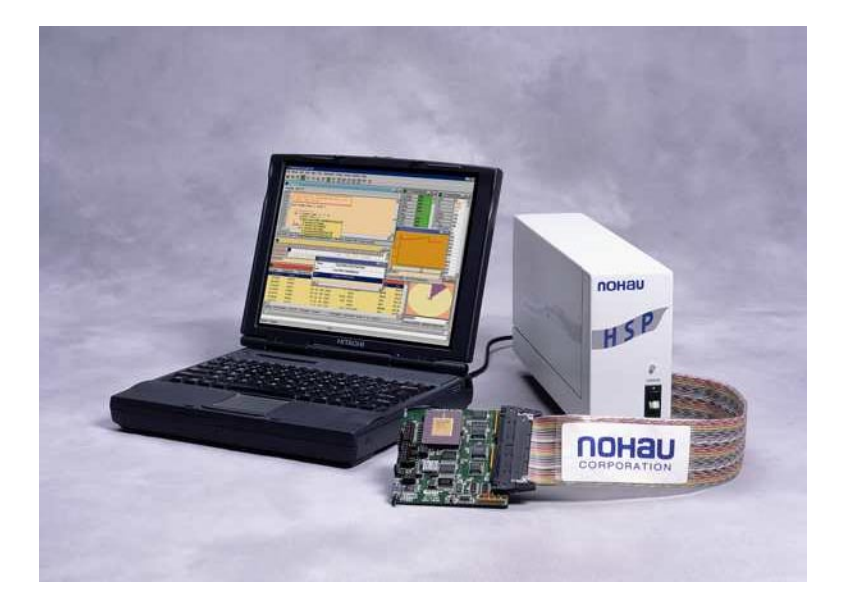

**Figure 1. HSP Box Connected to a Pod Board and Laptop Computer**

### High-Speed Parallel (HSP) Box

The HSP box lets you use the in-circuit emulator and optional trace board where no ISA slots are available. If purchased as a set, Nohau company personnel will mount the emulator board, HSP card, and optional trace board in the HSP box chassis. The optional trace board connects to the emulator board through two ribbon cables. The pod board connects to the emulator board in the HSP with a five-foot ribbon cable. The HSP card connects to the PC's parallel printer port. This is one of the most portable methods of connection when used with a laptop computer and gives you full trace capability.

### Universal Serial Bus (USB) Box

When using a laptop computer, the USB box provides one of the most portable methods of connection and allows for full trace capability. A USB port is an external peripheral interface standard for communication between a computer and external peripheral over a cable that uses biserial transmission. You can use the USB box to run the in-circuit emulator and optional trace board when ISA slots are unavailable in your computer.

### **Note**

When using the USB option, you must install the Seehau software first before connecting the Nohau hardware. This allows the computer to recognize the proper driver for the hardware. The USB option is not supported by Windows NT.

It is anticipated that the USB option will eventually replace the parallel port interface.

### PC Plug-In/Industry Standard Architecture (ISA)

The emulator ISA board is plugged into an ISA slot in your PC, USB or HSP and is connected with a five-foot cable to a device-dependent pod board. The optional trace board can also be plugged into the PC, HSP or USB box and is connected to the emulator board through two short ribbon cables.

#### **Note**

If the optional trace board were purchased for PC installation, you would need to ensure that your computer motherboard has at least two open ISA slots or you will need to purchase the HSP or USB box.

### Low-Cost Industry Standard Architecture (LC–ISA)

The EMUL/LC–ISA board is an 8-bit PC card that fits into any ISA slot in your PC. This board must be connected to a pod board to operate. Low cost emulators do not have Shadow RAM, or provision for a real-time trace (or the ability to add a trace board). The maximum frequency is set by the frequency limit on the pod board. The connection for the board to pod is through a 25-pin connector from the board to a 50-pin connector to the pod (part number CBL–A–LC25/50).

### User Interface

The emulator is configured and operated by the Seehau user interface. Seehau is a high-level language user interface that allows you to perform the following tasks:

- Load, run, single-step and stop programs based on C or Assembly code.
- Set triggers and view trace (with optional trace board).
- Modify and view memory contents including Special Function Registers (SFRs).
- Set software and hardware breakpoints.
- Analyze code with Program Performance Analysis (PPA).

### Quick Start for Installing Your Emulator System

The following illustration shows the major steps for installing and configuring the EMUL196–PC. For details, refer to the chapter and/or pages referenced in each step.

### **Quick Start for Installing Your Emulator System**

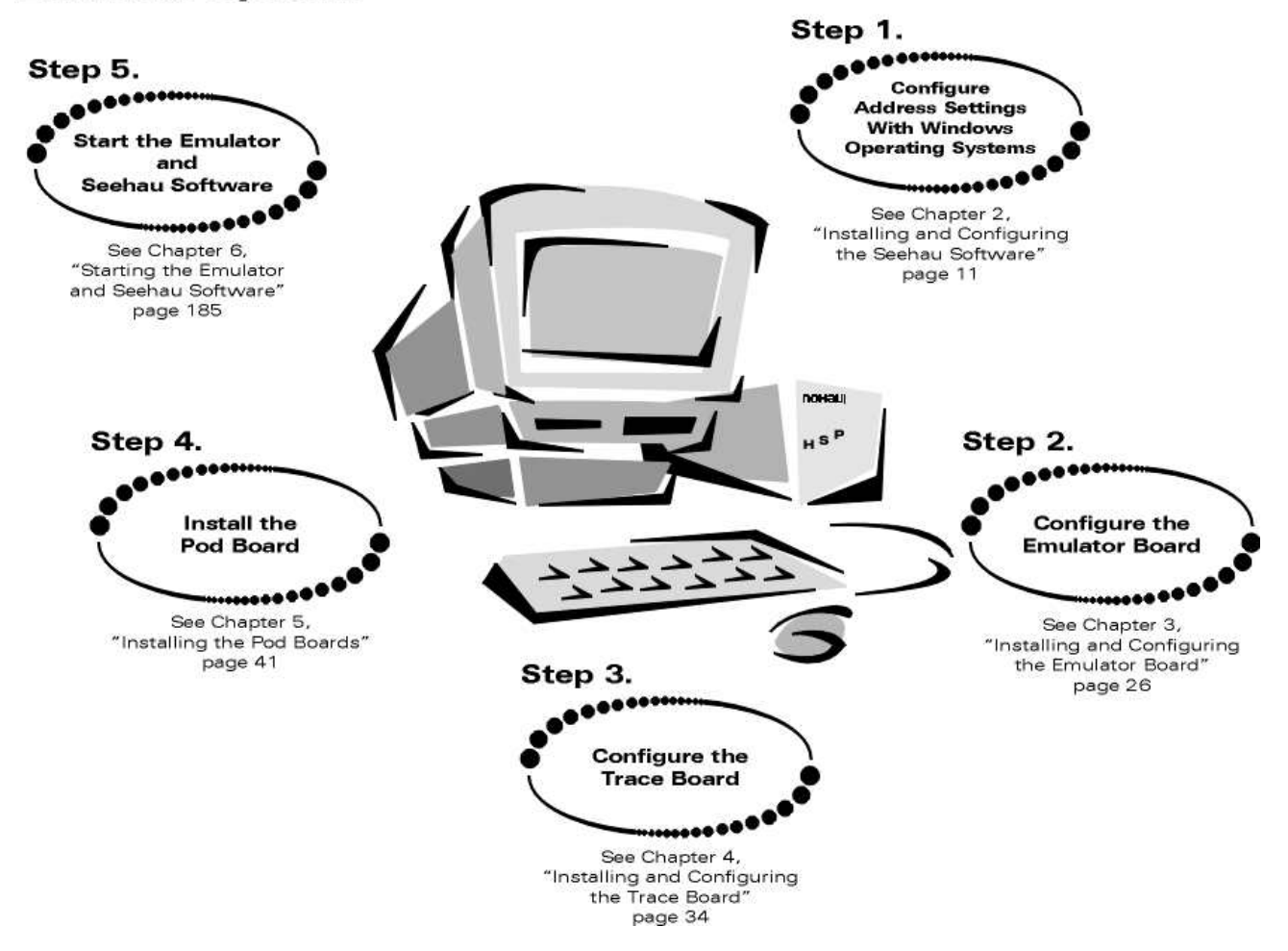

**Figure 2. Steps for Installing and Configuring the EMUL196–PC and Seehau Software**

### Quick Start for Installing the Hardware

The following illustration shows the major steps for installing the EMUL196–PC hardware.

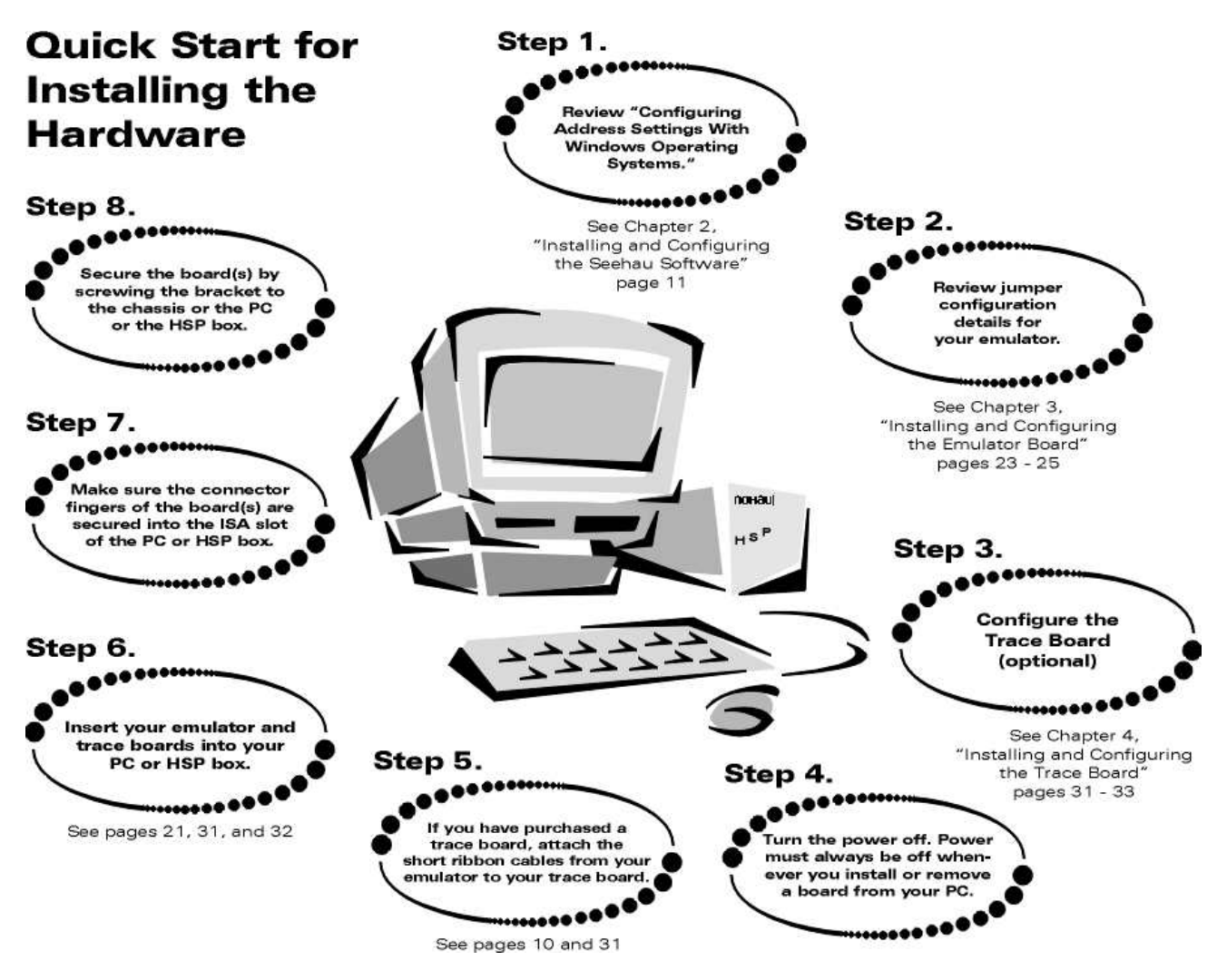

**Figure 3. Steps for Installing the EMUL196–PC Hardware**

## Installing and Configuring the Seehau Software

To install the Seehau software, do the following:

- **1.** Locate your Seehau CD and insert the CD into your CD ROM drive. The installation process will start automatically.
- **2.** Follow the instructions that appear on your screen.

#### **Note**

If the installation does not start automatically, you probably have your Windows Autorun feature disabled. You will then need to use Windows Explorer and navigate to the CD root directory or right-click on the drive where the CD is located. If you navigate to the root directory find **Autorun.exe** and double-click on it. If you right-click on the drive where the CD is located, select **AutoPlay** to start the install process.

### Configuring the Seehau Software

When first started, Seehau loads a configuration file called Startup.bas This file is created by the Seehau Configuration Program, which stores Startup.bas in the following directory: **C:\Nohau\Seehau196\Macro**

The Seehau software automatically starts Seehau Config if it does not find the startup file.

You do not need to have the emulator connected to the PC to run the Seehau Configuration Program. However, for the Seehau regular executable to operate, the emulator must be connected with the jumpers set correctly.

Get familiar with the emulator in stand-alone mode (not connected to a target system) or the demo mode before connecting to a target hardware system. The added complications of the target hardware might cause you problems at this time. Once you have gained some skills at operating the emulator, then connect to your target. To operate in Demo mode select **Start/Programs/Seehau 196/Demo**.

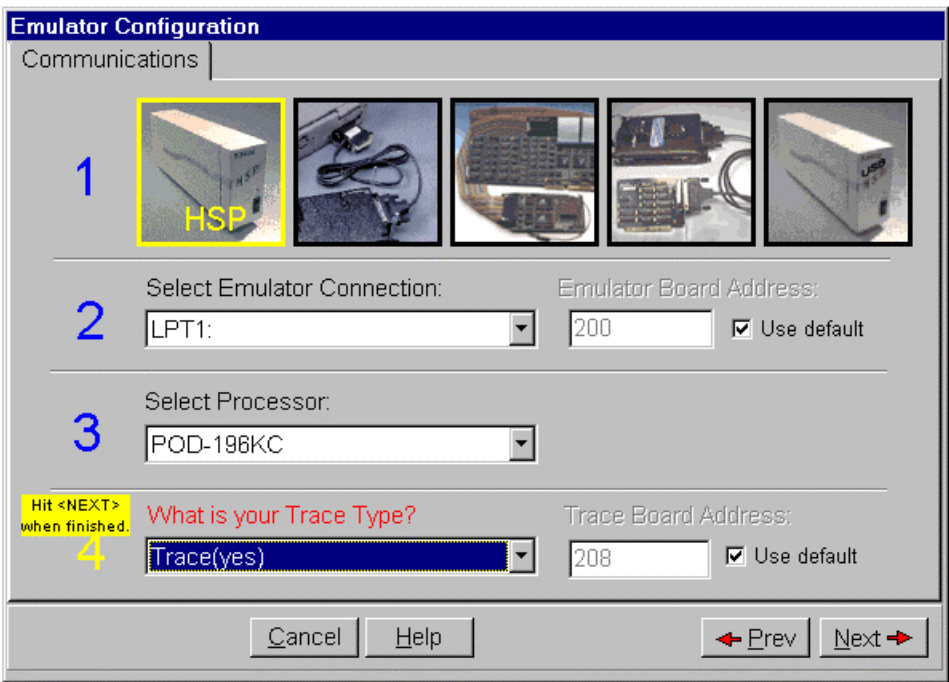

**Figure 4. Emulator Configuration (Communications) Dialog Box**

### Running the Configuration Software

- **1.** Click the Seehau Config icon on your desktop. You do not need the emulator connected at this time.
- **2.** Enter the correct settings as shown in the **Emulator Configuration** dialog box (Figure 4).

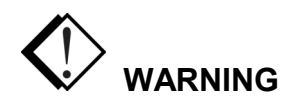

To avoid damage to the pod or to your target, do not connect the pod to your target when pod or target power is on.

**3.** Change the settings as indicated. Figure 4 shows the settings used if you are using the HSP box. Figure 5 shows the settings for the ISA card. You enter the address of your computer's internal communication link in the **Emulator Board Address** text box. For the ISA card, the most common address is 200. If the computer has a game port or joy stick, it is typically located at address 201H. If this is the case, you will need to change the address of the emulator board to an unused hardware address. You can change this setting on the board. If you are using the HSP, this address is not applicable. The HSP box uses address 378 which, represents the LPTI port on your PC.

J.

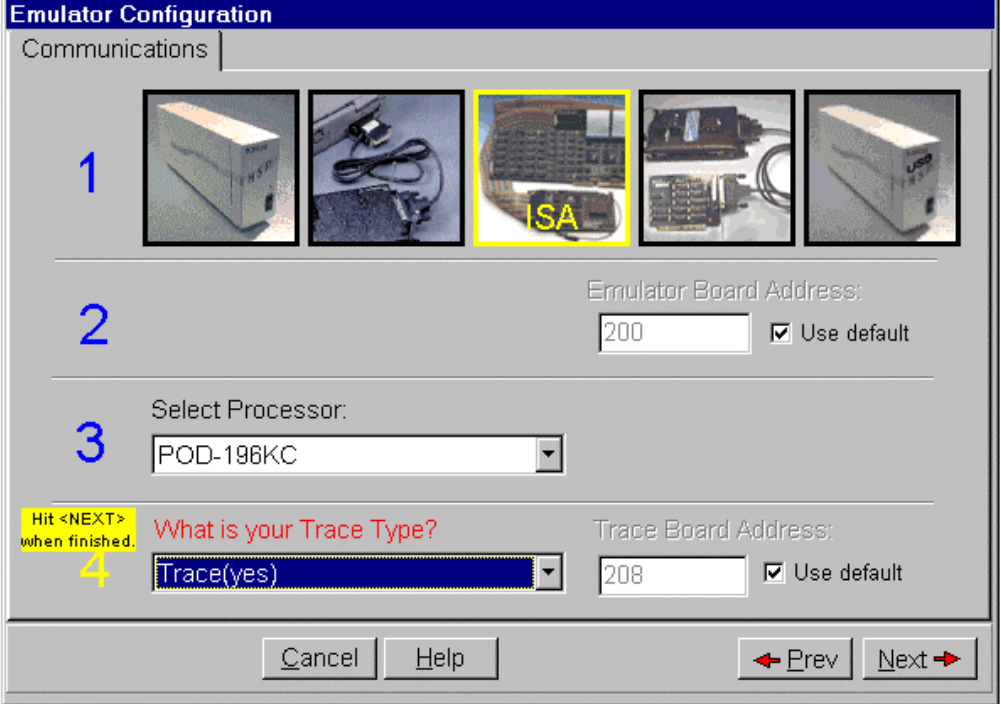

**Figure 5. Emulator Configuration Dialog Box for the ISA**

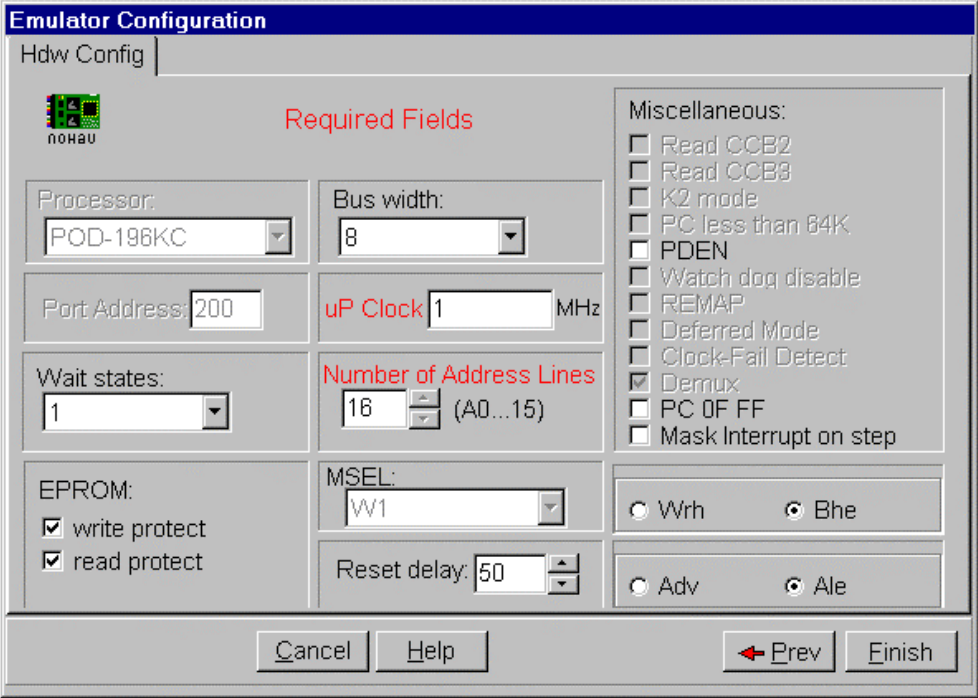

**Figure 6. Hardware Configuration**

- **4.** When all the information has been entered, click **Next** to open the screen as shown in Figure 6. For information on the other settings, refer to the Intel handbook under the "Chip Configuration Register" section.
- **5.** The **uP Clock** is the internal CPU clock. This setting is used only for the calculation of the trace timestamp. It has no effect on the operating speed of the emulation controller. The time entered here should be the internal processor speed (not necessarily the crystal speed).
- **6.** Click **Next** to enter the data. Click **Yes** at the **Are you finished?** prompt.
- **7.** The Seehau Configuration Program creates Startup.bas and Seehau is now configured to run your emulator.
- **8.** The Seehau Configuration Program closes.

If you have completed these steps without any errors, you are ready to run the Seehau user interface after you have connected and powered up the EMUL196–PC emulator.

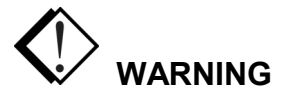

The target power must never be on when the pod is powered off. To avoid damage, power the pod and target on and off in the following sequence. To power up: (1) Power on the pod, then (2) Power on the target. To power down: (1) Power off the target, then (2) power off the pod.

### Purchasers of Emulator and Trace Boards

If you are purchasing the emulator board and the trace board, you might want to consider the following points:

- You will need a PC with at least two ISA slots. These slots should be close enough to allow you to connect the short ribbon cables that connect the boards or consider purchasing the HSP or USB box.
- It will be easier to connect the short ribbon cables before installation. Waiting until the boards are already installed can result in scraped and/or bloody knuckles due to the restricted work area.
- If you purchase the trace board after the emulator board, you should consider removing the emulator board, making the ribbon connections, and then installing the boards together.

### Configuring Address Settings with Windows Operating Systems

The following applies to all Windows operating systems:

- Default Address Ranges:
	- **–** Emulator Board: 200H
	- **–** Trace Board: 208H
- Default Address Settings for the HSP Box:

No address conflict is possible when installing the HSP box with any Windows operating system. Use the default address ranges (listed above).

Skip to "Installing Emulator Boards" later in this chapter.

### Configuring Address Settings for the Emulator and Optional Trace Board

The following sections provide details about configuring address settings for the emulator and optional trace board for each Windows operating system. Refer to the section that covers your specific operating system.

### Information about Windows NT Installation

When installing under Windows NT you will be changing the registry and installing our kernel mode driver. You must do this from an account with Administrator privileges.

One of the causes of the message **Incorrect Parameter** either in the system log or from the Devices application is that there might be a device already installed with the address given for the emulator.

### Known Device Driver Conflicts

Nohau is aware of potential device driver conflicts with certain network cards running on Novell/Netware networks. Problems have been reported with both 3COM ISA network cards and some Novell network cards. Most of these problems have been experienced when running Windows NT or Windows 2000 operating systems.

### Possible Symptoms

- When starting Seehau, communication with the network stops. (You will be unable to access resources on the network.)
- Seehau will not start.

A possible solution might be to change your network card. Nohau Technical Support has not tested all network cards, although some customers have reported that the following network cards have resolved this conflict:

- Intel Ether Express Pro 10/100 ISA
- 3COM Etherlink III (905B or later) 10/100 PCI
- Bay Networks NetGear FA310TX 10/100 PCI

### Configuring Address Settings with Windows 95/98

#### Checking Your PC for Default Address Conflicts

- **1.** Click the Start menu, and select **Settings**.
- **2.** Click **Control Panel**.
- **3.** Double-click **System**. The **Systems Properties** dialog box opens.
- **4.** Click the **Device Manager** tab.
- **5.** Click **Properties**.
- **6.** Click **Input/Output**. Scroll the contents of the window to verify that no device is listed within that range.

#### Alternative Addressing

If you see a device present in the default address range for your emulator or trace board, do the following:

- **1.** Beginning at the address 200H, scroll down to look for an unused address range:
	- **–** Recommended for emulator boards are addresses 200H, 210H, and 240H.
	- **–** Recommended for trace boards are addresses 208H, 218H, and 248H.
	- **–** The trace board address must always be at least 8H above the emulator board (i.e., 200/208, 210/218, 240/248).
- **2.** When you locate an unused address range, make a note of the base address of the range for use when configuring Seehau.
- **3.** Refer to Appendix D, "Emulator/Trace Address Examples" to reconfigure the base address of your board.

The base address must be an even multiple of 10 (such as 200 or 210). If you have to change the address of the emulator or trace board, be sure to change both the board jumpers and the jumper settings in the software.

| <b>Computer Properties</b> |                                                 |                                                   |        |
|----------------------------|-------------------------------------------------|---------------------------------------------------|--------|
|                            |                                                 | View Resources   Reserve Resources                |        |
|                            | Interrupt request (IRQ)<br>C Input/output (I/O) | C Direct memory access (DMA)<br>$\bigcirc$ Memory |        |
|                            | Setting                                         | Hardware using the setting                        |        |
|                            | 00F0-00FF                                       | Numeric data processor                            |        |
|                            | $0170 - 0177$                                   | Intel 82371AB/EB PCI Bus Master IDE Controller    |        |
|                            | 5,0170 - 0177                                   | Secondary IDE controller (dual fifo)              |        |
|                            | <b>■01F0-01F7</b>                               | Intel 82371AB/EB PCI Bus Master IDE Controller    |        |
|                            | $01F0 - 01F7$                                   | Primary IDE controller (dual fifo)                |        |
|                            | $0201 - 0201$                                   | TBS Montego II Gameport Interface                 |        |
|                            | $0240 - 024F$                                   | TBS Montego II Sound Blaster Pro Emulation        |        |
|                            | 0330-033F                                       | TBS Montego II MPU-401 Interface                  |        |
|                            | oogo ooga                                       | 1.1.1                                             |        |
|                            |                                                 |                                                   |        |
|                            |                                                 |                                                   |        |
|                            |                                                 | ОК                                                | Cancel |

**Figure 7. System I/O Resources**

### Configuring Address Settings with Windows NT

- First, check your administrative privileges.
- Then check your PC for default address conflicts.

### Checking Administrative Privileges

- **1.** Click the **Start** menu, and select **Programs**.
- **2.** Select **Administrative Tools**, and click **User Manager**. The **User Manager** dialog box opens (Figure 8).
- **3.** In the bottom half of the dialog box, double-click **Administrators**. The **Local Group Properties** dialog box opens displaying a list of login names (Figure 9).

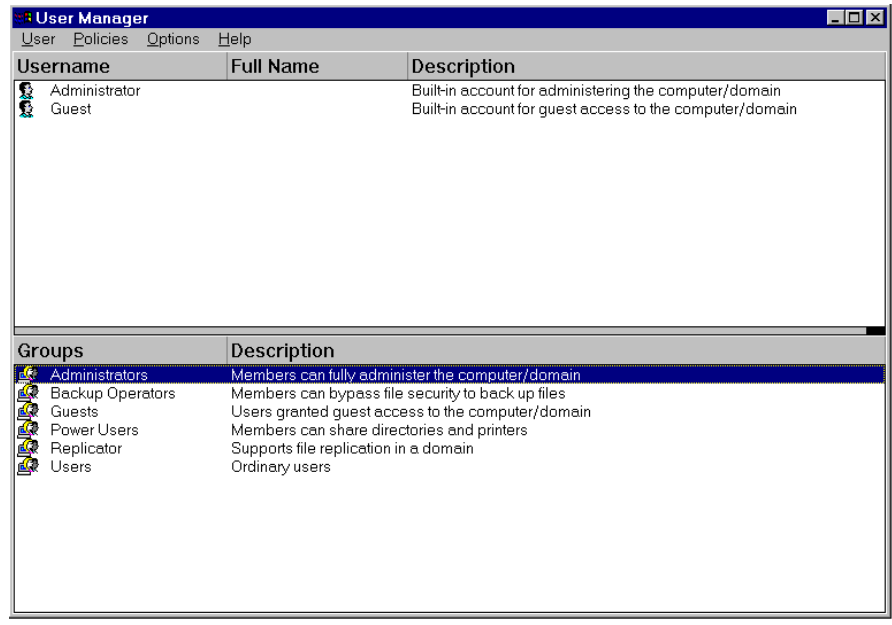

#### **Figure 8. User Manager Dialog Box for Windows NT**

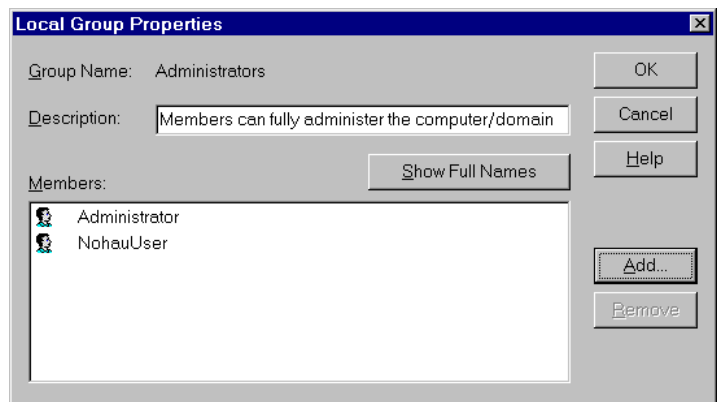

**Figure 9. Local Group Properties Dialog Box for Windows NT**

**4.** Look for your login name in the list of names. If your login name is not present, you are not set up with administrative privileges. Contact your System Administrator to update your privileges or give you the administrator's password.

### Checking Your PC for Default Address Conflicts

- **1.** Click the **Start** menu, and select **Programs**.
- **2.** Select **Administrative Tools**, and click **Windows NT Diagnostics**. The Windows NT Diagnostics window opens (Figure 10).
- **3.** Click the **Resources** tab.
- **4.** Click **I/O Port**.
- **5.** Check the I/O resources listed to verify that no device appears in a default address range.

#### Alternative Addressing

If you see a device present in the default range for your emulator or trace board, do the following:

- **1.** Beginning at the address 200H, scroll down to look for an unused address range:
	- **–** 200H, 210H, or 240H for the emulator board.
	- **–** 208H, 218H, or 248H for the trace board.

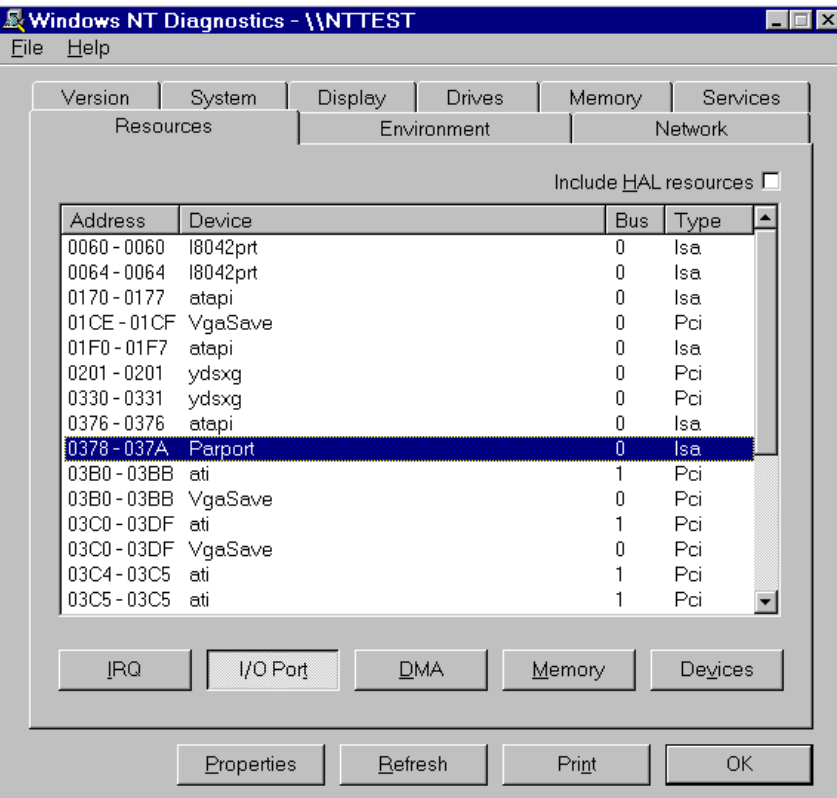

**Figure 10. NT Diagnostics Window**

- **2.** When you locate an unused address range, make a note of the base address of the range for use when configuring Seehau.
- **3.** Refer to Appendix D, "Address Examples" to reconfigure the base address of your board.

### Driver Troubleshooting

- If you get a **Service or driver failed** error message when rebooting, you probably have a resource conflict.
- If you get a **create file failed** error message upon execution, the device driver did not properly start.

#### Nohau196 Device Driver

After installation, Windows NT Diagnostics will show the Nohau196 device driver present in the upper I/O range (FFxx). After launching Seehau, the driver is reassigned to the actual address ranges. In the Control Panel Devices window (Figure 11), you will see three columns: Device, Status, and Startup.

- Device: lists the Nohau device driver
- Status: displays Started
- Startup: displays Automatic

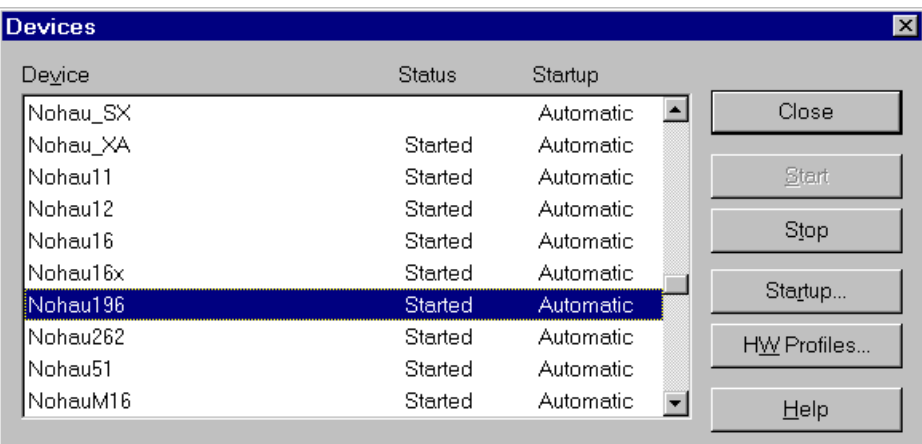

#### **Figure 11. Control Panel Devices Window**

### Configuring Address Settings with Windows 2000

- First, check your administrative privileges.
- Then check your PC for default address conflicts.

#### Checking Administrative Privileges

- **1.** Click the **Start** menu, and select **Settings**. Click **Control Panel**.
- **2.** From the **Control Panel**, double-click **Users and Passwords**. The Users and Passwords window opens (Figure 12).
- **3.** Click the **Advanced** tab. Now click the **Advanced** button. The Local Users and Groups window opens (Figure 13).

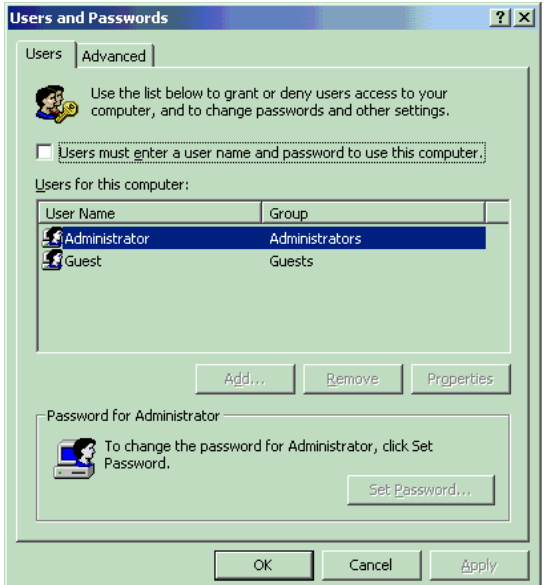

**Figure 12. Users and Passwords Window**

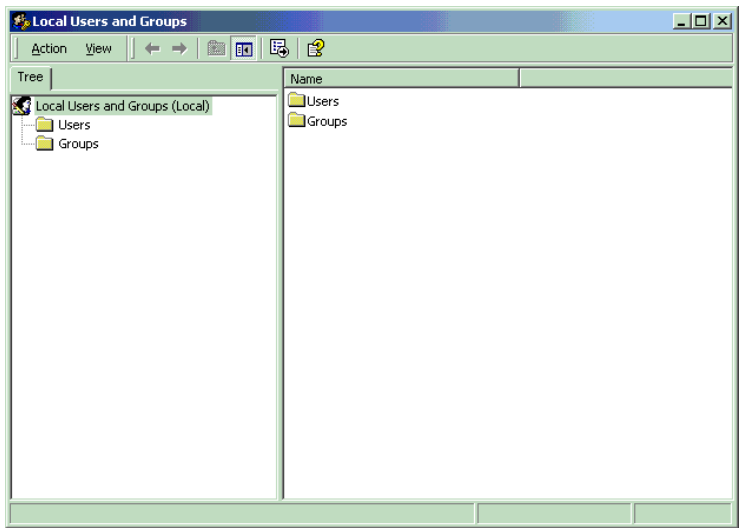

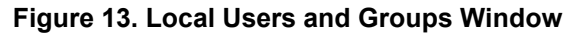

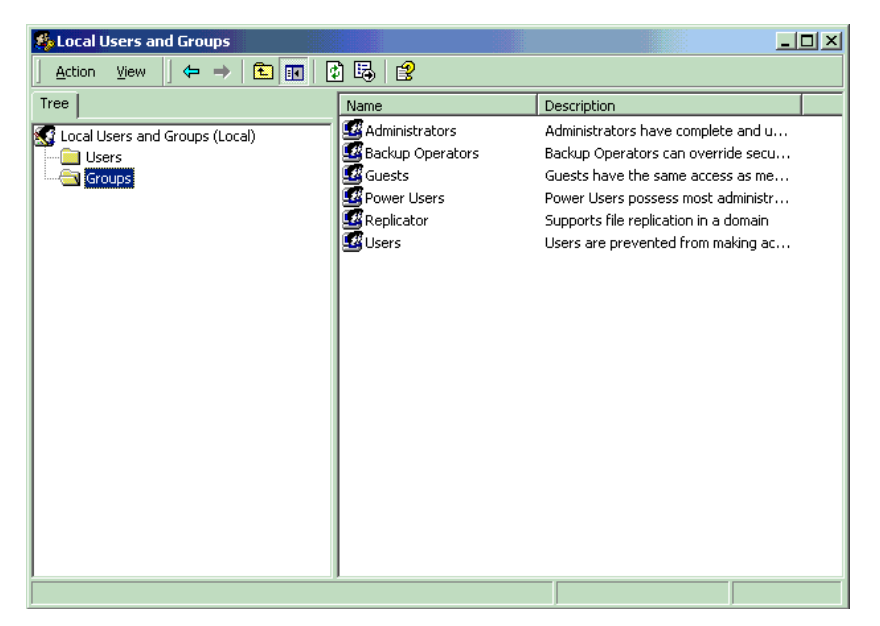

**Figure 14. Local Users and Groups Window with Groups Folder**

- **4.** Click the Groups folder located in the left region of the window beneath Local Users and Groups.
- **5.** Double-click the Groups folder. A list of groups appears in the right region of the window (Figure 14).
- **6.** Double-click **Administrators**. Your user name should be listed.

#### **Note**

If you are not an administrator, ask your System Administrator to add you to this list.

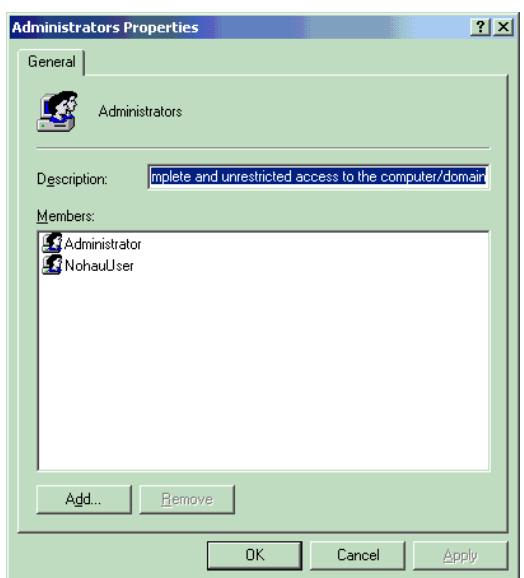

**Figure 15. Administrator Dialog Box**

#### Checking Your PC for Default Address Conflicts

**1.** Right-click the My Computer icon on your desktop, and select **Properties**. The System Properties window opens (Figure 16).

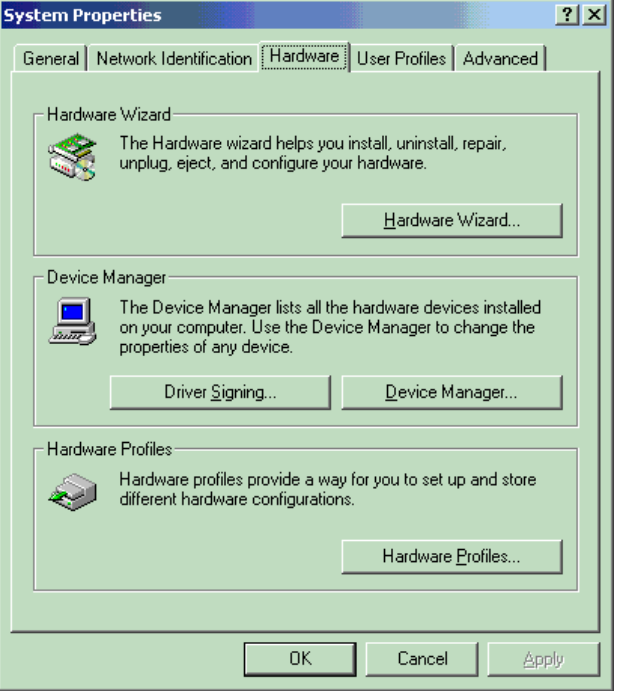

**Figure 16. System Properties Window**

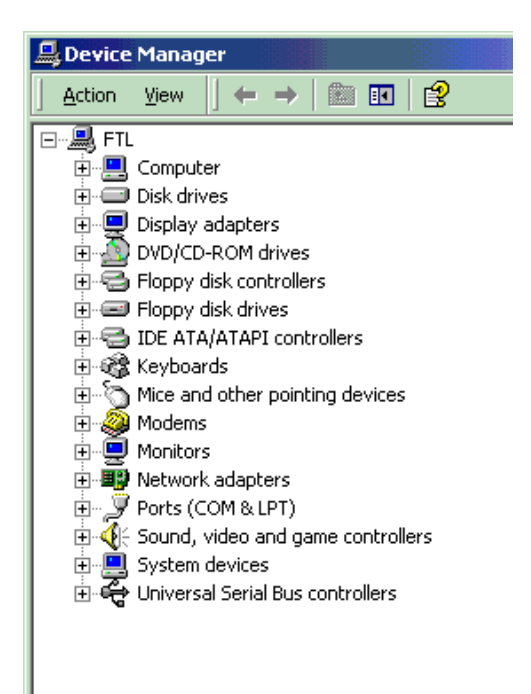

**Figure 17. Device Manager Window**

- **2.** Click the **Hardware** tab. Then click **Device Manager**. The Device Manager window opens (Figure 17).
- **3.** In the Device Manager window, select the **View** menu. Then click **Resources by Type**. A window opens that shows the system resources (Figure 18).
- **4.** Double-click **Input/Output (I/O)**.
- **5.** Check the I/O resources listed to verify that no device appears in the default address range for these devices.

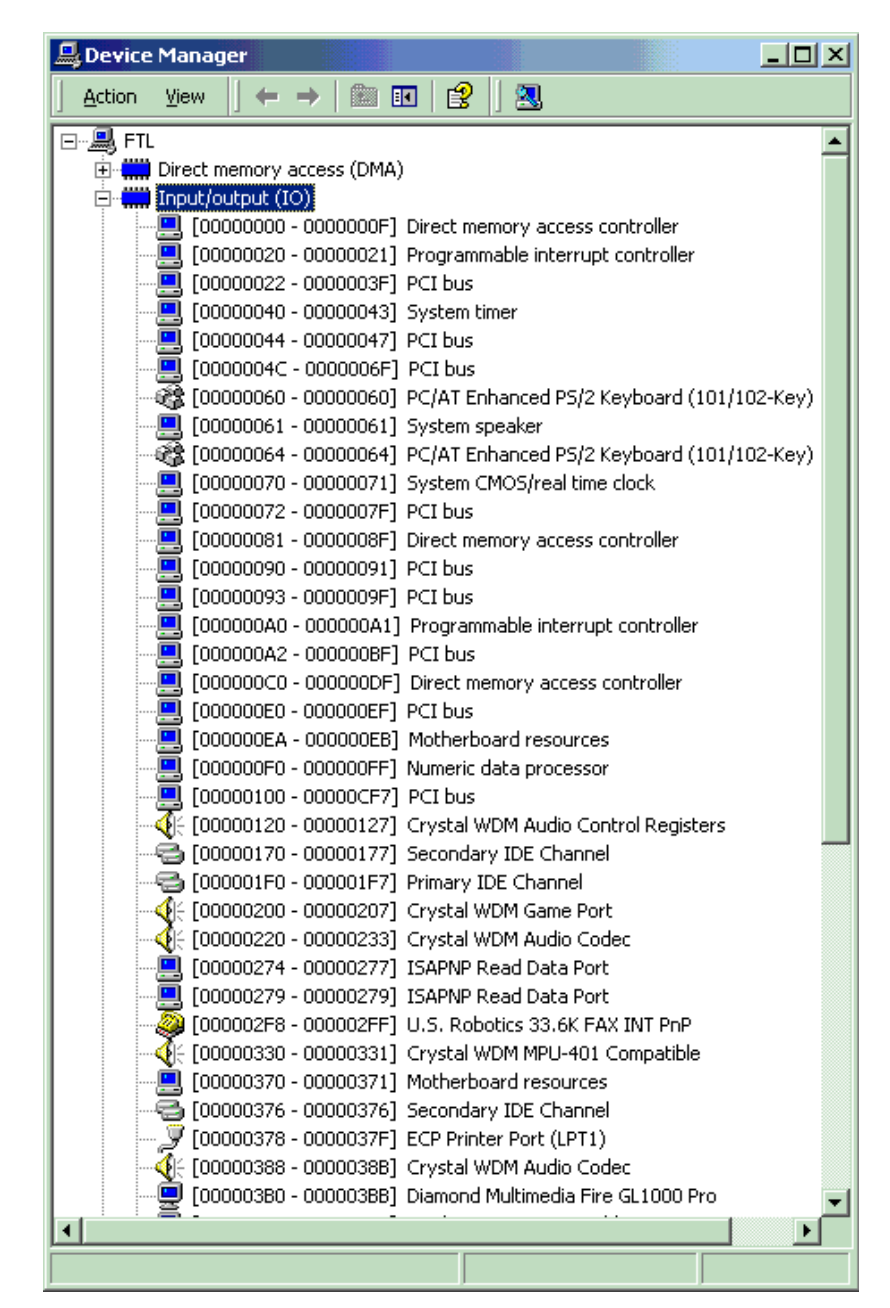

**Figure 18. System Resources**

### Alternative Addressing

If you see a device present in the default address range for your emulator or trace board, do the following:

- **1.** Beginning at the address 200H, scroll down to look for an unused address range:
	- **–** 200H, 210H, or 240H for the emulator board.
	- **–** 208H, 218H, or 248H for the trace board.
- **2.** When you locate an unused address range, make a note of the base address of the range for use when configuring Seehau.
- **3.** Refer to Appendix D, "Address Examples" to reconfigure the base address of your board.

#### Driver Troubleshooting

For details, see Appendix A, "Troubleshooting Tips."

- If you get a **Service or driver failed** error message when rebooting, you probably have a resource conflict.
- If you get a **create file failed** error message upon execution, the device driver did not properly start. Review the steps in this section again. You can use Windows 2000 System Properties to recheck that your port address has no conflicts.

#### Nohau196 Device Driver

To verify that the Nohau196 device driver is properly installed, do the following:

- **1.** From the **Start** menu, select **Programs**. Select **Accessories**, then **System Tools**.
- **2.** Click **System Information**. The System Information window opens.
- **3.** Double-click the Software Environment folder.
- **4.** Double-click the Drivers folder. A list of active drivers appears. Refer to the **Name** column and scroll down to nohau196.
- **5.** Verify the driver is running. In the **State** column, you should see the word **Running**. In the **Status** column, you should see **OK**.

## Installing and Configuring the Emulator Board

- **1.** If you are using the ISA card inside the PC, verify that the jumpers on the board are set for 200H (the default address). If the computer has a game port or joy stick, it is typically located at address 201H. If this is the case, you will need to change the address of the emulator board to an unused hardware address.
- **2.** If you have the HSP box, connect the parallel cable to the parallel port of the PC or laptop. Also, connect the 5-volt power supply. The default parallel port is LPT1, located at the hardware address 378H within the PC.
- **3.** Connect the five-foot ribbon cable from the emulator board to the pod.

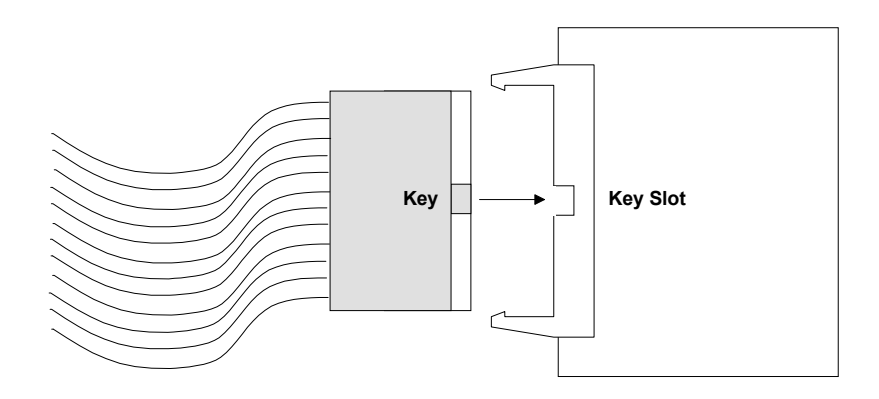

**Figure 19. Connecting the Emulator to Your Pod Board with the Ribbon Cable**

### **Note**

The connectors of the ribbon cable are identical so it does not matter which end is connected to the pod or the emulator board. Although the ribbon cable connecting the emulator to the pod board is keyed, it is possible to force the key on the conector the wrong way. Caution should be used when making the connection to ensure that the key and slot line correctly.

Although not part of the emulator board, you might want to ensure the following steps as you hook up and configure the emulator board.

- **1.** Verify the pod is stand-alone (not connected to the target), and that the power jumper is inserted and the crystal jumpers are set for internal crystal.
- **2.** There are four address jumpers: EA16, EA17, EA18, and EA19. The settings for these jumpers must match the number of address lines selected when the hardware screen was configured.

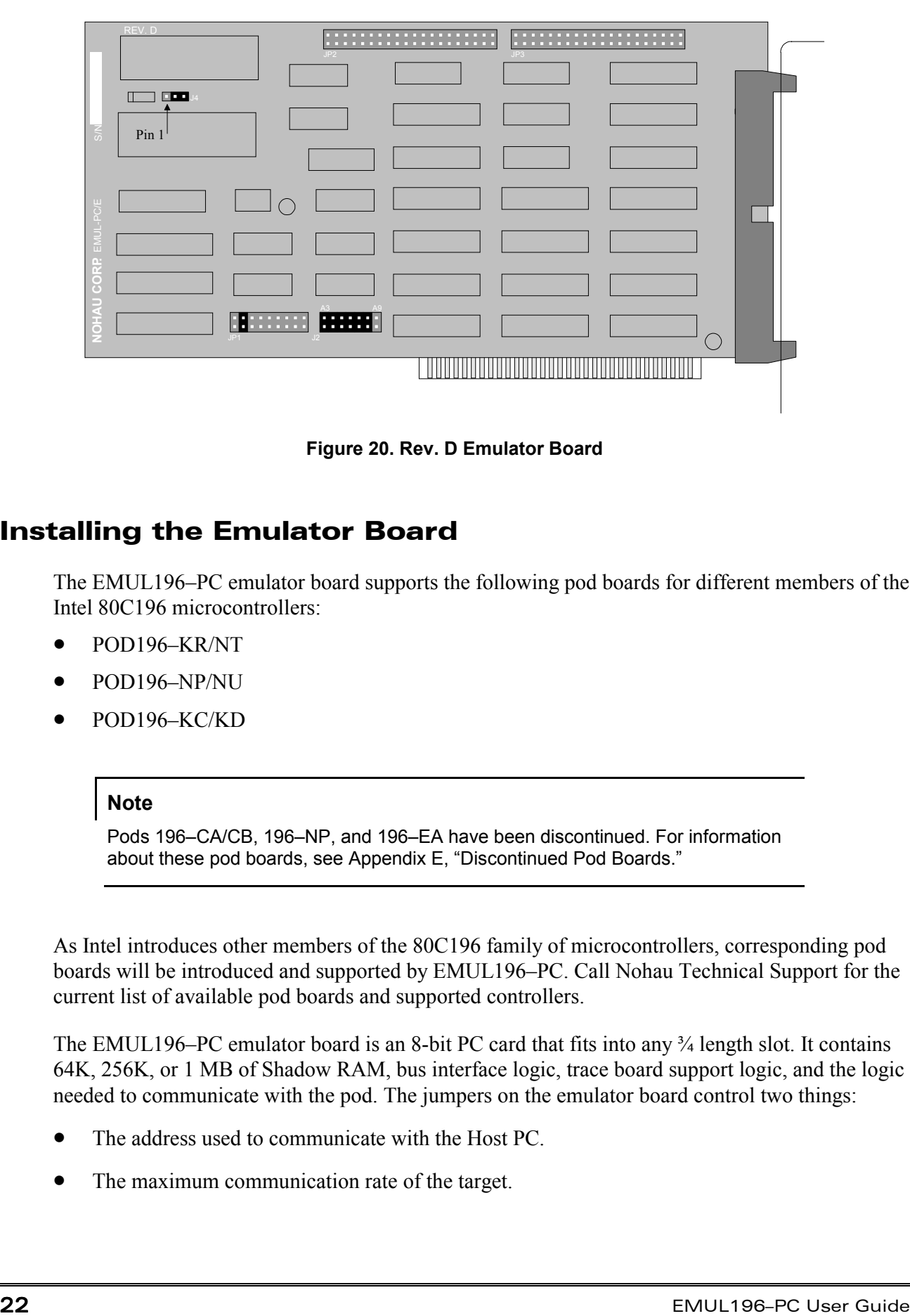

**Figure 20. Rev. D Emulator Board**

### Installing the Emulator Board

The EMUL196–PC emulator board supports the following pod boards for different members of the Intel 80C196 microcontrollers:

- POD196–KR/NT
- POD196–NP/NU
- POD196–KC/KD

#### **Note**

Pods 196–CA/CB, 196–NP, and 196–EA have been discontinued. For information about these pod boards, see Appendix E, "Discontinued Pod Boards."

As Intel introduces other members of the 80C196 family of microcontrollers, corresponding pod boards will be introduced and supported by EMUL196–PC. Call Nohau Technical Support for the current list of available pod boards and supported controllers.

The EMUL196–PC emulator board is an 8-bit PC card that fits into any  $\frac{3}{4}$  length slot. It contains 64K, 256K, or 1 MB of Shadow RAM, bus interface logic, trace board support logic, and the logic needed to communicate with the pod. The jumpers on the emulator board control two things:

- The address used to communicate with the Host PC.
- The maximum communication rate of the target.

### Emulator Installation Instructions

### Setting the I/O Address Jumpers: J2

Each pair of pins in the address header J2 represents one bit in the 10-bit address. Address bits 0, 1, and 2 represent addresses within the eight consecutive addresses, and they do not have pin pairs to represent them. This leaves six address bits (pin pairs) to set with jumpers: A3 through A9. Shorting two pins represents a zero in the address. A pair of pins with no jumper represents a one.

The emulator board address jumpers have been factory preset to 200H for a typical system. The following table shows how a typical system uses its address locations. If your system is presently using location 200H, you must find an alternate address location and make appropriate changes to the jumpers and software. If your emulator board is in an external HSP/USB box, you should use the default address regardless of the I/O address being used in the computer.

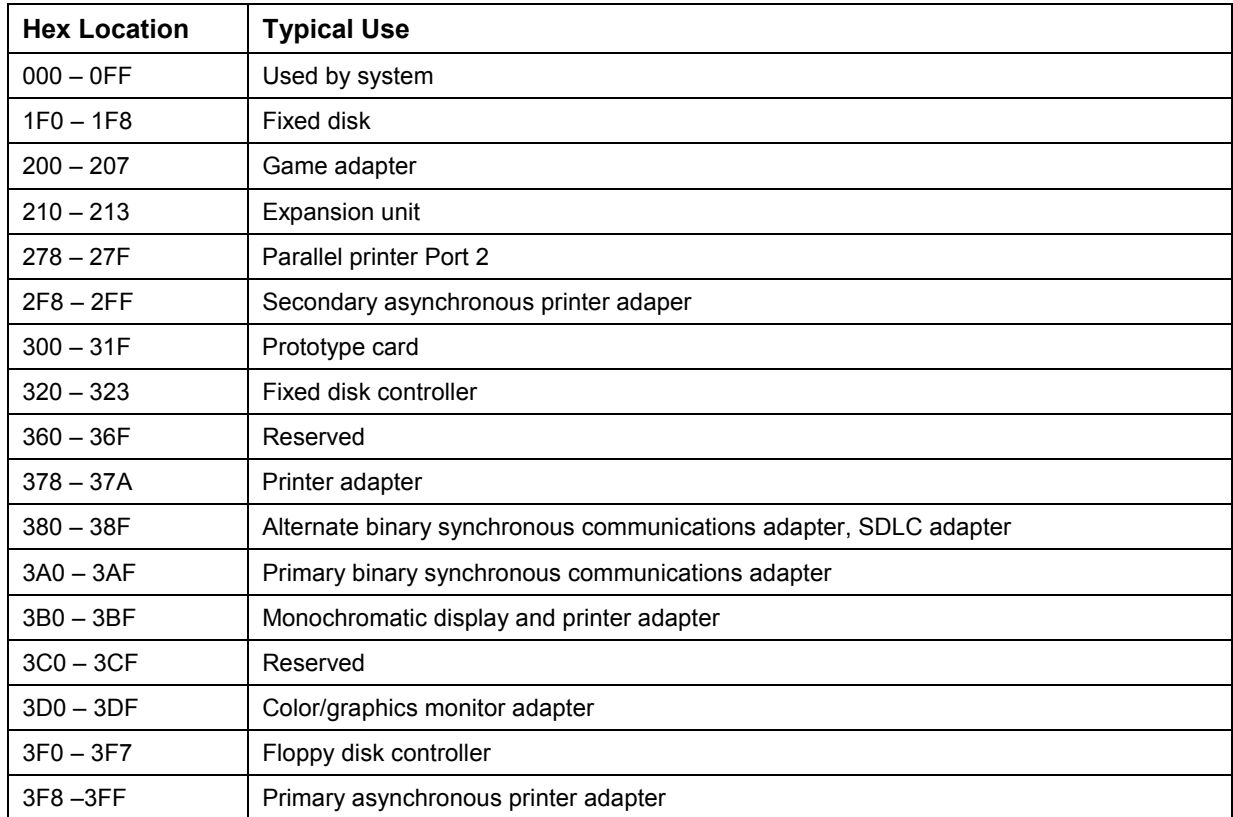

### Typical PC I/O Addresses

If the current emulator board address conflicts with any other hardware, find free address space between 210 and 3FFH. The emulator board requires eight consecutive addresses. If you change the address and/or memory jumpers, the software address settings must also be changed.

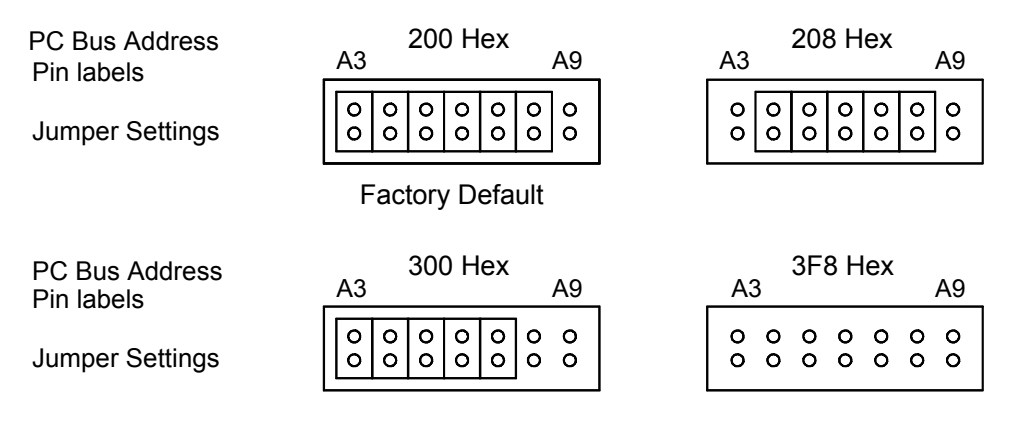

**Figure 21. Emulator I/O Address Header J2**

### Addressing Examples

Figure 21 shows the four different address configurations for the emulator board.

### Header JP1

This header is not currently implemented on EMUL196–PC. Leave the jumper in the default position, between Pins 3 and 4.

### Header J4

The following paragraph applies only to emulator boards with 1 MB of Shadow RAM. Emulators with less than 1 MB of Shadow RAM must leave the jumper between Pins 2 and 3.

On some 8xC196 controllers, the same CPU pin can carry a port E I/O signal, or AD19, an address bit. Target designs with 512K or less of RAM or ROM can use the AD19/EP.3 pin to carry an I/O signal instead of the address signal. For emulator boards with 1 MB of Shadow RAM, insert the header between Pins 1 and 2. This is the default position for 1 MB Shadow RAM emulator boards. If your emulator board has 1 MB of Shadow RAM, and Pin AD19EP.3 carries an I/O signal, then short Pins 2 and 3 of Header J4. Do not change the jumper for Header J1.

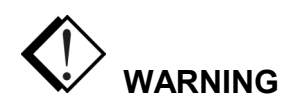

Always turn on the PC before powering to the target. Always turn off the target power before turning off the PC power. Always turn off the PC before connecting or disconnecting the ribbon cable to the emulator or pod board, and before connecting the pod to the target. Not doing so could damage the CPU, the emulator, the pod or the target.

### Installing the Emulator Board into the ISA Slot

After the jumpers are set, do the following with the PC power off:

- **1.** Remove the PC cover.
- **2.** Insert the emulator board into any free slot.
- **3.** Close the PC cover.
- **4.** Connect the ribbon cable to the emulator board.
- **5.** Connect the pod to the ribbon cable.

### Shadow RAM

The EMUL196–PC emulator board contains either 64K, 256K, or 1 MB of static RAM used to shadow or duplicate the contents of the target RAM. Every time the CPU generates a WRITE bus cycle while running the target application, the pod captures the address/data pair and the emulator board writes that data to the same address in Shadow RAM. The Seehau application can simultaneously read Shadow RAM. This allows the software to display values written by the application without interrupting emulation.

### **Note**

Shadow RAM will capture external data writes while you are running your code. Shadow RAM will not capture the bus activity while the pod is executing monitor code. Loading code, filling memory, and editing registers will not update Shadow RAM.

Notice the emulator board has 64K of Shadow RAM, and the application data area RAM is larger. The emulator board has 64K of Shadow RAM. If your microcontroller accesses addresses above 64K, the data WRITE address will be masked off to 16 bits when reaching the Shadow RAM. The Shadow RAM address logic strips off the bits above bit 15. The Shadow RAM address 100H will be modified by WRITEs to application RAM addresses 100H, 10100H, and 20100H. Similarly, if the emulator has 256K of Shadow RAM, WRITEs to application RAM addresses 100H, 40100H, and 80100H will all update the same Shadow RAM byte (at address 100H). This is true for emulation RAM, RAM on the target, or even memory-mapped I/O devices. Ordering an emulator board with 256K of Shadow RAM will minimize the amount of overlaid RAM. However, targets that have more than 256K of RAM, overlaying will still be possible. Ordering an emulator board with 1 MB of Shadow RAM will eliminate this problem for all 8xC196 applications.
# Quick-Save Settings

Due to the instability of PCs and operating systems, it is important to take precautions after setting up your hardware and software. Rather than wait until you have finished doing your tests on the target system you might want to save the emulator settings to avoid unnecessary repetition in case of system failure. The quick way to avoid this problem is to do the following:

- **1.** To save the emulator configuration, click the **Config** option and select **Environment**.
- **2.** From the **Environment Configuration** menu, check the **Use Start-up Dialog?** (this prompts you to select the preferred startup file when selected) under the **Preferences** tab. This option is located in the **Miscellaneous** section.
- **3.** Select **Apply** or **OK**. The **Environment Configuration** dialog box will close.
- **4.** Exit from the Seehau software.
- **5.** The **Save Settings** dialog box opens where you can choose the filename for the newly created macro. Enter a filename of your choosing and click **Save**.

The macro is ready to use and will accurately recreate your emulator configuration settings.

# Installing and Configuring the Trace Board

# Hardware Description

The trace board is a full length ISA-style bus card and contains the RAM needed to record a record of the data accessed and instructions executed. The emulator board has the logic and connectors necessary to support the trace board. It can occupy any 8- or 16-bit slot as long as the two ribbon cables can reach from the emulator card to the trace card. When inserted into a 16-bit slot, it connects with the additional power and ground lines in the other connector on the motherboard. The card includes 104 bits of RAM for each trace record. There are two types of trace boards for the EMUL196–PC: standard and data. Standard trace boards are available with 32K of trace memory, data trace boards are available with either 128K or 512K of trace memory.

# Installation Instructions

The trace board includes three connectors on the back for inputting and outputting signals. Figure 23 shows how the connectors for the DB-25 connector and the two BNC connectors are wired.

# I/O Address

Like the emulator, the trace board uses eight consecutive I/O addresses for communicating with the PC. The jumpers on the card are set at the factory to allow the trace board to use the I/O addresses that start at 208H. Confirm either that these addresses are available on your PC or find eight consecutive free addresses and set the address jumpers on Header J1 accordingly. On the trace board, A3 is on the right; on the emulator board, A3 is on the left. (See the examples in Figure 21 and Figure 22.)

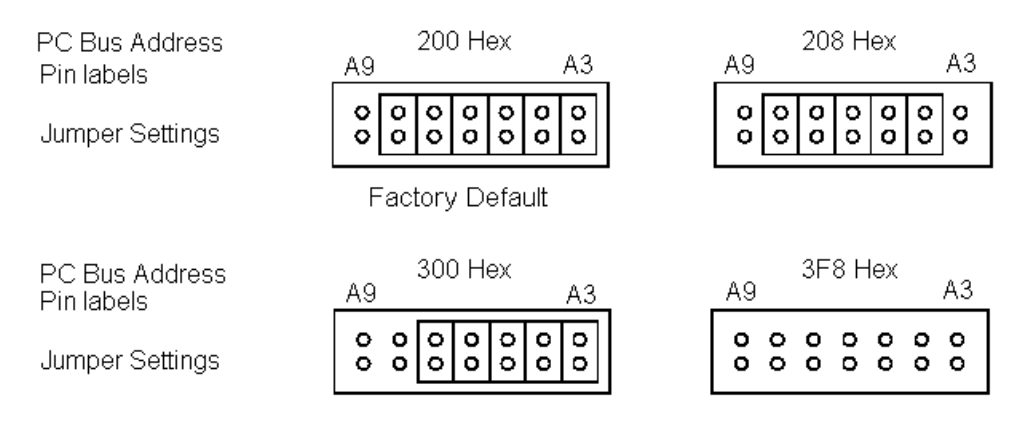

**Figure 22. Trace Board I/O Address Header J1**

After the trace board address jumpers are set, do the following:

**1.** Turn off the PC power or HSP/USB box power, remove the cover, and slide the board into the chosen ISA slot (the ISA slots must be next to each other). Make sure the board is fully inserted. There are two identical ribbon cables. Due to the length and shape of the cables, it is impossible to attach both cables to the incorrect connector.

#### **Note**

It might be easier to remove the emulator board from the chassis and attach the cables before reinserting the boards into their respective slots. The tightness around the boards and the pins can result in skinned or bloody knuckles if not careful.

- **2.** Make sure the pins are fully inserted into the connectors so there are no exposed pins, there are no twists in either cable, and the cables do not cross. Be certain the connectors are not offset vertically or horizontally. The most common error is to insert only one row of pins into the connector. This can damage either of the boards. Double-check all four connectors for any exposed pins before continuing.
- **3.** After the ribbon cables are attached, close the PC or HSP/USB box cover, power up the PC or HSP/USB box, and start Windows.
- **4.** Start the Seehau196 program.
- **5.** Verify that the Seehau196 configuration is set up to recognize the trace board. This is done in the Seehau196 Configuration Program.
- **6.** Verify that **Trace Type** indicates **Trace (Yes)**, and the I/O address is correct. This address box needs to contain the same address as the jumpers in Header J1 as mentioned previously.

#### **Note**

If the hex address was changed for the emulator board, the hex address for the trace board must be changed accordingly.

# External Inputs and Controls

The trace board records eight external digital inputs with every bus cycle. These signals are input through the DB-25 (also called a D connector) connector on the back of the trace board. To simplify providing these signals to the trace board use the color-coded set of micro-clips provided with the trace board. (The 25-conductor ribbon cable is wired straight through and can be used to extend the reach of the micro-clips.)

#### **Note**

As external inputs and controls are sampled at every frame, you cannot expect higher time resolution than the sample frame rate.

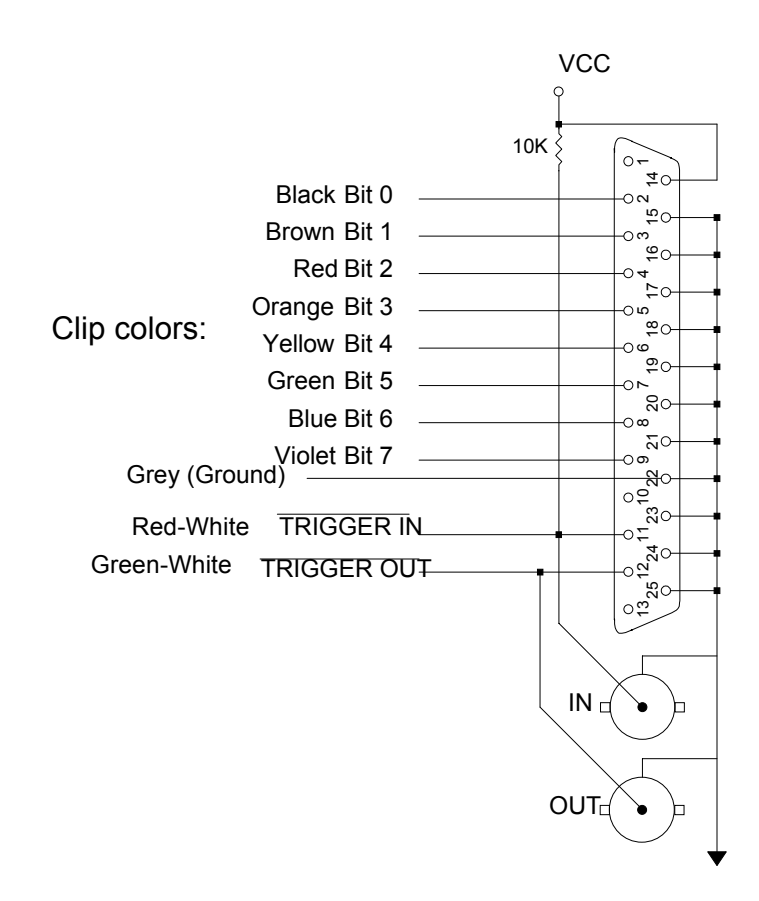

**Figure 23. Trace Board Connectors**

Two of the micro-clips duplicate the trigger controls found in the BNC connectors: /TRIGGER\_IN and /TRIGGER\_OUT. (If your board does not have BNC connectors and you would like them, contact Nohau Technical Support at support@nohau.com.)

#### **Note**

The signal voltage levels for /TRIGGER\_IN and /TRIGGER\_OUT are inverted. A transition from +5 volts to 0 volts on the /TRIGGER\_OUT micro-clip indicates that a trigger has occurred. The signal is held low until the trace board starts recording again.

In the bracket of the trace board there is a D connector. Figure 23 illustrates the signals in the D connector.

The /TRIGGER\_IN micro-clip controls triggers in one of two ways, depending on how the trace board is configured.

To prevent triggering when this line is held low, select the **Inhibit Trigger** option in the **Trace Configuration** dialog box. As long as this line is held low, the last trig event repeat count will not count down, events that satisfy the trigger conditions will not cause a trigger, and trace recording will not stop.

You can also select the **Assert Trigger** option. The transition to ground on the /TRIGGER\_IN line will cause a trigger on the trace board and stop trace recording. Similar to a trigger caused by a bus cycle, this external trigger can cause a hardware break if the **Break on Trig** option is selected. (On the Rev. C boards, the /TRIGGER\_IN signal is a trigger inhibit signal.)

# Tracing Overview

A trace history is a time ordered recording of bus cycles (with some other helpful information). Events that do not affect the CPU external bus, such as testing a CPU internal register, are not recorded. Events that do affect the bus will only be recorded if the trace setup is instructed to record those types of events. All tracing emulators record bus events and not actual instruction execution, so they must have some way to process the instruction pipeline. The trace board includes pipeline decoding and marks opcode fetches that are not executed. Therefore, the display software can show the trace records as though the pipeline does not exist. Optionally, the software can display the uncorrected bus cycles just as recorded.

# Trace Modes

To allow selective recording, three trace modes are available:

- **Normal Mode**—records everything.
- **Window Mode**—allows you to turn on or turn off recording.
- **Filer Mode**—lets you specify selected address to be recorded

# Normal Mode

Tracing starts automatically every time emulation starts. Single-stepping turns on the trace recording during user code execution. The trace buffer continues to collect records until recording is stopped. Tracing is stopped in one of the following ways:

- Automatically by a trigger
- Stopping emulation by clicking Start or Stop Emulator
- Stopping trace by clicking Start or Stop Trace

Any one trigger can optionally generate a hardware breakpoint.

The trace buffer is a ring buffer that collects new records and replaces old records until recording is stopped. When tracing starts, the buffer is cleared. After recording a single-step, the trace buffer only contains the records for that one instruction or source line. As long as trace recording continues, records are added to the buffer. Once the buffer is full, the new records overwrite the oldest records.

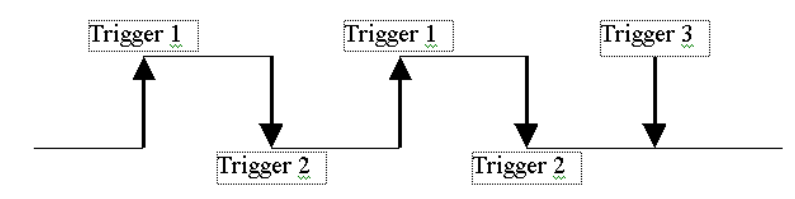

**Figure 24. Trigger Conditions**

#### Window Mode

Tracing starts when the conditions of Trigger 1 are met. Tracing pauses when the conditions of Trigger 2 are met. Tracing stops when the conditions of Trigger 3 are met. Trigger 3 optionally generates a hardware breakpoint.

As the program executes, frames are added whenever Trigger 1 is met and until Trigger 2 is met. This cycle continues until Trigger 3 is met. Tracing stops after the post count trigger frames have been recorded.

#### Filter Mode

A filter governs the inclusion of frames in the trace record. Once emulation has started and bus cycles are being recorded, every bus cycle is examined to see if it meets the conditions in the **Filter** box of the **Trace Setup** dialog box. If it does, then the bus cycle is recorded. Bus cycles that are not the correct type, or that fall outside the address range specified in the **Filter** box, are not added to the trace buffer.

# Trace Window

To display the contents of the trace buffer in a Trace window, click the TR button on the toolbar, or from the **New** menu, click **Trace**.

The following columns are displayed in the Trace window (Figure 25):

- Frame number
	- **–** 0 = Trigger point
	- **–** A negative frame number shows the older transactions in reverse order. The top number indicates the oldest transaction recorded.
	- **–** A positive frame number shows how many frames were recorded after the trigger point.
- Hexadecimal address of the bus transaction.
- Hexadecimal data for the bus transaction
- Assembly-language instruction (opcode). Seehau does not disassemble instructions, which were flushed from the pipeline. Flushed instructions are marked oo1 or oo2 (oo1 means 8-bit opcode fetch, oo2 means 16-bit opcode fetch).

| <b>Trace_1</b>         |              |        |                                                                   |        |  |
|------------------------|--------------|--------|-------------------------------------------------------------------|--------|--|
| Frame                  | Address Data |        | Instr.                                                            | Symbol |  |
| $-25$                  | 4080 2310    |        |                                                                   |        |  |
| $-24$                  |              |        | 21CO B30102511C LDB PLMREG, 5102h[Oh] ==> TIMER FUNC              |        |  |
| $-23$                  | 21C2 0251    |        |                                                                   |        |  |
| $-22$                  | 21C4 1C      |        |                                                                   |        |  |
|                        |              | 993B1C | CMPB PLMREG, #3Bh                                                 |        |  |
| $-21$                  | 21C6 3B1C    |        |                                                                   |        |  |
| $-20$                  | 21C8 D716    |        | JNE 21EO                                                          |        |  |
| $-19$                  | 5102 510E    |        |                                                                   |        |  |
| $-18$                  | 21CA B1FF    |        |                                                                   |        |  |
| $-17$                  | 21CC 1CC7    |        |                                                                   |        |  |
| $-16$                  | 21EO 2863    |        | <b>SCALL CHECK TIMER</b>                                          |        |  |
| $\left  \cdot \right $ |              |        |                                                                   |        |  |
|                        |              |        | TRACE ONLY   got frames   Frames: 131062(-131060:0), Trig Count:0 |        |  |

**Figure 25. Trace Window**

# Trace Menu

The Trace menu (Figure 26) lets you modify the way data is displayed in a Trace window and performs specific data-analysis operations. (Figure 25 shows a trace display). For details on the **Trace** menu items, refer to "Trace Window" in Seehau Help.

The **Trace** menu is available only when a Trace window is open. To open the **Trace** menu, click **Trace** on the menu bar or right-click in the Trace window.

| Go to Frame number                | Shift+Ctrl+F |
|-----------------------------------|--------------|
| Find Trigger Point                |              |
| Zero Time at Cursor               | Ctrl+Z       |
| Display mode                      |              |
| Synchronize Source Window         |              |
| Find                              | Ctrl+F       |
| <b>Find Next</b>                  | F3           |
| <b>Find Previous</b>              | $Alt + F3$   |
| Show Source Line                  |              |
| Save to File                      | Ctrl+S       |
| Show TimeStamp                    |              |
| Relative TimeStamp                |              |
| Convert Cycles to Time            |              |
| Show Misc. Data                   |              |
| Show Pod Pins 7. 0                |              |
| Show Data                         |              |
| <b>Show Status</b>                |              |
| $\blacktriangleright$ Show Symbol |              |
| Compressed                        |              |
| All Options                       |              |
| Trace Config                      |              |
| Settings                          |              |
| Change Caption                    |              |

**Figure 26. Trace Menu**

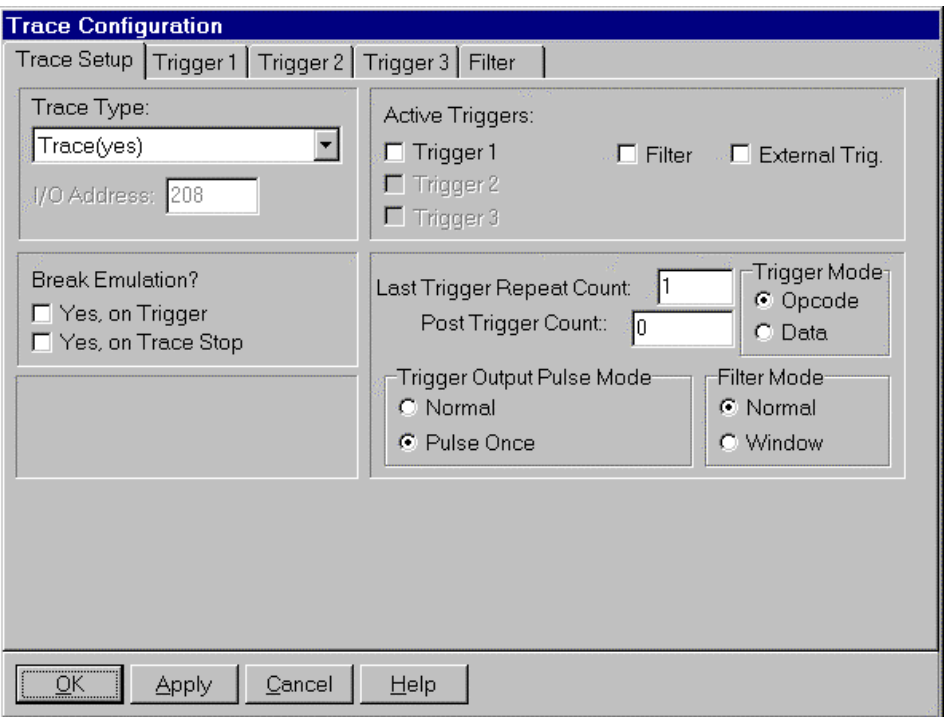

**Figure 27. Trace Configuration/Trace Setup Tab**

# Trace Configuration

To open the **Trace Configuration** dialog box (Figure 27), click **Trace Config** from the **Trace** menu, or from the Main menu, point to **Config**. Then click **Trace**.

The following describes the five tabs found at the top of the dialog box.

#### Trace Setup Tab

**Trace Type**—If there is a trace board this will default to **Trace(yes)**.

#### **Break Emulation?**

- **Yes, on Trigger**—This option provides hardware breakpoint capability. In the Normal Filter mode, the first trigger meeting the conditions causes the breakpoint. In the Window Filter mode, Trigger 3 meeting the conditions causes the breakpoint.
- **Yes, on Trace Stop**—This is a rarely used option that allows stopping both emulation and trace by clicking **Start** or **Stop Trace** (clicking **Start** or **Stop Emulation** does the same thing).

#### **Active Triggers**

• **Triggers 1, 2 and 3**—This option is a quick way to enable or disable software and hardware triggers and the filter. Software Trigger 2 can only be used if Trigger 1 is used, and Trigger 3 can only be used if Trigger 2 is used.

- **Filter**—Filters your trace captures. Selects the type of information in an address range, and the type of data that is recorded in the trace memory.
- **External Trig—An** external event that stops trace buffer recording.

**Last Trigger Repeat Count**—You can specify a trigger to occur when a condition is met for the nth time.

**Post Trigger Count—Specifies the number of frames to be recorded after the trigger has occurred.** 

#### **Trigger Mode**

- **Opcode—**You have the option to select the type of cycle the trigger will trigger ON, when you enter a trigger. With **Opcode** selected, you will have the following options:
	- **–** Include all (options 2 and 3)
	- **–** Opcode Fetch
	- **–** Data Read/Write
	- **–** Exclude all
- **Data**—You have the option to select the type of cycle the trigger will trigger ON, when you enter a trigger. With **Trigger Mode Data** selected, you will have the following options:

#### **Note**

The Opcode Fetch is gone and the Data Read/Write have been broken out for a more specific trigger.

- **–** Include all (options 2 and 3)
- **–** Data Read
- **–** Data Write
- **–** Exclude all

#### **Trigger Output Pulse Mode**

- **Normal—When a trigger occurs, the TRIGGER OUT line will have one of the states shown** in Figure 28.
- **Pulse Once**—

#### **Filter Mode**

- **Normal**—Trigger 1, Trigger 2, and Trigger 3 form a sequence of conditions to stop trace recording.
- **Window**—Trigger 1 starts trace recording, Trigger 2 pauses trace recording, Trigger 3 stops trace recording.

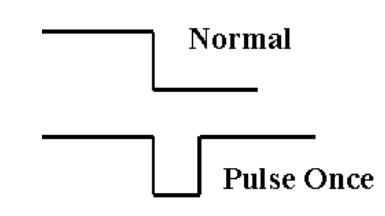

**Figure 28. Pulses**

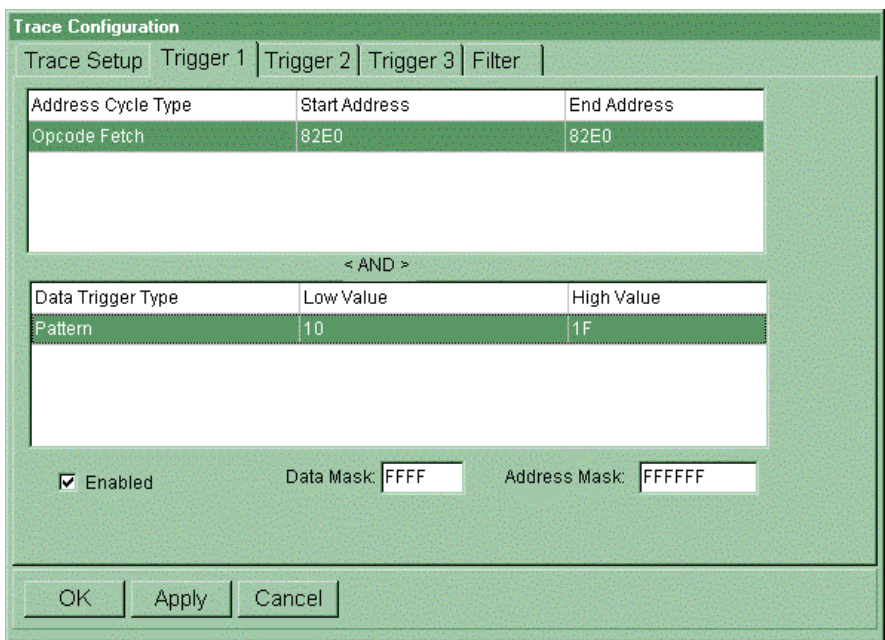

**Figure 29. Trace Configuration/Trigger and Filter Tabs**

# Trigger / Filter ConfigurationTabs

Clicking any of the **Trigger** or **Filter** tabs displays a screen that lets you configure the trigger or filter (Figure 29).

Each configuration screen is divided into two windows:

- Address Cycle Type
- Data Trigger Type

In the **Address Cycle Type** and **Data Trigger Type** text boxes, you can enter numerous conditions, which are logically ORd. These two windows are then logically ANDd together to satisfy the trigger specification for the particular trigger tab. You can also leave either **Address Cycle Type** or **Data Trigger Type** blank.

# Entering Addresses and Data

By right clicking in the Trace Configuration window, a dialog box opens with the following choices:

- Add
- Remove
- Edit

You must have a line selected to exercise the **Remove** or **Edit** options. Alternatively, you can press DEL on the keyboard to remove a line, or double-click the line to edit.

The **Add** and **Edit** options display slightly different windows depending on the trigger mode selected in the **Trace Setup** tab.

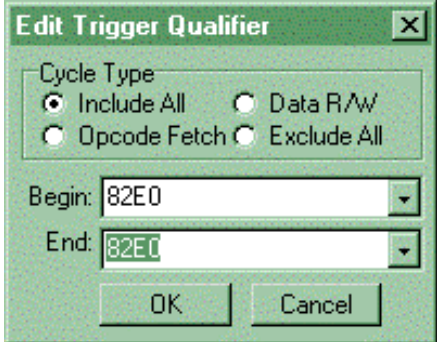

**Figure 30. Address Cycle Type/Opcode Trigger Mode**

# Opcode Trigger Mode

Figure 30 shows an example of the Opcode Trigger mode. There is an option for triggering on the Opcode Fetch, and the Data R/W are together. The following describes each option:

#### **Cycle Type**

- **Include All**—Triggers on Opcode Fetch or Data R/W.
- **Opcode Fetch**—Triggers when an opcode is fetched.
- **Data R/W**—Triggers on any Data R/W.
- **Exclude All**—This line is inactive.

**Begin**—Specifies the beginning of the trigger address range.

**End**—Specifies the end of the trigger address range (inclusive).

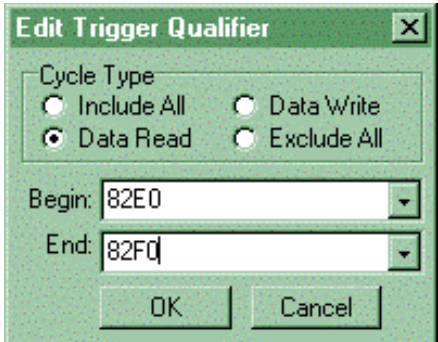

**Figure 31. Address Cycle Type/Data Trigger Mode**

# Data Trigger Mode

Figure 31 shows an example of the Data Trigger mode. Notice that the option for triggering on the Opcode Fetch has been removed, and the Data Read and Data Write options are broken out. This allows for a more specific condition. The following describes each option:

#### **Cycle Type**

- **Include All**—Triggers on Data Read or Data Write.
- **Data Read**—Triggers when data is read.
- **Data Write**—Triggers when data is written.
- **Exclude All**—This line is inactive.

**Begin**—Specifies the beginning of the trigger address range.

**End**—Specifies the end of the trigger address range (inclusive).

# Data to Trigger On

Figure 32 shows an example of the Data Trigger type. This data will be logically ANDd with the address. For example, the trace board will trigger when any address between 82E0 and 82F0 has the pattern 7F read. The Edit Data Qualifier window includes the following:

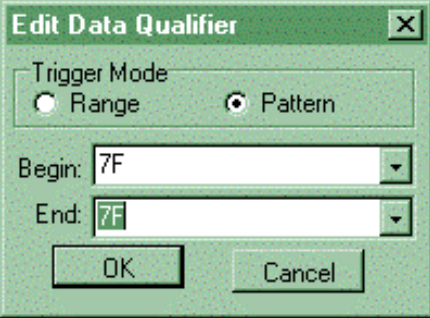

**Figure 32. Data Trigger Type**

#### **Trigger Mode**

- **Range**—Triggers on a range of data (numerical progression).
- **Pattern**—Triggers on a data pattern (1's and 0's).

**Begin**—Specifies the beginning of the trigger data range.

**End**—Specifies the end of the trigger data range (inclusive).

# Other Controls for Trace Configuration

**Enabled**—Disables a trigger temporarily by clearing this control.

**Data Mask**—Seehau performs a logical AND between any data specification and the Data Mask to arrive at an effective data pattern.

**Address Mask**—Seehau performs a logical AND between any address specification and the Address Mask to arrive at an effective address pattern.

**Apply**—Applies (makes permanent) the screen specifications without closing the dialog box.

**OK**—Applies (makes permanent) the screen specifications and closes the dialog box.

**Cancel**—Discards the screen specifications and closes the dialog box.

# Accessories and Adapters

# Types of Adapters

There are many different types of adapters available for the 196 pods. Before you connect the adapter to the pod, you must verify the adapter's orientation in reference to the pod to avoid damage to the pod and target board. Adapter orientation in reference to the pod's Pin 1 can be 0, 90, or 180 degrees.

The POD196 has several adapters that are used in attaching a target board to the pod:

- PLCC
- Pin Grid Array
- Clip-Over
- Surface Mount QFP
- Surface Mount SQFP

# Verifying the Orientation of Your Adapter

To verify the orientation of your adapter, start the Seehau196 Adapter Program (included on the Seehau software CD). You can access this program several ways:

- **1.** Click on the **Start** menu
- **2.** Move your cursor over Programs until it is highlighted.
- **3.** The available programs will appear to one side.
- **4.** Find the program labeled **Seehau 196** and move the cursor over it until it is highlighted.
- **5.** A secondary menu will appear
- **6.** Move your cursor over the option labeled **View Adapters** and click on it.
- **7.** The program will start.
- **8.** Maximize the box that appears and then click on the down arrow next to the list of adapters.
- **9.** A list of all the adapters will appear.
- **10.** Click on the adapter that you are interested and a picture will appear.

# Creating a Shortcut to PicView

If you would like, you can also put an icon on your desktop rather than follow the previous procedure. To create this icon, follow this procedure if you did not move the icon to your desktop when the Seehau software was first installed.

- **1.** Start Windows Explorer.
- **2.** Find the Nohau directory and then the Seehau196 subdirectory (C:/Nohau/Seehau196).
- **3.** Click on the Seehau196 subdirectory to highlight the files and subdirectories.
- **4.** Find the file called PicView.exe and right-click on it.
- **5.** A secondary menu will appear to the side.
- **6.** Move your cursor over the option **Create Shortcut** and click on it.
- **7.** At the end of the list of files in the directory, a new file called Shortcut to PicView.exe will appear.
- **8.** Drag the file onto your desktop.
- **9.** Rename Shortcut to PicView.exe to an appropriate name (right click on the file and Rename the file).
- **10.** When the program starts follow the procedures from items number 8, 9, and 10 from the previous list.

# Installing and Configuring the Pod Board

# **Overview**

Every pod is a fully functional, stand-alone 8xC196 board, with a processor, RAM, a crystal, PROM, and logic.

When you click **Reset**, the emulator pulls the /RST line low, resetting the controller. When the /RST line is released the controller begins executing instructions that allow the emulator board to communicate with the pod. The controller will continue to execute monitor code until you click **Step**, **Go**, or from the **Run** menu, click **Reset**, then **Go**.

When you click **Break**, a specific kind of nonmaskable interrupt occurs, the return address is pushed on the stack, the program counter is loaded with the monitor vector, and it continues to run at the new address.

When sections of memory are displayed on your screen, the controller actually reads the memory locations and sends the values back to the emulator board in your PC.

#### **Note**

If you are running user code, target power can be turned OFF/ON to emulate power on if /RESET is held low during power off.

# Features Common to All Pod Boards

# Stack Pointer

Because the emulator pushes the return address on the stack, the Stack Pointer must point to valid memory. There must be room on the stack for two bytes (or four bytes for users of chips with larger addressable ranges) to hold the address.

#### **CAUTION**

In addition, there is a lower limit to the stack pointer. The stack pointer must have a value greater than 0x50, or else your register contents cannot be saved correctly.

# Indicator Lights

The pod boards contain four lights: Halt, Reset, Run, and User.

**Halt Light**—indicates when the target asserts the HLD signal. This light is connected directly to the port pin, which drives this signal. The port pin can also be configured as an I/O pin. If configured as HLDA#, then this light indicates when the target asserts the HLD signal. If configured as an I/O pin, then the light will toggle according to the signal.

#### **Note**

If using the HLD pin as low speed I/O, disregard the light.

**Reset Light**—indicates when the emulator resets the controller.

**Run Light**—indicates when the controller is executing user code (as opposed to monitor).

**User Light**—indicates the state of any signal on the pod or target by connecting a wire from the desired signal to the test point labeled TP1. The user light indicates when the test point is brought low.

# How to Simultaneously Stop Code Execution on Two Emulators

At the edge of the pod board there are two test points called BRK\_IN and BRK\_OUT. The BRK\_OUT test point will show logic low when the user code stops. The BRK\_IN test point, if forced to logic low, will make the user code stop. With two emulator systems, you can connect BRK OUT from one pod to BRK IN on the other pod to make the two-emulator systems stop user code execution simultaneously.

# Trace Input Pins

Next to the indicator lights and the test point is an array of eight pins labeled Trace. These pins can be connected to any logic signal and will record the state of that signal with every trace record. (Pins 0 through 3 are sampled with the address, on the falling edge of ALE.) Pins 4 through 7 are sampled with the data, on the rising edge of the RD/WR strobes. For more information about displaying these bits and TRIGGER\_IN/TRIGGER\_OUT, refer to Chapter 4, "Installing and Configuring the Trace Board" in this guide.

# Resource Selection

If the same resource appears on both the target board and the pod board, there can be interference that will prevent correct emulation. The only way to avoid this conflict is to remove or disable either the target or the pod resource for all the resources that appear on both.

When the pod is connected to a target that has no power supply the pod can supply  $+5V$  to the target limited by your PC supply capacity and the target's sensitivity to under voltage. If the target has its own power supply, remove the jumper on the PWR header. If you do not remove the jumper, it is possible to damage the target power supply, the PC power supply or both.

If your target has a crystal operating at a different frequency from the crystal on your pod, you might want to use the target crystal instead of the pod crystal. To use the target crystal, find the two headers labeled TARGET/POD near the pod crystal and place the two jumpers so that they are on the TARGET side. This will disconnect the pod crystal from the controller on the pod and allow the pod controller to use the crystal on the target.

# Power

When the pod is connected to a target that has no power supply, the pod can supply  $+5$  volts to the target limited by your PC supply capacity and target's sensitivity to under-voltage. See individual pods for maximum current.

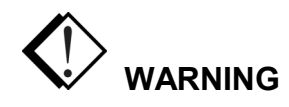

If the target has its own power supply, remove the jumper on the PWR header. If you do not, it is possible to damage either the target power supply or the power supply in your PC.

# **XTAL**

If your target has a crystal operating at a speed different from the frequency on your pod, you might want to use the target crystal instead of the pod crystal. To use the target crystal, find the two headers labeled TARGET/POD near the pod crystal and place the two jumpers on the target side. This disconnects the pod crystal from the controller on the pod and allows the pod controller to use the crystal on the target.

# Microcontroller

EMUL196–PC uses a special emulation controller to emulate the 80C196. This special chip has extra pins that give the emulator extra features. The emulation controller can map memory, halt execution, and set breakpoints. This is why your program must execute in the controller on the pod and not in the controller on your target board.

#### Clip-Over Adapter

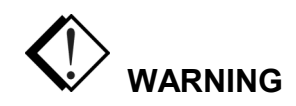

Due to the possibility that the system can become unreliable when applying an adapter, Nohau does not recommend their use. In certain cases, it will be necessary for some customers to use these adapters due to space restrictions. As such, Nohau will sell the necessary adapters for those customers who really need them.

Most adapters fit between the pod and the target board, replacing the target controller. When using the clip-over adapter, you must leave the controller on the target so you can clip to it. The pod will automatically disable the controller in the target (if you have the Once jumper in place). For more information about how to use the clip-over adapter, refer to the "View Adapter" software provided with the Seehau CD and see Chapter 5, "Accessories and Adapters" in this guide.

# Summary of Hardware Configuration

- RAM—can be mapped to the target.
- Target Crystal—can be selected by moving JP7 and JP10 to the target side of the header.
- Target Serial Port—can be selected by removing the RXD jumper (J1).
- Target Power Supply—can be selected by removing the jumper from the PWR header on the pod.

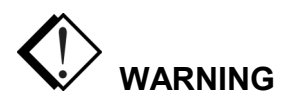

The black wire with the micro-clip is a ground wire, which is helpful for ensuring that the pod and target grounds are at the same potential. It is recommend you attach this clip to a grounded point on your target before attaching the pod to the target.

# Memory Map Configuration Requirements

The emulator software allows you to map any address to either the pod or the target. However, If you map all RAM to the target, there are three special addresses that the emulator needs: 18H, 2010H, and 2012H. The simplest suggestion is to leave those three addresses mapped to the pod. If you must map addresses 2010H and 2012H to the target, those addresses on your target must contain the value 0019H to support software breakpoints.

The Intel manuals state that address 18H is reserved for the stack pointer. However, when fetching instructions, a fetch from that address will get the instruction from an external memory device. On the pod, that address contains the value zero. If you map address 18H to the target, your target ROM/RAM must also contain a zero.

The emulator requires enough memory to push a return address onto the stack. If the stack pointer points to an address with no physical memory, the emulator will be unable to reach its monitor code. Subsequently, communications with the emulator will fail.

# Enough Emulator Memory?

A POD196–256-xx has only 256K of breakpoint and mapping memory in parallel with 256K of emulation memory. That means that you only have four pages to use if you mapped memory. If you have pages that overlap because of this, you should order a 1-MB pod. If you have access to physical memory at address 5000H, it will also show on three other pages: 45000H, 85000H and C5000H. The emulator reads them from page zero.

# Internal Addressing or Single-Chip Mode

#### **Note**

This section pertains only to pods that emulate controllers that support single-chip operation, unlike POD196–NP.

Target designs that use only internal RAM and ROM can use the address and data bus pins for low speed I/O. This is called either single-chip mode or internal addressing mode. Pulling the EA pin high during reset will configure the 8xC196 for internal addressing. This will free the address and data bus pins for general purpose I/O.

When in single-chip mode, the pod still uses emulation RAM as a substitute for internal RAM and ROM in the target controller. This requires the same pins being used for I/O on the target. In fact, unlike a normal 8xC196, the address, data, and bus control pins on the special emulation controller cannot be used for low speed I/O. The solution to this need is a Port Replacement Unit (PRU) that reconstructs the low speed I/O ports for the target. (If you are using the address or data bus as lowspeed I/O, you will need a PRU.)

# Replacing Ports: POD196–KR/NT and CA/CB

Because the EMUL196–PC uses a special emulation controller, it can emulate single-chip applications. Ports 3, 4 and 5 can be used for general purpose I/O. On most 80C196 controllers, Ports 3 and 4 can be replaced with some external logic, but Port 5 cannot. The special emulation controller has extra features that allow port 5 to be replaced by logic also. This is the function of the optional PRU for POD196–KR/NT.

If you want to emulate single-chip applications or other applications that assign Port 5 pins to carry general purpose I/O, you must purchase the PRU. This board attaches to the array of pins surrounding the pod controller and completely replaces Ports 3, 4, and 5. This allows the emulation RAM on the pod to emulate the internal RAM and ROM in the target CPU.

# Port Replacement Unit (PRU)

A PRU is a hardware device that uses logic to allow the pod controller to have the bus control signals it needs while also allowing the applications to behave as though it has exclusive use of the shared pins. It fits between the pod and the Nohau adapters. Once installed, it mimics the I/O port control registers and uses those registers to configure the replacement ports just as a normal controller would configure the normal ports. This way, the PRU can replace ports and often not require any target hardware or software changes. The PRU supports Ports 3, 4 and 5 (and Port 12 in some cases). Not all supported controllers have PRUs available. See the "Port Replacement Units" section at the end of Chapter 7, "Installing and Configuring the Pod Boards."

# Program Performance Analyzer (PPA)

What portion of your application uses most of the CPU cycles? This is the question that PPA is designed to answer. You set up address ranges or bins, run your program, and then look at the result to see where (or which bin) the statistics say your program spent the most time. For more information about PPA, select Help in your Seehau software.

# Code Coverage

Code coverage shows unexecuted code in a program. Unexecuted/untested code can contain bugs, which lead to unexpected results. This is why it is important to make sure all the code is executed and tested. If the program resides in programmable memory, it is also important to make sure that memory is not wasted by unexecuted code. For more information about code coverage, select Help in your Seehau software.

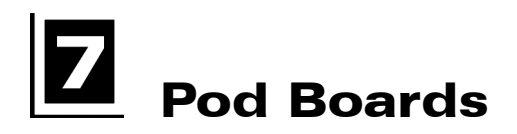

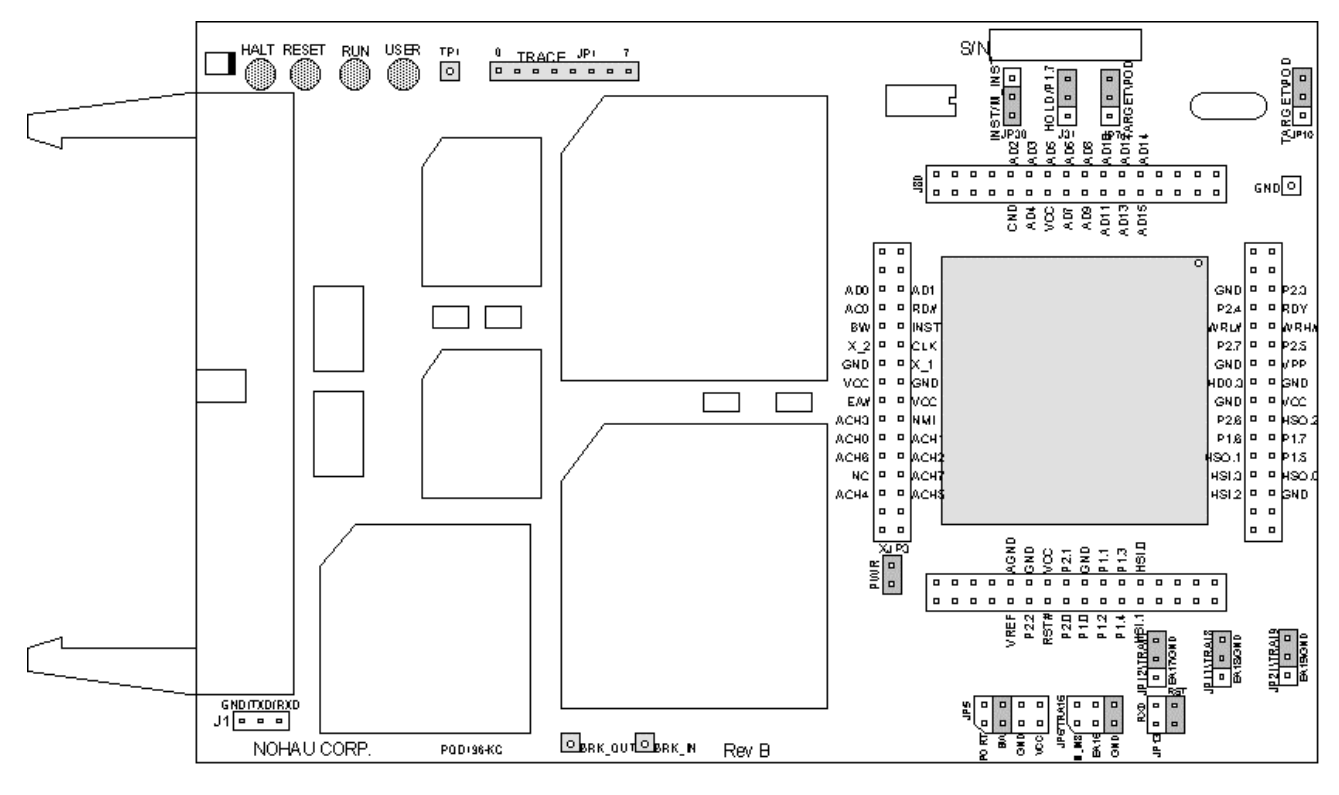

**Figure 33. POD196–KC / KD (Rev. B)**

# **Overview**

#### **Note**

This section refers to the Rev. B board only although this section also applies to the Rev. A board. The two boards are functionally identical.

This pod board contains an Intel 8xC196 bondout microcontroller chip (suitable for emulating the Intel 8xC196KB, 8xC196KC, 8xC196KD or the 8xC198). This is a 16-or 20-MHz crystal, with 64K of emulation RAM for instructions and data, circuits for driving the cable bus, two flash memories, and three large FPGA chips.

# **Dimensions**

The pod board itself is six inches by four inches (15.3 cm. by 10.3 cm). The pod requires between one and two inches (2.5 cm to 5 cm) of space above the target, depending upon which adapter is being used to connect the pod to the target.

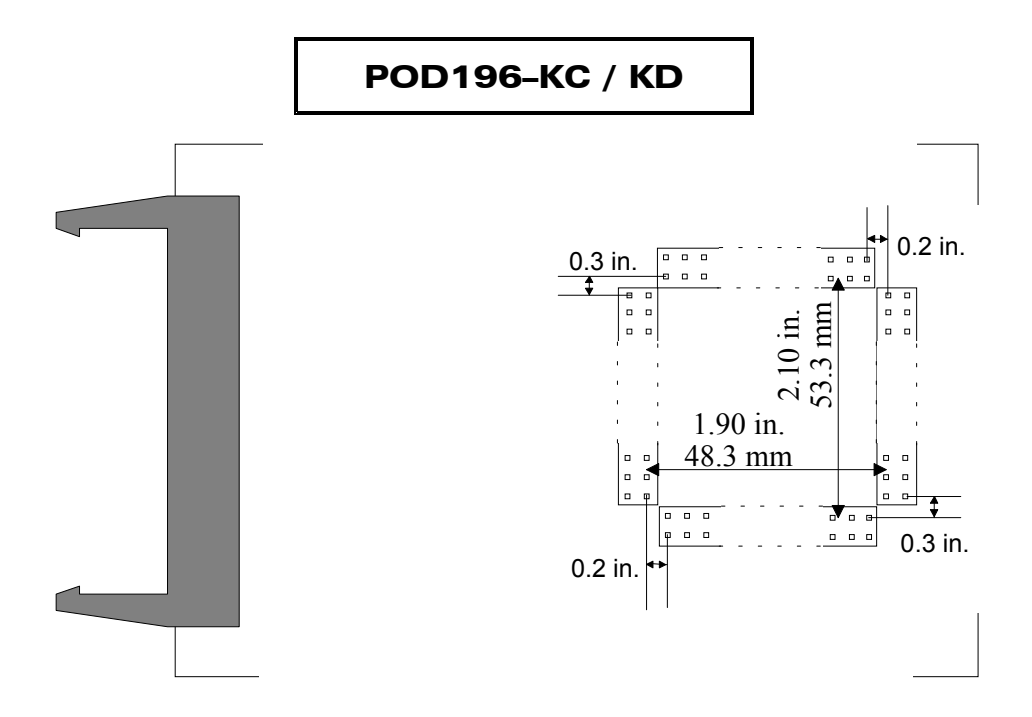

**Figure 34. POD196–KC / KD Footprint Dimensions**

# Emulation Memory

Controllers with 16 address bits can only directly address 64K of memory. Some target designs use one 64K bank for instructions and one for data using the INST signal. See the "INST" section for more details on using the INST pin.

#### **Note**

When using the pod in 8-bit mode and performing a 16-bit data access, the trace will show the two writes in one frame. However, on the target side of the pod, two writes will occur. This is how the bondout chip functions.

# Wait States

When the emulator is not running user code, and the RUN light is not lit, the pod CPU runs with eight wait states. This is more than adequate for emulation RAM, but it might not be enough wait states for your target memory devices. If a range of addresses is mapped to target memory devices that require more than eight wait states, the numbers in that address range displayed in the Data window cannot be correctly displayed or edited. This in now way affects how the user code runs.

# Headers and Jumpers

Pods are usually delivered with jumpers in their factory default position. Most headers apply to all the processors supported by this pod. When shipped from the factory, all jumpers are in place for stand-alone operation. When you connect any pod to a target, examine all jumpers and make sure that they are all correctly placed.

#### Clock

These two headers each have two jumper positions: TARGET and POD. When set in the TARGET position, the pod controller receives the clock signal from the target crystal. With both in the POD position, the controller uses the crystal on the pod.

In ONCE mode, (only while using a clip-over adapter), all the target controller pins are tri-stated except the oscillator pins. Because there is no way to disconnect the target crystal from the target controller, the target crystal remains an active part of the clock circuit even when the jumpers are moved to the POD position. Where the two oscillators are running at the same frequency, they synchronize naturally. The presence of two oscillators does not affect how the application runs. If they are different frequencies, you probably want to put both jumpers in the TARGET position and use just the target oscillator.

#### **Note**

When these jumpers are in the POD position, the XTAL signals on the pod are disconnected from the target.

#### PWR

Remove this jumper when the target has its own power supply. When this jumper is in place, the target can get Vcc from the pod as long as the current requirement is less than 0.5 amps. Higher currents cause a significant voltage drop along the current path and the pod can be damaged.

#### **Note**

The pod is specified to run at a nominal 5V +/- 5%, or from 4.75V to 5.25V. At voltages less than 4.70V, and at frequencies greater than 16 MHz, interrupts that occur near the falling edge of CLOCKOUT might not be recognized. If you have removed the PWR jumper and are using an external power supply, be sure the supply provides power within 5 percent of 5V.

#### RXD/TXD/GND

On all of the 196 pods except POD196–EA, there are three pins labeled RXD/TXD/GND. This allows receive (RXD), transmit (TXD), and ground (GND) signals for the 196 processor.

If your target outputs debugging information on the serial port, you might want to connect an RS232 device like a terminal or a PC. The terminal is connected via clips or wires from these pins to the terminal (input, output, and ground).

This pod includes a MAX232 chip to convert the signal levels from RS232 to TTL levels. Whether or not you connect the RXD on J1 to an RS232 device, the MAX232 chip will drive the serial port input pin on the controller. However, if P2.1 is used for low speed I/O, then JP13 should be removed. To allow the MAX232 chip to drive the serial port input pin, place a jumper on this header.

The TXD pin gives the user the option of transmitting signals (output) to a terminal and a target simultaneously. The RXD signal on the other hand can only receive a signal (input) from one source at a time. The following diagram shows how this functions.

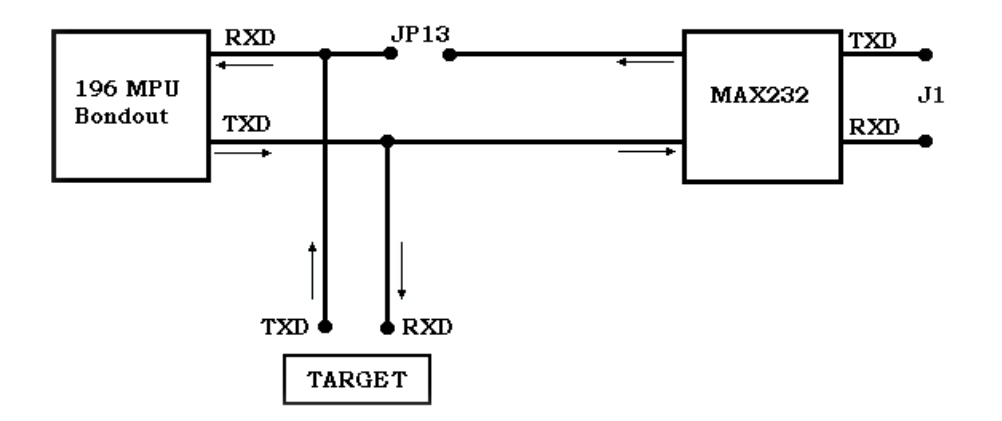

**Figure 35. Data Flow To and From the Target and the MAX232 Chip**

The processor cannot handle input from two different sources at the same time. If you are connected to a terminal, through the MAX232 chip you must be in stand-alone mode (not connected to a target). If you are connected to a target the RXD jumper on JP13 must be removed, so you are not connected to a terminal and a target at the same time.

# **RST**

Occasionally, a target might contain an external device designed to reset the controller by pulling the /RST pin low (i.e., a watchdog timer). The signal from the target /RST pin passes through the RST header. Removing the RST jumper prevents the external device from resetting the pod controller.

#### HOLD: P1.7

This jumper is factory installed in the P1.7 position, which is appropriate when this pin is used for low speed I/O. If you plan to use this pin for carrying the HOLD signal, move this jumper to the HOLD position. With the jumper in the HOLD position, logic on the pod will prevent the HOLD signal from reaching the controller while the emulator has control. When running the application, the HOLD signal will be passed through normally.

#### BUSWIDTH: JP5

From the factory, this header comes with a jumper installed in the BW position and, should never need to be removed. If your target uses only 16-bit wide bus, you can put an additional jumper in the Vcc position. If your target only uses an 8-bit bus, you can put an additional jumper in the GND position. In a similar manner, the BW pin can be pulled high by placing two jumpers on the BUSWIDTH header: one on the BW pins and one of the Vcc pins. For more information about the BW pin on the 8xC196, refer to the Intel user manual for your controller type.

#### **Note**

The pair of pins with the PORT label is reserved for a feature not yet implemented. Do not place a jumper on this pair of pins.

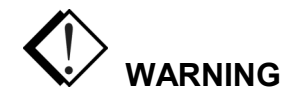

Whether you pull the BW pin high or low, make sure that the jumper settings agree with your target hardware design. If they are different, you can damage the pod, the target, or both. It is recommended that you leave the Vcc and GND jumpers off when you are plugged into the target. This will allow the target to control the BW pin.

#### EA16-EA19

The jumpers on these headers must remain in their default or grounded positions for all controllers. If you use bank switching to address more than 64K, contact Nohau Technical Support  $(support(a)nohau.com)$ .

#### INST

This section is intended for customers using the POD196–64 KC/KD who require more than 64K address space. The pod was designed to handle this by using INST pin to access either code or data by having 2x64K of emulation RAM and special jumpers which, can be used to access an additional 128K of memory. The emulator writes the data in the first 64K pages of memory and the code in the second 64K pages in memory. New features have been added which allows support for a common bank and separate mapping of CODE and DATA. The trace currently cannot distinguish between code and data symbols.

#### JP30: INST/M\_INST (Two-Position)

This jumper passes the INST signal from the bondout chip to the target or passes the M\_INST (gated INST) signal to the target. Leave this jumper in the default position. Normally you would to load your code into the emulator RAM and execute from this RAM instead of the target ROM. You will only need to move the JP30 jumper to the M\_INST position when you have the pod hooked to a target (mapped to target). You can view this code ROM in the Program window.

If you move the JP30 jumper to the M\_INST location, note that the hardware on the pod will gate the INST pin with a delay of 10 ns. This will cause it to be held high when you access the common code/data bank.

#### JP6: M\_INST – EA16-GND (Three-Position)

This jumper controls what the emulation RAM and the trace board sees on signal A16. Place this jumper in the GND position for normal <64K mode. Place this jumper in the M\_INST position for >64K mode.

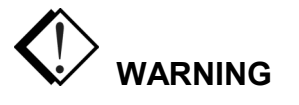

Never place this jumper in the EA16 position with a KC pod (EA16 is a non-connect pin intended for bank switching, which is not supported).

The M\_INST signal is generated by the logic on the pod and is either:

• Always high when accessing the code area or common code/data bank,

OR

Is equal to the CPU INST signal.

This signal allows the emulator to view code in the Source window or data in the Data window.

All hardware breakpoints will effect code space only.

#### Procedure to Test

- **1.** Place jumpers JP6 in the M\_INST location
- **2.** Start the emulator
- **3.** Click **Reset**
- **4.** Make sure PC = 2080H and SP = 200H
- **5.** Click in the Source window
- **6.** Type in this program at 2080H: NOP INC 1C ST 1C, 2080 LJMP 2080
- **7.** Click **Go**
- **8.** Click **Break**
- **9.** View the Source window and Data window to verify that you can look at data at 2080H and code at 2080H.
- **10.** All hardware breakpoints will be placed in the code bank.

Some users only want to have the INST pin supported from 8000 – FFFF. The emulator uses the INST pin to make 2x64K bank available. You can get around this by putting code tables for data access below 8000 in both the code bank and in the data bank in the on pod emulation RAM.

# Memory Mapping

The memory map menu in the windows software will let you map code and data individually to your target when you use the INST pin. For mapping data, use the address range as usual (0000 – FFFF). For mapping code, use the address range ORd with 10000H (12080H – 13000H will map code between address 2080H – 3000H to target).

#### Hardware Breakpoint Setup

The **hardware breakpoint** setup window allows you to set a hardware breakpoint when running out of a target ROM. To do so, use the address range ORd with 10000H (to set a hardware breakpoint at address 2090H in your code ROM, enter address 12090H in the setup menu).

#### **Note**

The JP30 jumper is also available for the KR/NT pod, but is implemented as a surface mounted resistor jumper named RJP6. This jumper must be moved to location 2–3 to get the gated INST line connected to the target. The software does not support separate code and data mapping or the INST mask for the KR/NT pod.

# Helpful Hints for Compiling

Use the following linker invocation where you have overlapping ROMs decoded by the INST pin, one for CONST segment and one for CODE segment:

```
rl196 cstart.obj, hello.obj, c96.lib to hello.omf &
md(kc) romdata(02000h-03fffh) &
romcode (02000h-03fffh) &
inst
```
This will normally generate code for two separate ROMs, both at address 2000h-03fffh with the INST pin on the target selecting either one. (In the omf file one is a CONST segment and the other a CODE segment, both at the same address.) Load the code into the emulator twice, switching the INST jumpers each time to load into both code and data spaces. Start with the jumper in the INST position and end with the jumper in the M\_INST position. This will fail because each time, as the CODE segment is loaded into both the code and data spaces. The CONST segment from the .omf file will never be loaded into data space no matter what you do.

The only work around is to use the OH196 object hex utility to generate a hex file, which extracts only CONST segments to put into the data space. Using the above example, the invocation would be as follows:

#### **oh196 –o romdata.hex –s const hello.omf**

Then, romdata.hex is loaded into the data space by selecting INST jumper settings and hello.omf is loaded into the code space by selecting M\_INST jumper settings. This has now loaded the correct code/data into both code and data spaces. A limitation (apart from having to remember to load two separate files using two different sets of jumper settings each time) is that you will not have access to symbolic debugging of any CONST segments that overlap CODE segments.

#### Download Procedure

Following is the procedure to download a common code/data bank residing between  $0 - 7$  FFF and the rest of the code.

- **1.** Move JP6 to GND and JP30 to INST position to load code constants to your data bank.
- **2.** Download your code table  $(0 7$ FFF).
- **3.** Move JP6 and JP30 to M\_INST position to load code to your code bank
- **4.** Download your code table (0 7FFF) again.
- **5.** Download your code from 8000 FFFF.

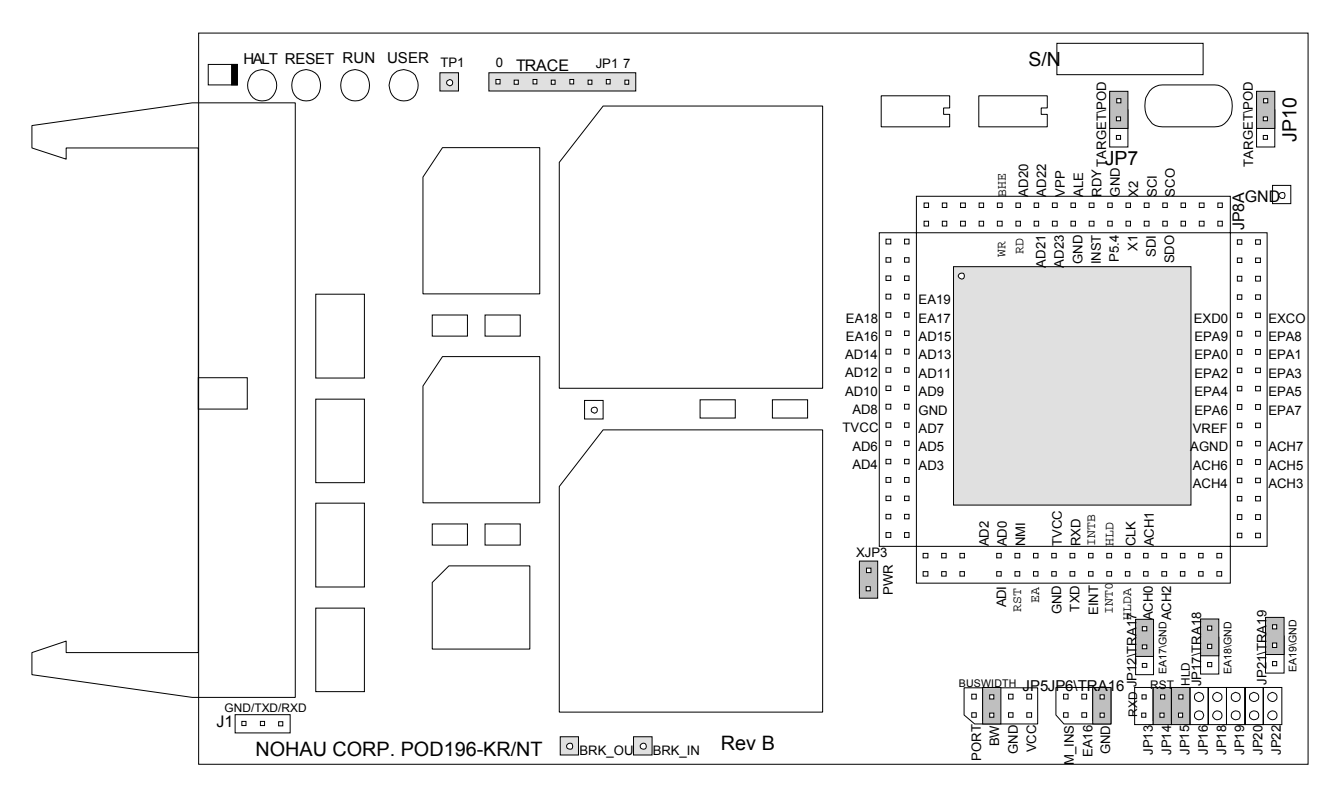

**Figure 36. POD196–KR / NT (Rev. B)**

# **Overview**

This pod board contains an Intel 80C196 bondout microcontroller chip (suitable for emulating the Intel 8xC196JR, 8xC196KR or the 8xC196NT). This is a 16-or 20-MHz crystal, with either 256K or 1 MB of emulation RAM for instructions and data, circuits for driving the cable bus, two flash PROMs, and two large FPGA chips.

# **Dimensions**

The pod board itself is six inches by four inches (15.3 cm. by 10.3 cm). The pod requires between one and two inches (2.5 cm to 5 cm) of space above the target, depending upon which adapter is being used to connect the pod to the target.

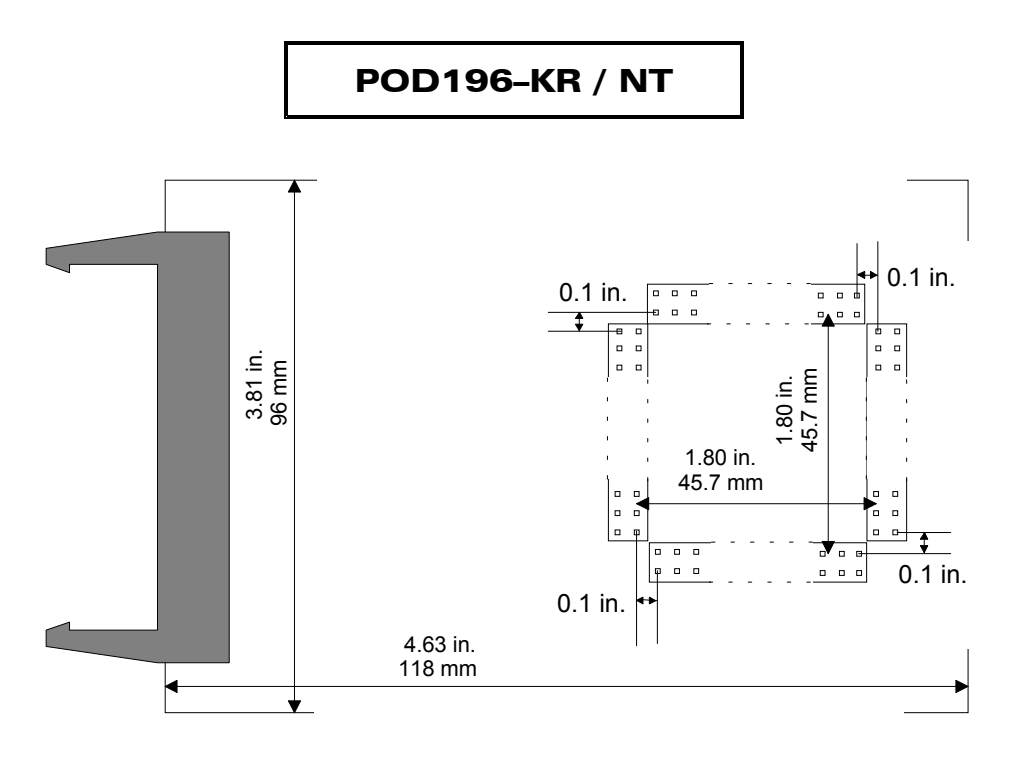

**Figure 37. POD196–KR / NT Footprint Dimensions**

# NMI Pin (KR/NT only)

When using the POD196–KR/NT without a target connected, you should connect the NMI pin to ground to prevent spurious nonmaskable interrupts. The simplest way to do this is to connect the ground micro-clip from the pod to the pin marked NMI on the pod. If your target does not use the NMI pin, you should still ground the NMI pin on the pod (the pod leaves the NMI pin floating).

# **PRU**

A PRU is a hardware device that uses logic to allow the pod controller to have the bus control signals it needs while also allowing the applications to behave as though it has exclusive use of the shared pins. It fits between the pod and the Nohau adapters. If any of the pins in P3, 4 or 5 are used as low speed I/O, you must use a PRU.

# Emulation Memory

Controllers with 16 address bits can only directly address 64K of memory. Controllers like the 8xC196NT, with 20 address bits, can address 1 MB. Call Nohau Technical Support or your local Nohau representative for information about ordering a 1-MB pod.

# Headers and Jumpers

Pods are usually delivered with jumpers in their factory default position. Most headers apply to all the processors supported by this pod. Some headers only apply to controllers with 20 address bits. When shipped from the factory, all jumpers are in place for stand-alone operation and 16 bits of addressing. When you connect any pod to a target, examine all jumpers and make sure that they are all correctly placed.

#### **Clock**

These two headers each have two jumper positions: TARGET and POD. When set in the TARGET position, the pod controller receives the clock signal from the target crystal. With both in the POD position, the controller uses the crystal on the pod.

#### **Note**

When the clock jumpers are in the pod position, the XTAL signals from the pod are disconnected from the target.

In ONCE mode, (only while using a clip-over adapter), all the target controller pins are tri-stated except the oscillator pins. Because there is no way to disconnect the target crystal from the target controller, the target crystal remains an active part of the clock circuit even when the jumpers are moved to the POD position. Where the two oscillators are running at the same frequency, they synchronize naturally. The presence of two oscillators does not affect how the application runs. If they are different frequencies, you probably want to put both jumpers in the TARGET position and use just the target oscillator.

#### PWR

Remove this jumper when the target has its own power supply. When this jumper is in place, the target can get Vcc from the pod as long as the current requirement is less than 0.5 amps. Higher currents cause a significant voltage drop along the current path and the pod can be damaged.

#### **Note**

The pod is specified to run at a nominal 5V +/- 5%, or from 4.75V to 5.25V. At voltages less than 4.70V, and at frequencies greater than 16 MHz, interrupts that occur near the falling edge of CLOCKOUT might not be recognized. If you have removed the PWR jumper and are using an external power supply, be sure the supply provides power within 5 percent of 5V.

#### RXD/TXD/GND

On all of the 196 pods except POD196–EA, there are three pins labeled RXD/TXD/GND. This allows receive (RXD), transmit (TXD), and ground (GND) signals for the 196 processor. If your target outputs debugging information on the serial port, you might want to connect an RS232 device like a terminal or a PC. The terminal is connected via clips or wires from these pins to the terminal (input, output, and ground).

This pod includes a MAX232 chip to convert the signal levels from RS232 to TTL levels. Whether or not you connect the RXD on J1 to an RS232 device, the MAX232 chip will drive the serial port input pin on the controller. However, if P2.1 is used for low speed I/O, then JP13 should be removed. To allow the MAX232 chip to drive the serial port input pin, place a jumper on this header.

The TXD pin gives the user the option of transmitting signals (output) to a terminal and a target simultaneously. The RXD signal on the other hand can only receive a signal (input) from one source at a time. The following diagram shows how this functions.

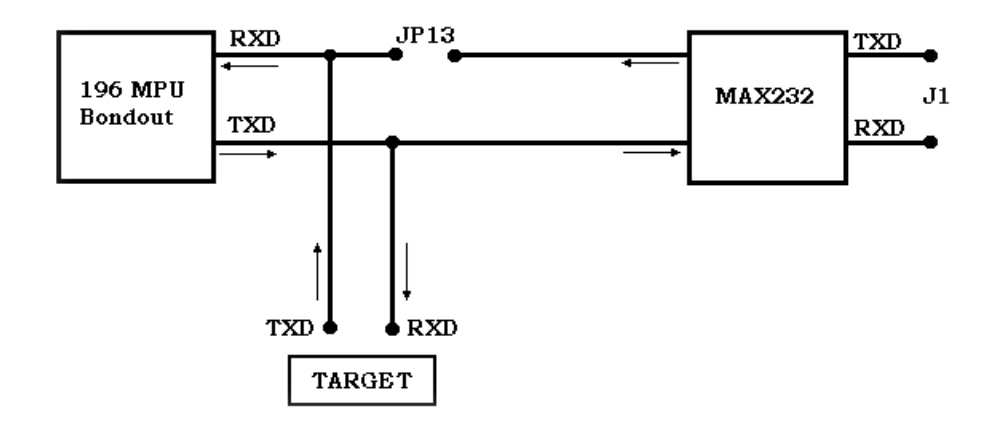

**Figure 38. Data Flow to the Target and the MAX232 Chip**

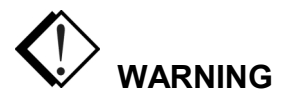

The processor cannot handle input from two different sources at the same time. If you are connected to a terminal, through the MAX232 chip you must be in stand-alone mode (not connected to a target). If you are connected to a target the RXD jumper on JP13 must be removed, so you are not connected to a terminal and a target at the same time.

#### **RST**

Occasionally, a target might contain an external device designed to reset the controller by pulling the /RST pin low (i.e., a watchdog timer). The signal from the target /RST pin passes through the RST header. Removing the RST jumper prevents the external device from resetting the pod controller.

#### **HLD**

The target HLD signal passes through the HLD header. Removing this jumper will prevent the pod controller from receiving the Hold Request from a target device.

#### **BUSWIDTH**

This header controls the signal sent to the FLEX logic chips. The bondout chip does not correctly assert the bus control signals when the CCBs are set to have an 8-bit wide bus. If you need to emulate an 8-bit bus, you can do so reliably by setting the CCBs to have a dynamic buswidth and adding a jumper to this header in the GND position. Have two jumpers on this header, one in the BW position and one in the GND position.

#### **Note**

The pair of pins on the BUSWIDTH header with the PORT label is reserved for a feature not yet implemented. Do not place the jumper on this pair of pins.

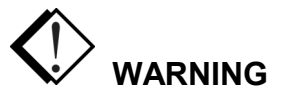

Whether you pull the BW pin high or low, make sure that the jumper settings agree with your target hardware design. If they are different, you can damage the pod, the target, or both. Do not insert a jumper on both the Vcc and GND when you are plugged into the target. This will allow the target to control the BW pin.

#### EA16-EA19

The jumpers on these headers must remain in their default or grounded positions for all controllers that use 16 address bits. Controllers like the 8xC196NT have 20 address bits and will likely need to change these jumpers.

Each of these jumpers sits between the controller and the address signals going to the emulator and trace boards. These address signals are used to correctly locate write cycles in Shadow RAM and trace records of all kinds in the trace buffer.

If your application uses a controller with 20 address bits, for every address bit above 15 that the application uses for addressing, move the corresponding jumper from the GND position to the EA1x position. This will pass that address signal on to the emulator and trace boards. For each of the bits that are used for I/O instead of addressing, put the jumper on the GND side. This applies to JP/TRA16 although it has a different geometry than the other headers.

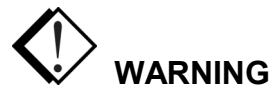

Do not put more than one jumper on EA16, also labeled JP6. Having two jumpers on this header can damage the bondout controller or some other part of the pod.

# KR/NT Ready Functionality

The KR/NT pod uses a bondout version of the 196NT. When designing this chip, Intel remapped the P5 SFRs to external memory. This makes them inaccessible and P5.6 cannot be configured as the READY input signal.

Programming the CCBs for infinite Wait States automatically enables P5.6 to function as the READY input and it will control the duration of the Wait State. However, when the CCBs are programmed for any other number of Wait States, the internal ready circuitry always reads a zero and Wait States are inserted as specified by the CCBs. Because P5.6 cannot be configured as the READY input, holding P5.6 high will not cancel the Wait States.

#### Solution

To regain READY functionality, a wire jumper should be placed on the pod from the READY pin to TP16 (BRK\_IN) at the edge of the pod. The rest is taken care of by the new bin files (\*.bin) on the CD-ROM disk accompanying the pod board.

#### **Note**

This solution takes over the use of BRK\_IN (TP16). If the BRK\_IN function is needed, this solution cannot be used.
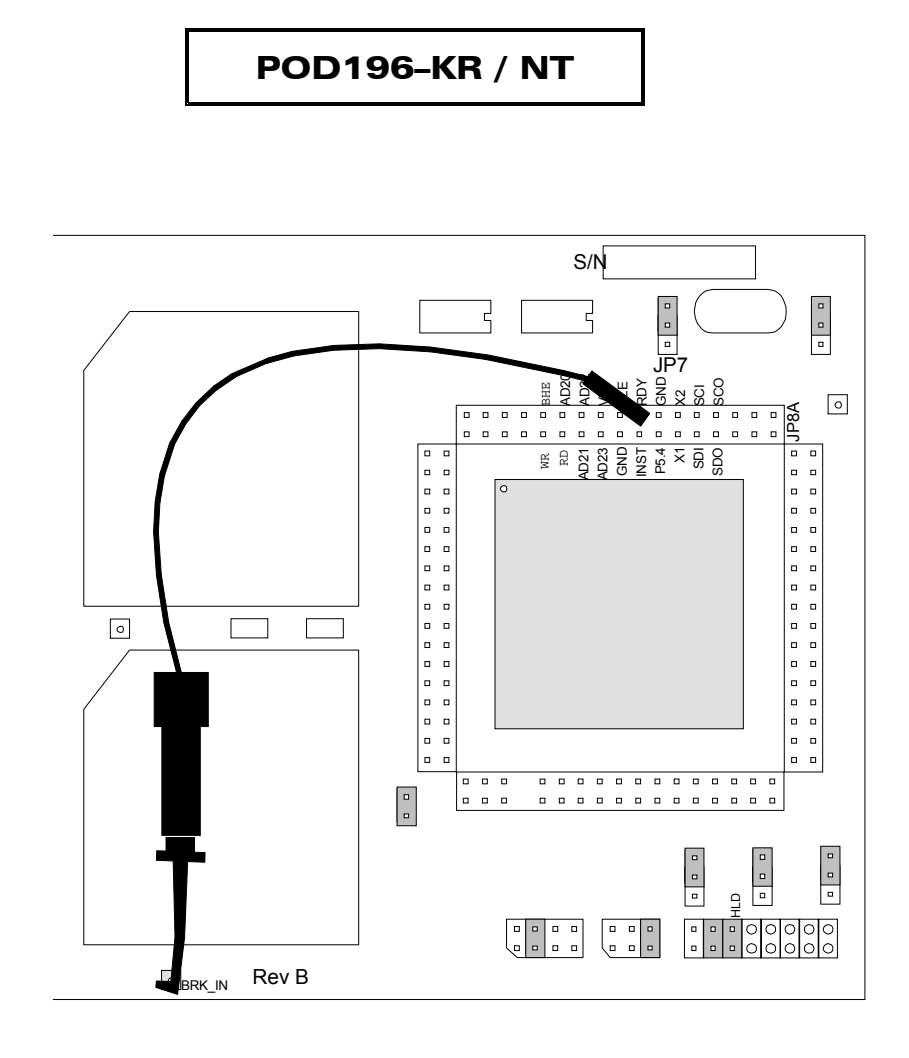

#### **Figure 39. Ready Functionality Jumper Solution**

Under the C:\Nohau\Seehau196\logic\ subdirectory, you will need to replace the following files:

- Pod\_kr.bin
- Pod nt.bin
- Pod\_nt1.bin
- Pod\_nt2.bin
- Pod\_nt3.bin
- Pod\_nt4.bin

Under the C:\Nohau\Seehau196\logic\kr\_ntrdy subdirectory, you will find six identically named files. Copy these files into the logic subdirectory after backing up the original files. See the following warning.

# POD196–KR / NT

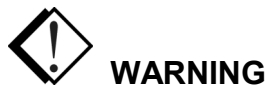

The six original files should be copied to another subdirectory (you will need to create a separate subdirectory first) and then replaced with the ones under the kr\_ntrdy subdirectory. If the BRK\_IN function is needed later, the original files can be restored.

#### **Note**

This modification will use P5.6 as READY regardless of how Port 5 is configured. If P5.6 is intended to be used as READY, the user must remember to configure the port properly or the user code might work on the emulator, but fail in the final design.

The software will restore the READY pin functionality for true emulation of 196KR/NT controllers. The user should connect a jumper from TP16 to GND if P5.6 is to be used for I/O or from TP16 to the READY pin if P5.6 is to be used as the READY input. When the jumper is connected to the READY pin, P5.6 will always control wait states regardless of how Port 5 is configured.

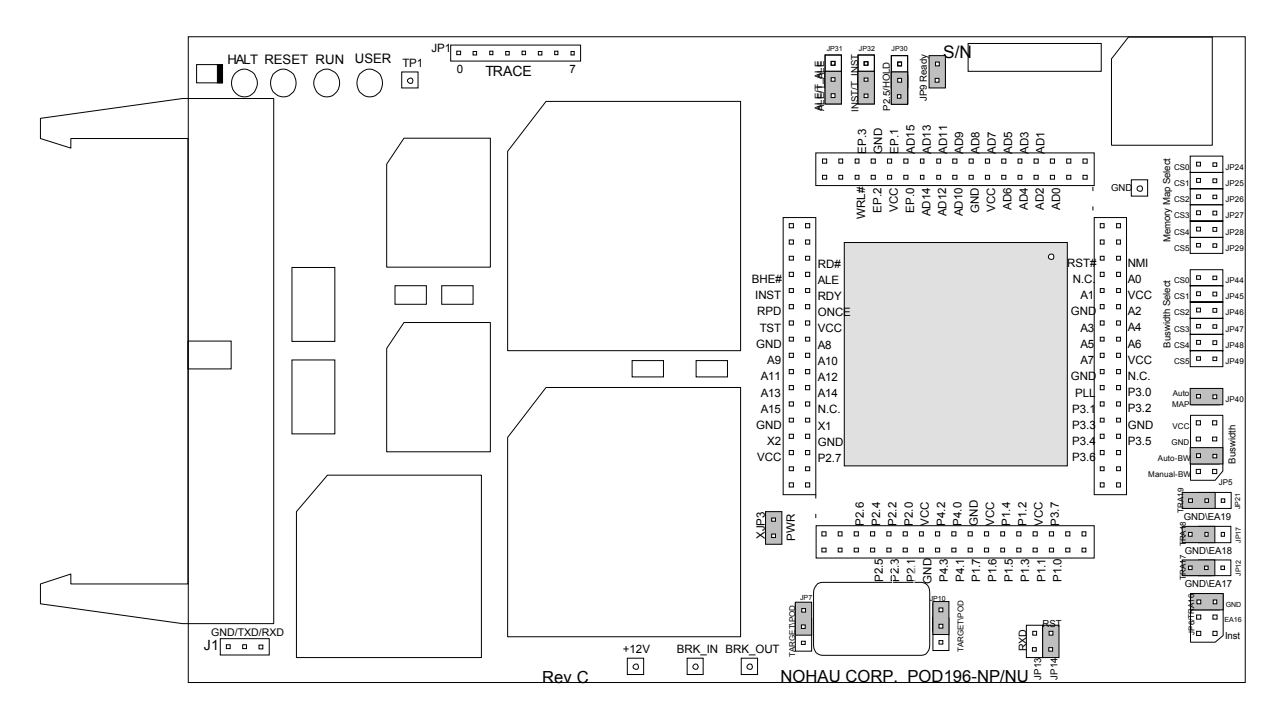

**Figure 40. POD196–NP / NU (Rev. C and D)**

# **Overview**

This pod board contains an Intel 80C196 bondout microcontroller chip suitable for emulating the Intel 8xC196NP or 8xC196NU. These pods have oscillators operating at 25, 40, or 50 MHz. They come with 256K or 1 MB of emulation RAM for instructions and/or data, circuits for driving the cable bus, two PROMs, and three large FPGA chips.

# **Dimensions**

The pod board itself is 6.5 inches by four inches (16.6 cm. by 10.3 cm). The pod requires between one and two inches (2.5 cm to 5 cm) of space above the target, depending upon which adapter is being used to connect the pod to the target.

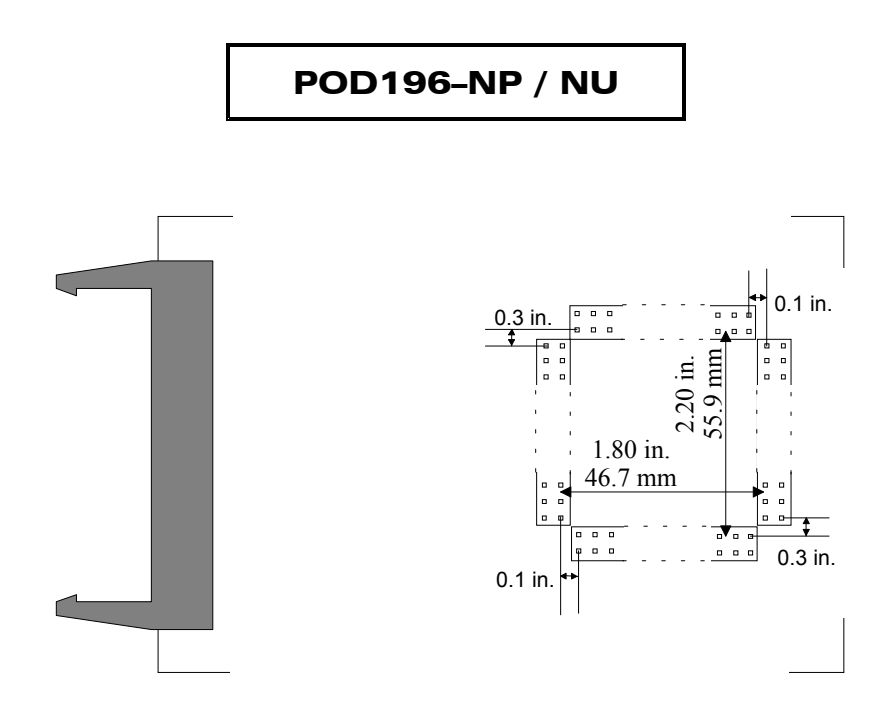

**Figure 41. POD196–NP / NU Footprint Dimensions**

# Emulation Memory

This pod comes with 256K or 1MB of high-speed static RAM for emulating ROM or target RAM. Controllers like the 8xC196NP, with 20 address bits can address 1 MB.

# Wait States

The emulator uses the number of wait states specified in the emulator **Hardware Config** dialog box (or found in the CCBs). In addition, you can use the READY pin to increase the number of wait states to any number. If the target board continuously holds the READY pin low, the application will stop executing and the emulator might display one of several error messages. An oscilloscope trace of the READ or WRITE strobe will show the strobe signal stuck low. If the emulator hangs in this way, remove the READY jumper to isolate the target READY signal from the emulator READY pin.

# **Note**

Every time you have the emulator reset the controller, the emulator software writes \$F000 to addresses \$1F40 and \$1F42. This feature uses chip select 0 to activate emulation RAM throughout the entire address range and allows you to load code. Typically, your start-up code will reprogram the chip select registers and your application will then run normally.

## Headers and Jumpers

Pods are usually delivered with jumpers in their factory default position (stand-alone position). Some of the headers are quite close together and their labels can be hard to read. When you do connect the pod to a target be sure to examine all jumpers and make sure that they are all correctly placed. Use the descriptions below as a guide to jumper placement.

## Clock

These two headers are labeled JP7 and JP10. They each have two jumper positions: TARGET and POD. They must be moved as a pair. When set in the TARGET position, the pod controller receives the clock signal from the target crystal (oscillator). With both in the POD position, the controller uses the crystal on the pod.

#### **Note**

When the clock jumpers are in the POD position, the XTAL signals are completely disconnected from the target.

## PWR

Remove this jumper when the target has its own power supply. When this jumper is in place, the target will get Vcc from the pod, which can supply up to 0.5 amps. Higher currents cause a significant voltage drop along the current path and the pod can be damaged.

# RXD/TXD/GND

On all of the 196 pods except POD196–EA, there are three pins labeled RXD/TXD/GND. This allows receive (RXD), transmit (TXD), and ground (GND) signals for the 196 processor.

If your target outputs debugging information on the serial port, you might want to connect an RS232 device like a terminal or a PC. The terminal is connected via clips or wires from these pins to the terminal (input, output, and ground).

This pod includes a MAX232 chip to convert the signal levels from RS232 to TTL levels. Whether or not you connect the RXD on J1 to an RS232 device, the MAX232 chip will drive the serial port input pin on the controller. However, if P2.1 is used for low speed I/O, then JP13 should be removed. To allow the MAX232 chip to drive the serial port input pin, place a jumper on this header.

The TXD pin gives the user the option of transmitting signals (output) to a terminal and a target simultaneously. The RXD signal on the other hand can only receive a signal (input) from one source at a time. The following diagram shows how this functions.

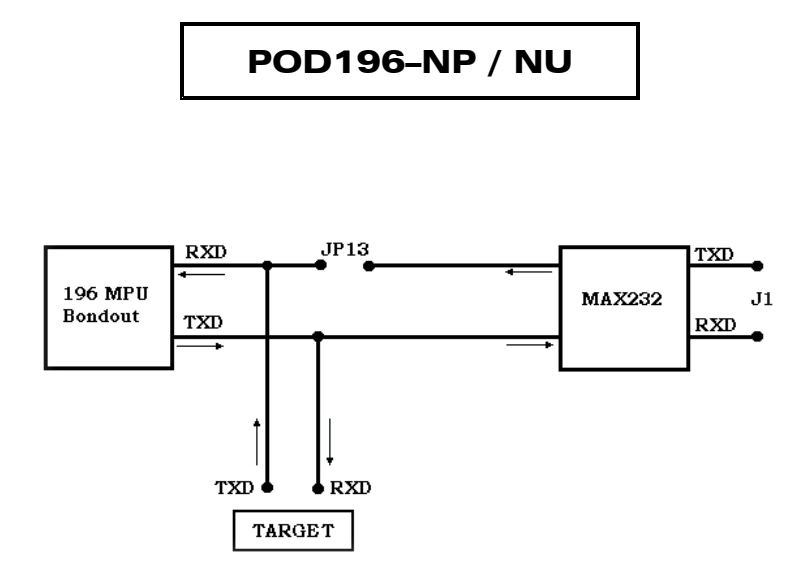

**Figure 42. Data Flow to the Target and the MAX232 Chip**

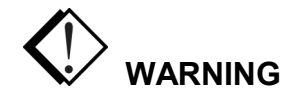

The processor cannot handle input from two different sources at the same time. If you are connected to a terminal, through the MAX232 chip you must be in stand-alone mode (not connected to a target). If you are connected to a target the RXD jumper on JP13 must be removed, so you are not connected to a terminal and a target at the same time.

# **RST**

Occasionally, a target might contain an external device designed to reset the controller by pulling the /RST pin low (i.e., a watchdog timer). During debugging, this might be inconvenient. The signal from the target /RST pin passes through the RST header. Removing the RST jumper prevents the external device from resetting the pod controller.

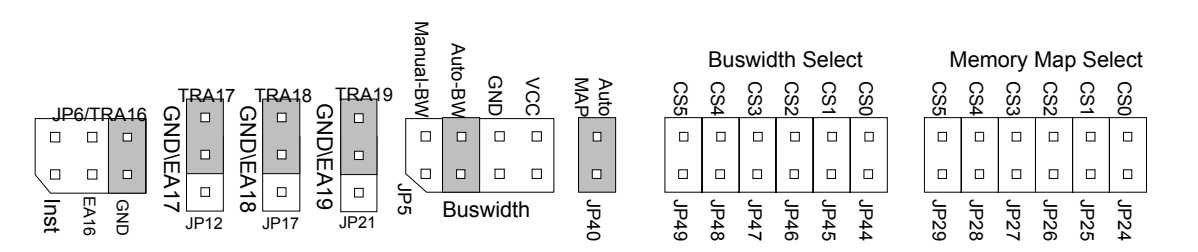

**Figure 43. POD196–NP / NU Configuration Headers**

### **BUSWIDTH**

The bondout on the pod provides a buswidth signal that identifies whether memory access is eight or sixteen bits wide. At frequencies above 25 MHz, the buswidth signal is not fast enough. Therefore, Nohau provides a second option called Manual Buswidth Signal (Manual BW). This signal is derived from the user's chip selects and will be available five nano-seconds after the chip selects are ready. Proper chip select setup is required to insure that the pod can function correctly up to 50 MHz.

JP5 should always be in the Auto-BW position at the time of power up/software start. When you use the manual position, your chip selects must be programmed and JP44 through JP49 must be jumpered accordingly.

The buswidth header must always have a jumper in either the Manual-BW or the Auto-BW position. Do not install more than one jumper in these two positions at a time! In the Auto-BW position, the buswidth signal to the pod comes from the pod CPU. In the Manual-BW position, the buswidth signal comes from a PAL device on the pod. The PAL logically ANDs all these chip select signals from the Buswidth Select headers: JP44 – JP49. Because a chip select signal is active low, the signals need to be logically ANDd and not ORDd. An asserted chip select signal that has it's corresponding jumper installed will force the Manual-BW signal low, indicating an 8-bit wide bus cycle.

#### **Note**

The Buswidth Select headers JP44 through JP49 are the ones that can control the buswidth. The other chip select signal headers called Memory Map Select headers, or JP24 through JP29 serve a different purpose.

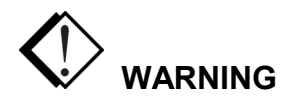

Do not install more than one jumper on the BUSWIDTH header (JP5). If you do, you are likely to damage the target, the pod, or both.

#### Buswidth Select

All the chip select signals are brought to their respective headers so they can be used to control the Manual-BW signal. This is necessary if you are running your target at speeds higher than 25 MHz. At these high speeds, the Manual-BW logic will make sure that the buswidth signal will arrive early, reducing noise. If the Auto-BW signal is used at these high speeds, your target can latch the wrong address due to noise.

#### **Note**

If you have the jumpers set to use a Manual-BW signal the very first time you start up the emulator hardware and software, you must have a jumper on header JP44. If you do not, you will see unwanted breakpoints. You only need to have this jumper there the first time you power up the emulator. After that, it can be removed.

Another way to avoid these breakpoints is to:

- **1.** Select the **Hardware Breakpoint** menu
- **2.** Add a temporary breakpoint
- **3.** Click **OK**
- **4.** Go back to the **Hardware Breakpoint** menu
- **5.** Remove the temporary breakpoint.

If you have a jumper on the AutoMap header (JP40):

- **1.** Open the **Memory Map** dialog box
- **2.** Set a temporary mapping
- **3.** Click **OK**.
- **4.** Remove it.

#### AutoMap Header

Memory can be mapped either with a software setting or by using chip select signals. Removing the jumper on this header (JP40) will ensure that the software memory mapping signal does not reach the mapping logic.

## EA16-EA19

Each of these jumpers sits between the controller and the address signals going to the emulator and trace boards. These address signals are used to correctly address emulation RAM on the pod, locate write cycles in Shadow RAM and assign addresses to trace records in the trace buffer.

If your application uses more than 16 address bits, for every address bit above 15 that the application uses for addressing, move the corresponding jumper from the GND position to the EA1x position. This will pass that address signal on to the emulator and trace boards. For each of the bits that are used for I/O instead of addressing, put the jumper on the GND side.

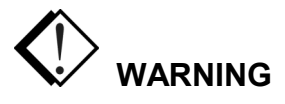

Do not install more than one jumper on EA16 (JP6). If you do, you are likely to damage the target, the pod, or both.

#### P2.5/HOLD

Pin 5 of Port 2 can output a HOLD signal. If your applications use that pin for a HOLD signal, put the jumper in the HOLD position. If Pin 5 of Port 2 carries low speed I/O, put the jumper in the P2.5 position.

## INST/T\_INST

Locate this jumper according to how Pin 5 of Port 2 is being used. When using P2.5 to carry a HOLD signal, put the jumper in the T\_INST position. If that pin carries low speed I/O, place the jumper on the INST position.

# ALE/T\_ALE

Like the previous jumpers, locate the jumper according to how Port 2 of Pin 5 is used. If it carries a HOLD signal, place the jumper in the T\_ALE position. If Port 2 of Pin 5 carries low speed I/O, place the jumper in the ALE position.

#### JP24 through JP29

These headers pass the six chip select signals produced by the 8xC196NP. Most users will find the software control more convenient than using these headers. If you find the software memory mapping does not meet your needs, use the following description to help you configure the registers and jumpers.

With a jumper in place, memory controlled by that chip select signal is mapped to emulation RAM. Without a jumper, memory is mapped by software to either the pod or the target.

For especially high-speed applications, you can remove a jumper on the pod labeled Auto Map or JP40. Removing this jumper will make the memory mapping faster by disconnecting the software mapping. In this configuration, memory mapping is only dependent upon headers JP24 through JP29 and the chip select signals they carry.

# Symbols in the Trace Window

Right out of reset the 83C196NP looks for the start-up code and CCB values starting at FF 2000. (The 80C196NP which has no ROM, uses external bus cycles and will only use 20 address bits, which will truncate the address to 0F 2000.) Many applications will compile and link code (and all code symbols) to page FF 0000 and up. If that application also maps global variables to address 0 and then uses some of the higher address pins for low speed I/O, the trace disassembly and Shadow RAM will be unable to associate the trace buffer addresses to the correct code symbols. (Some of the EA1x jumpers will need to be in the GND position.) If this is true for your application, there is a workaround you might want to consider.

Under these circumstances, to correctly associate addresses with symbols, the trace board needs to receive an address that is different from the one appearing on the address pins. If you run a wire from the EA1x side of the highest TRA1x header not carrying an I/O signal to the center pins on the higher address headers, the trace board will get correct address for code space and will likely get correct addresses for data space bus cycles.

The application in shown in Figure 44 uses the two highest address pins for low speed I/O. The 256K by 8 RAM chip for holding data need 18 address bits: bit 0 through bit 17. Again, the instructions are mapped to the top of the address range: from FF 0000 to FF FFFF hex. This wiring ensures that when address Pin 17 is high, the trace board will receive high signals for TRA17, TRA18, and TRA19. If this example application has global data symbols between 20000 hex to 40000 hex, they will not be identified correctly in the Trace window. This wiring will have no effect on how the trace displays global symbols below 20000 hex or local variables found on the stack.

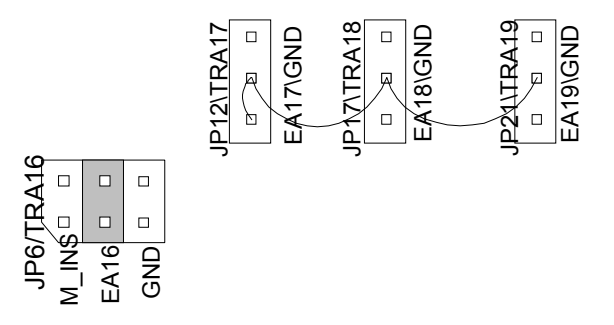

**Figure 44. Wiring for the 256K by 8 RAM Chip**

# Mapping Memory Using Chip Selects

While debugging your hardware and software, you typically want to use the RAM on your target for data and replace your EPROM with emulation RAM so you can reload and run your application quickly. Under most circumstances, this can be easily achieved with software memory mapping. However, on pods with 256K of emulation RAM, address wrapping in the memory mapping scheme can not support all possible target designs.

Essentially, if your design has more than 256K of RAM and ROM combined, you might want to use the chip select signals instead of software memory mapping to eliminate the address ambiguity.

On pods with 256K of emulation RAM, address bits above bit 17 are ignored. Mapping address 10000 hex to the pod also maps 50000 hex, 90000 hex, and D0000 hex to the pod. The chip selects, however, do not address wrap. If a chip select signal maps address 10000 hex to the pod, only that address will map to the pod, and not the other addresses.

#### **Note**

Pods sold with 1 MB of emulation RAM have the extra hardware to correctly map every address in software. On 1-MB pods, software memory mapping works correctly for all combinations of target RAM and ROM, but can not be fast enough for higher clock speeds.

To use chip selects to map memory, do the following:

- **1.** Map all addresses to the target.
- **2.** Use a chip select signal (or your target PAL output) to override the software mapping.
- **3.** Remap an address range back to the emulation memory on the pod.

Either this signal can be a chip select signal from the 8xC196NP controller, or it can be the output from some address decoding logic.

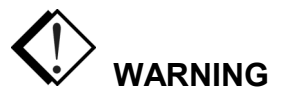

Mapping all RAM address to a fully functioning target will almost never cause any new problems. However, the emulator cannot function normally when RAM addresses are mapped to nonfunctioning RAM.

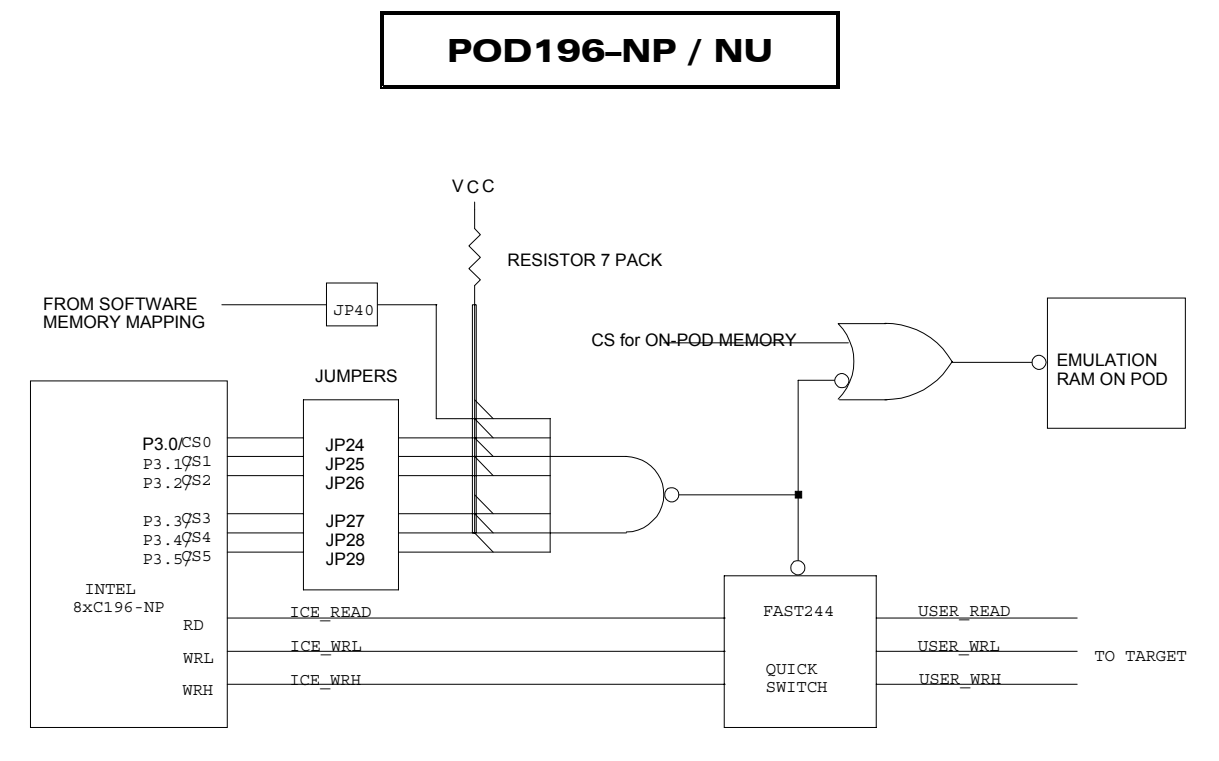

**Figure 45. Schematic of Memory Mapping**

To use a chip select signal, place a jumper on the corresponding header. JP24 through JP29 pass /CS0 through /CS5 respectively. When any jumpered chip select signal is active (low) bus cycles will be direct to the pod.

To use the output from a PAL on your target, run a wire from the PAL to the JP24 header, to the pin closest to the edge of the pod. When that pin is pulled low by the PAL, bus cycles will be directed to the pod.

#### **Note**

The read-strobe and write-strobe signals are gated so there can never be a bus collision between emulation RAM and target memory devices.

**CS0 Initialization Bug**: During the initialization of the chip select registers, CS0 goes inactive for a short time when the NP bondout controller writes to ADDRMSK0 (0x1f42). This appears to be a problem only if the CCBs are set for zero or one wait state. This will directly affect the Manual Mapping feature since it uses the chip select signals for mapping. To correct this problem, set the CCBs for two or more wait states when using the Manual Mapping feature. This is an NP bug only; the NU pod is not affected.

# Port Replacement Unit

## Overview

Many applications, especially single-chip applications use the bus control pins to carry low speed I/O signals. An emulator needs the bus control signals (address pins, data pins, WR, RD, etc.) because it uses external RAM and ROM to emulate the ROM on the controller. A PRU is a hardware device that uses logic to allow the pod controller to have the bus control signals it needs while also allowing the applications to behave as though it has exclusive use of the shared pins. It fits between the pod and the Nohau adapters. Once installed, it mimics the I/O port control registers and uses those registers to configure the replacement ports just as a normal controller would configure the normal ports. This way, the PRU can replace ports and often not require any target hardware or software changes.

# When to Use a Port Replacement Unit

The emulator and trace boards always need the address and bus control signals that are provided by Ports 3, 4 and 5. To accommodate emulators, the bondout controller always uses these ports for address and bus control signals. Unlike a real JR, KR or NT, these pins cannot be configured for low speed I/O. On the pod, those registers that control those pins behave like external RAM, not a register. If your application needs any of those pins for low speed I/O or uses the chip in singlechip mode, you need to use a PRU to provide those low speed I/O signals to your applicatio

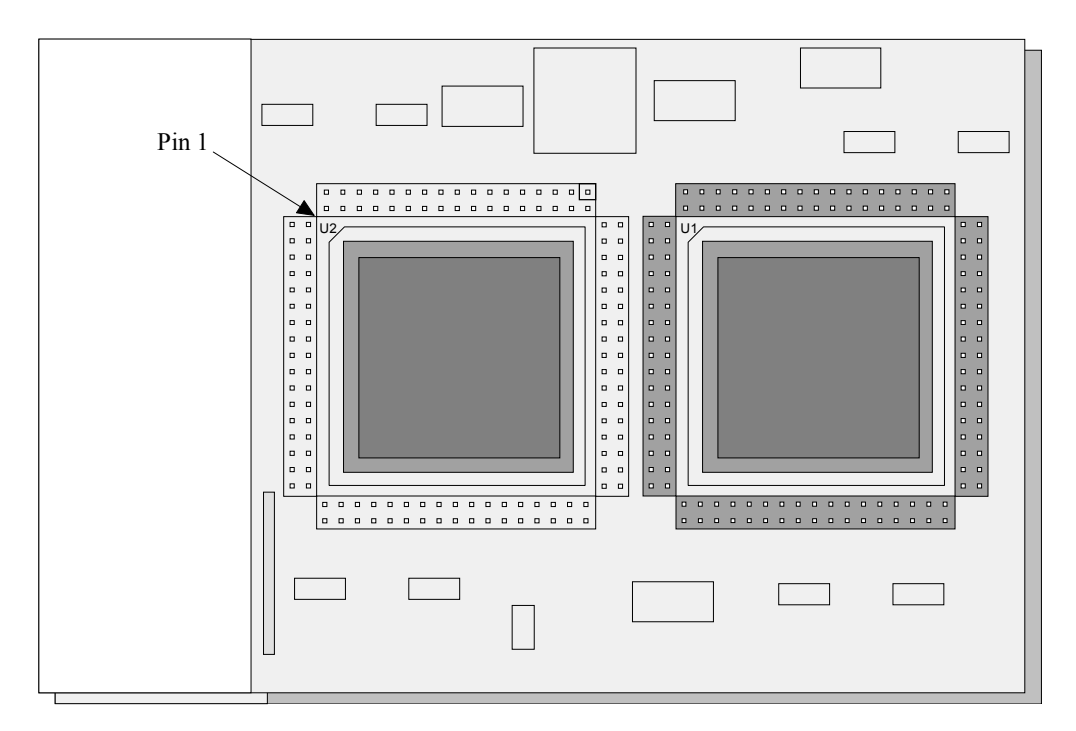

**Figure 46. Chip Side of the KR/NT PRU**

This one PRU is designed to support all the following processors:

- 8xC196JR, 8xC196KR, 8xC196KS,
- 8xC196JQ, 8xC196KQ, 8xC196NQ,
- 8xC196JT, 8xC196KT, 8xC196NT
- 8xC196CA, 8xC196CB

#### **Note**

The EMUL196-PC PRU/KR/NT Rev. A and Rev. B do not support the 8xC196CA or 8xC196CB

## Installing the PRU

To install the PRU, plug the socket on the chip-side of the PRU into the pins on the under side (without the silk screen writing) of the pod board. Ensure that the edges of the PRU line up with the edges of the pod. Plug the pins all the way into the socket. This might require slightly bending the black plastic cover on the pod.

For simplicity, the following paragraphs describing the PRU will only mention the 8xC196KR, but that text applies equally to targets using other supported controllers. At the end of the PRU section, there is a paragraph describing 20 bit addressing, not found on the KR part.

## PRU Headers and Jumpers

There are six headers with jumpers on this PRU, JP1 through JP6. Five of them are simple to describe and use. The sixth (JP2) is explained in detail in the "PRU Header JP2 – Accessing P3, P4 and P5" section later in this chapter. See the following note:

#### **Note**

JP2 (intended for Nohau use only) is not installed on the PRU to prevent accidental use.

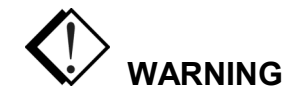

Passing through JP1 is the /HLDA signal from Port 2.6. Do not install a jumper on this header unless instructed to by Nohau Technical Support!

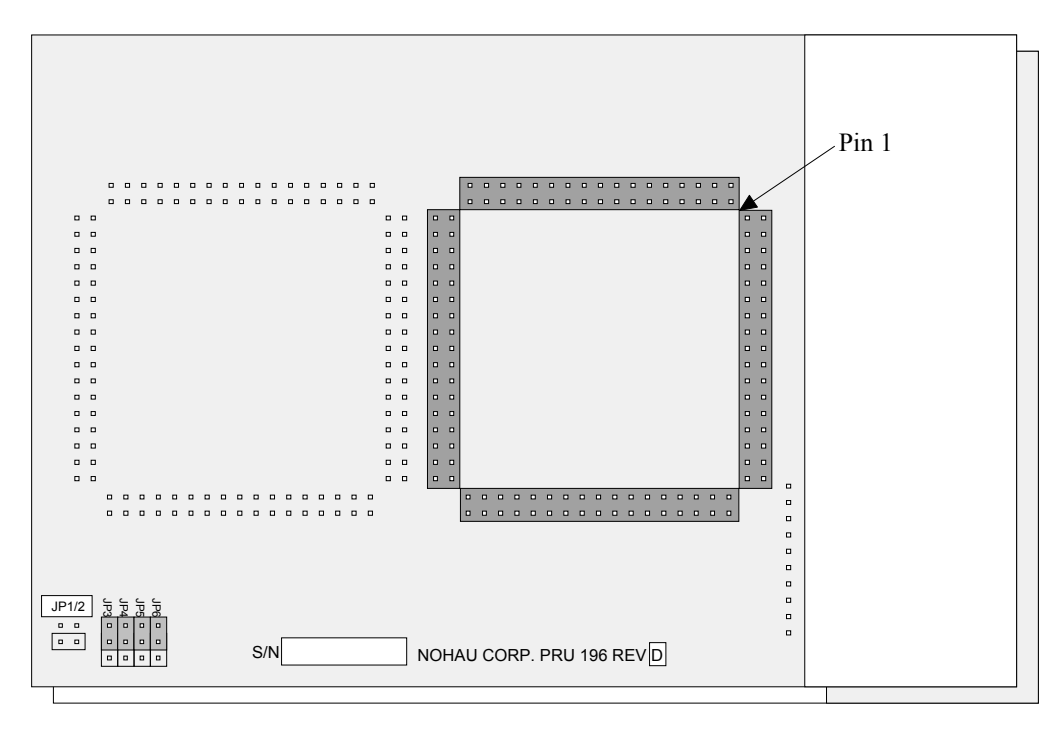

**Figure 47. Header Side of KR/NT PRU**

Headers JP3 through JP6 only apply to users with 8xC196-NT parts and other controllers that have more than 16 address bits. With controllers, that have 16 address bits put all four of these jumpers on the two pins further away from the edge. They control whether the PRU passes those four bits on to the trace board. JP3 corresponds to EA16. The description of JP3 also applies to JP4 - JP6.

If the EA16 bit is configured for low speed I/O, move the jumper on the JP3 to the grounded position (the two pins closest to the edge). This will not ground the EA16 signal. Do likewise for the other headers. JP4 corresponds to EA17, JP5 corresponds to EA18, and JP6 corresponds to EA19.

# PRU Special Function Registers

The following is a list of the Special Functions Register (SFRs) requiring port reconstruction on the 196ET bondout chip:

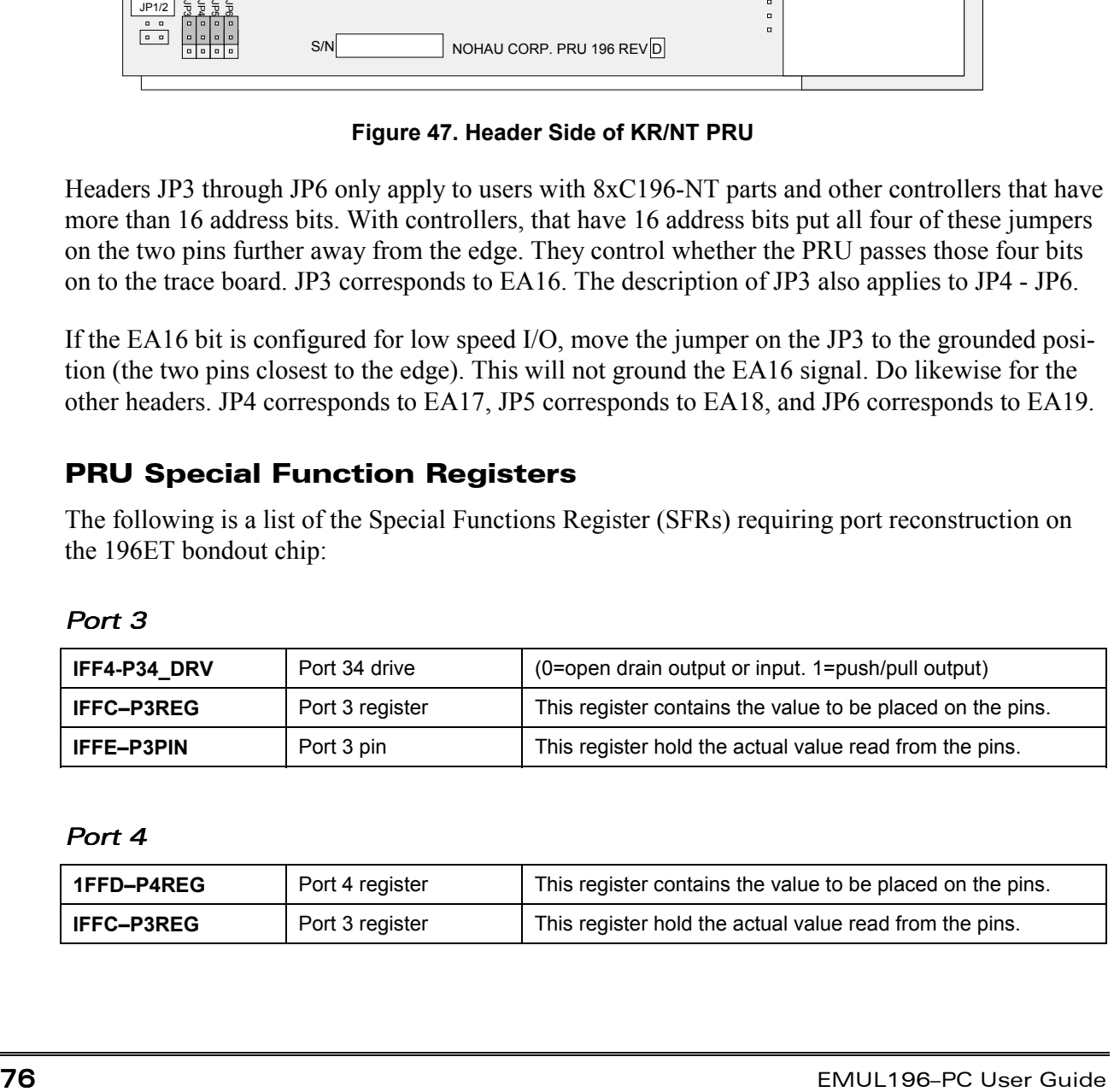

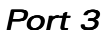

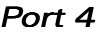

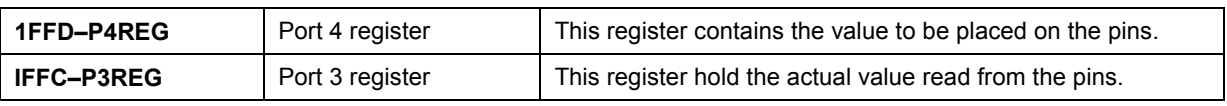

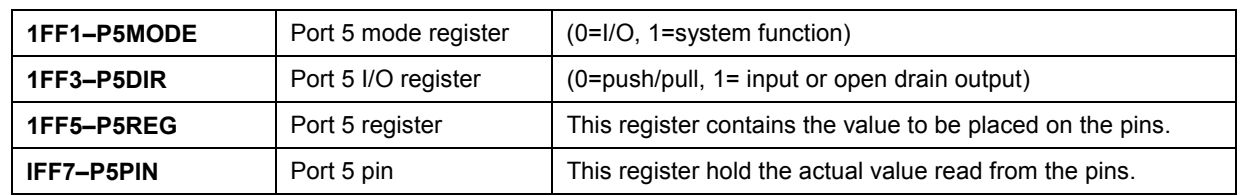

#### Port 5

#### PRU Reset Values

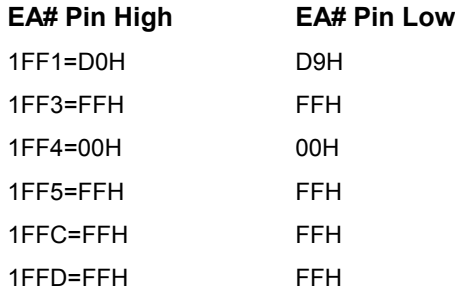

#### Port 3 and 4 Reconstruction

The 196ET bondout requires the PRU when using any pin of Port 3, 4 or 5 as low speed I/O. The POD196–256–KR/NT with the 196ET bondout chip always puts out AD0-AD7 on Port 3 and AD8-AD15 on Port 4. The PRU reconstructs Ports 3 and 4 to mimic the real chip. If external access is made, then the address/data bus is driven on Ports 3 and 4. The following is a list of design details for Port 3 and 4 reconstruction:

- Port 3 and 4 will pass address/data to the target whenever external access is made. The 196ET, determines this by the EA# signal address range. When the user ties the EA# pin high and code makes internal access only, then the Port 3 and 4 pins become low speed I/O where the values are determined by the values in the Port 3 and 4 SFRs.
- Whenever the user makes external access outside the internal memory range of the chip (determined by the CPU), the PRU will pass the address/data bus to the user on Port 3 and 4 instead. As soon as the CPU resumes internal operation, the initial values on the Port 3 and 4 pins will be reinserted.
- P3REG and P4REG contain the values to be written to the port pins. P3PIN and P4PIN contain the actual value read on the pin itself.
- P34 DRV indicates whether Port 3 or 4 is to be push/pull on an open drain/input.

#### **Note**

The P34 DRV register contains only two important bits: **Bit 6** controls whether the entire Port 4 is to be push/pull or an open drain/input. **Bit 7** controls whether the entire Port 3 is to be push/pull or an open drain/input.

## Port 5 Reconstruction

The 196ET bondout requires the PRU when you plan to use any pin of Port 5 as low speed I/O. The POD196–KR/NT with the 196ET bondout chip always puts system function signals out on these pin locations. Therefore, Port 5 reconstruction requires that these same system signals can be passed to the users target with a maximum 1ns delay (i.e. ALE, RD or WR are critical timing signals). The following is a list of design details for Port 5 reconstruction:

- Port 5 is more complicated to reconstruct than Port 3 and 4 because each pin of Port 5 can be either a system function or an I/O pin. In addition, each pin has an associated bit that determines if it should be push/pull or open drain/input.
- The PRU does not have access to the CCB bits fetched upon power-up. These bits force a certain mode of operation, therefore a few Port 5 pins are used as a system function upon reset until a write is made to the P5MODE register. P5.6 (Ready), P5.7 (BW) and P5.4 (SLPINT) are always a system function upon reset. P5.0 (ALE) and P5.3 (RD#) depend on the EA# pin; these pins are system function only when the EA# pin is low upon reset; otherwise when the EA# pin is high, they are tri-state. All other Port 5 pins are weakly pulled high until a write to the 5MODE register is made.
- P5REG contains the value to be forced to the pins. P5PIN contains the actual value seen on the pins. P5DIR contains the direction of each pin (input or output). P5MODE contains the mode for each pin (system function or I/O).

# Design Limitations and Silicon Bugs—PRU

The bondout chip on the 196ET has a known bug, which affects the performance of the PRU only when you set the CCBs on the chip to 8-bit only mode. In brief, when the 196ET is in 8-bit only mode and performs writes to odd addresses (using ST or STB instruction), the WRITE HIGH pin does not work. The only way to get around this is to enter Dynamic buswidth mode by the CCBs and ground the buswidth pin which will automatically place the 196ET into 8-bit mode. A jumper field (JP5) on the pod will take care of this.

# PRU Header JP2—Accessing P3, P4 and P5

#### **Note**

If your application has a 16-bit data bus or if it uses the BW pin to control dynamic buswidth, you can ignore this section.

This section applies to users of applications were the buswidth bits in the CCBs force an 8-bit wide bus. These users need to read the next few paragraphs to determine if the JP2 header should be shorted or not.

The ST instruction stores 16 bits of register data into a 16-bit operator (memory location). The STB instruction is similar, but only stores 8 bits at a time. These two instructions interact with the buswidth and address to create a complicated set of permutations between the instruction used, the buswidth, and whether the data is word aligned or not. Unfortunately, some of these permutations operate differently in the bondout controller than in real KR, JR or NT controllers when writing to the PRU.

The PRU can correct these flaws, but only one at a time. If your program sets the buswidth to 8 bits by setting the CCB registers, and your program uses both the ST and the STB instruction, one of those two instructions will operate incorrectly, no matter how you set the jumper on JP2.

As an illustration of what can go wrong, the following table shows the conditions you might encounter and the jumper settings appropriate to each.

Enter #1234 into a register by executing LD 1C, #1234

Assume that addresses 1FFC and 1FFD contain FF.

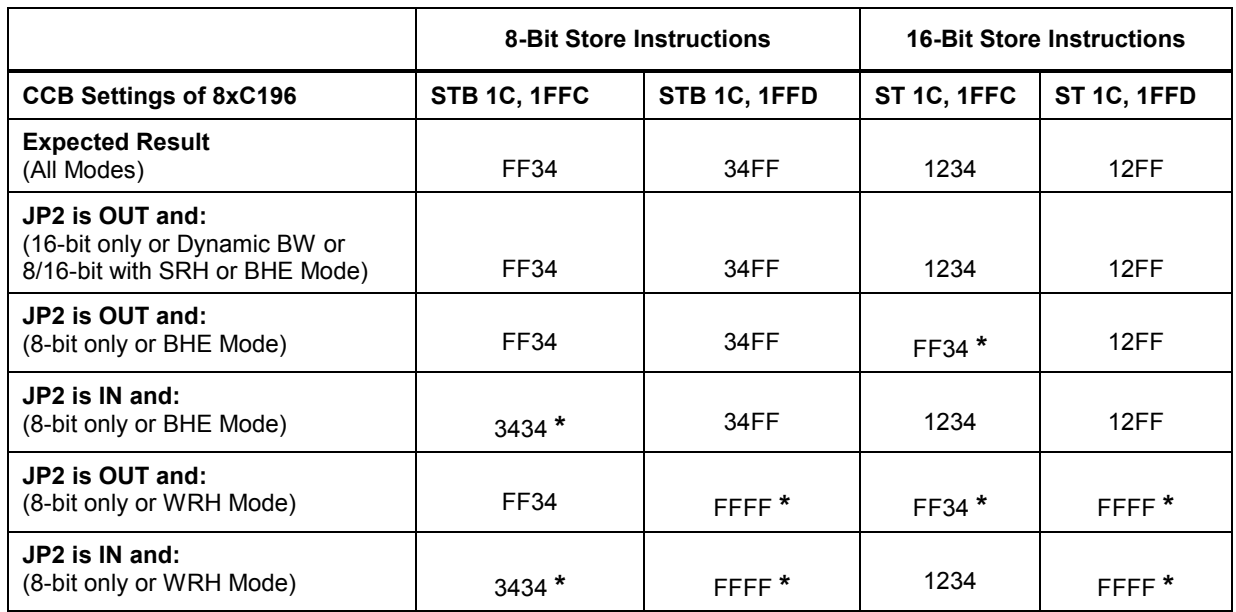

**\*** The instructions to these addresses result in errors.

As mentioned previously, most of the time, for most of the permutations, the jumper can be left off and every bus cycle will execute exactly as it does on the real controller. However, if the CCB registers set the buswidth to 8 bits and your compiler generates ST (16-bit wide store) instructions to set the Port 3, Port 4 or Port 5 registers, the pod and PRU need header JP2 shorted.

## 8xC196 vs. POD196 with a PRU

Without a PRU, the SFRs that support low speed I/O on all three ports behave like external RAM, instead of behaving exactly like the same registers in a real KR controller.

This PRU uses two Intel FLEXlogic 780 chips and special features found on the bondout controller which, together, do a good job of mimicking Ports 3, 4 and 5. The imitation is close to perfect. Functionally, Port 4 in the PRU and on a real 8xC196KR work identically. Electrically, there are

some differences that will be described below. Ports 3 and 5 are different in small electrical and functional ways. If you are using a PRU, read this section thoroughly, and make some notes in your 8xC196 manual. Doing so might save you a great deal of time.

## Port 3

Port 3 is functionally identical to Port 3 on the controller.

Electrically, there are two small differences between the controller Port 3 and the PRU Port 3. Every pin on KR Port 3 is specified to sink at least 3 mA at 0.45V and source at least –3 mA at Vcc-0.7V. Instead, the PRU Port 3 pins can sink 12 mA and source –4 mA.

## Port 4

Port 4 is functionally identical on the controller and on the PRU.

Like Port 3, electrically, there are two small differences between the controller Port 4 and the PRU Port 4. Every pin on a KR Port 4 is specified to sink at least 3 mA at 0.45V and source at least –3 mA at Vcc-0.7V. Instead, the PRU Port 4 can sink 12 mA and source –4 mA.

## Port 5

The design of Port 5 is different than Ports 3 and 4. In the Intel User's Manual, Figure 10.3 shows the circuit schematic for Port 5. Compare Figure 49 with Figure 48 for changes to the port circuit. QW has been replaced by a 100K Ohm pull-up resistor which approximately matches the weak pull-up current provided by QW during /RESET.

In the PRU, the transistors driving the Port 5 pins are slightly different. In the 8xC196KR, transistor QL can sink at least 3 mA at 0.45V. In the PRU, that transistor can sink 12 mA. Likewise, QU can source at least  $-3$  mA at Vcc-0.7V. In the PRU, that transistor can source  $-4$  mA.

If you compare Figure 48 to Figure 49, you will notice two major differences. /WKPU in the controller has been replaced by a normal pull-up resistor and a  $100K$  Ohm resistor, and the  $-300$  ns delay in the RESET portion of the circuit is not present in the PRU. Functionally, the differences between the port and the PRU are in the registers.

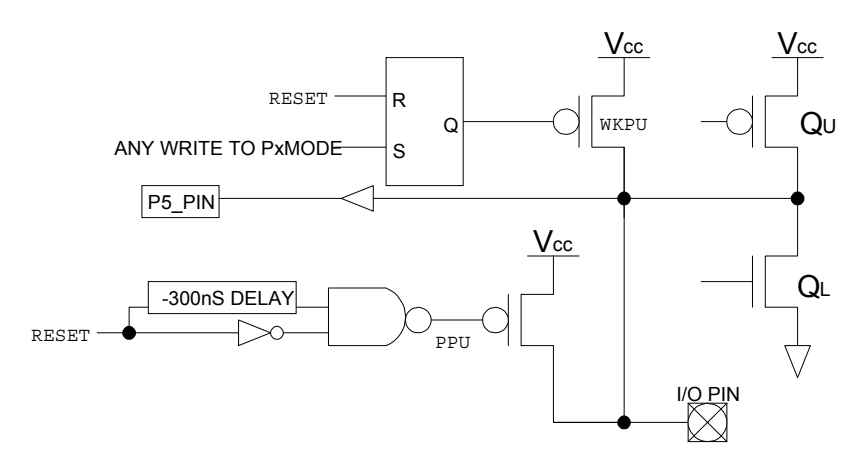

**Figure 48. 8xC196 Port 5 Circuit**

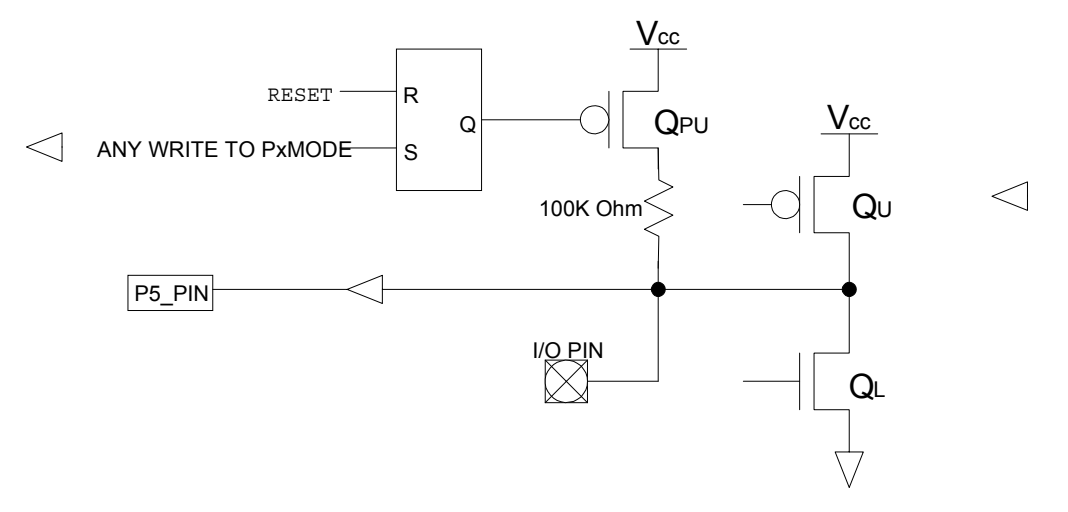

**Figure 49. PRU Port 5 Circuit**

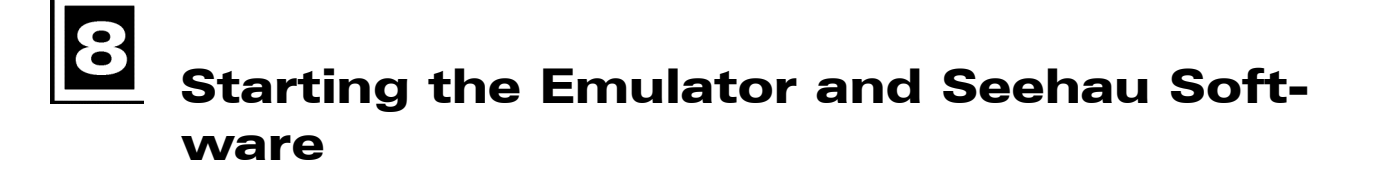

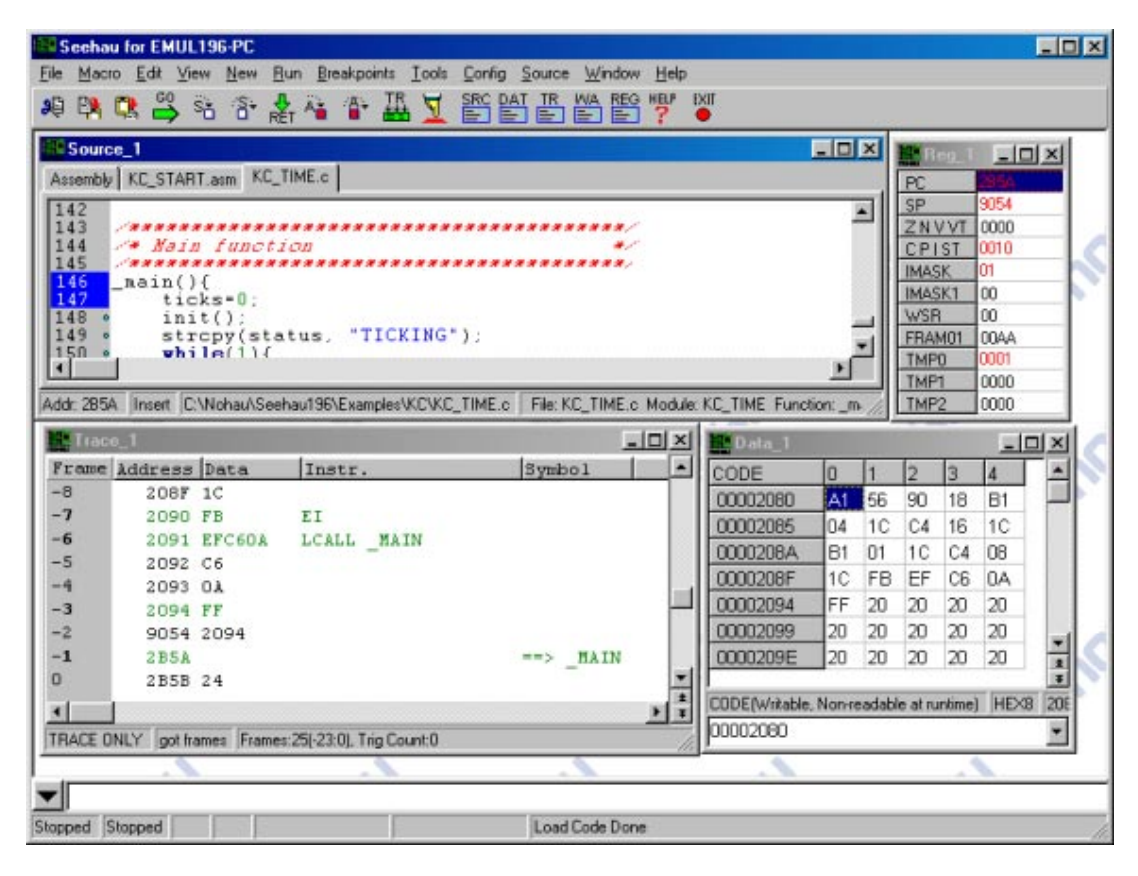

**Figure 50. Seehau for EMUL196–PC**

# Hardware Connection

When running the configuration software, the hardware is not required to be connected. To run the Seehau software (except in Demo mode) the hardware is required to be attached and running. It is recommended that you first start the Seehau software with the hardware connected in the stand-alone mode (not connected to the target board). Verify that the jumpers on the pod are set in their default configuration with the power jumper inserted and the crystal jumpers set for internal crystal.

## **Note**

In order to run the following steps, you must have first configured the Seehau software. See Chapter 2, "Installing and Configuring the Seehau Software."

# Starting Seehau

To start the Seehau software, do the following:

- **1.** Double-click the Seehau 196 icon. The Seehau main window opens (Figure 50). Seehau will load its configuration from the Startup.bas file. The macro is displayed in red at the bottom of the main window while Startup.bas is running.
- **2.** While the software is starting, the reset light goes on and off, resetting the pod. When the software has completed its startup, you can position and resize the main window to your preference.
- **3.** To open new windows, click the **New** menu, and then select the type of window you want from the list.

#### **Note**

If you are using an HSP or USB box, make sure that you have the box powered on prior to starting the software. If the box is not powered on you will receive an error message when the software tries to initialize the hardware. In order to clear the error, you may have to quit the software and restart it.

**4.** If you receive a fatal error when starting the Seehau software, see Appendix A, "Troubleshooting", or contact Nohau Technical Support at support@nohau.com.

# Time Program Example

# Example Program

Nohau provides a small example program called Xx\_time.omf that is found in the C:\Nohau\Seehau196\Examples default directory. (Xx is the specific pod type you are using. For example, Np\_time.omf for POD-196-NP.) The source code, xx\_time.c is also present in these pod specific directories.

Start the Seehau software following the instructions in Chapter 8, "Starting the Emulator and Seehau Software."

- **1.** Resize the windows on your screen, but do not add the Trace or Watch windows.
- **2.** Open the **Seehau File** menu and select **Load Code**. The **Open** dialog box appears (Figure 51). Click the down arrow in the **Files of type** list, and select **OMF Files**.
- **3.** Highlight the Xx\_time.omf file for your pod and click **Open**. You can also double-click the file name and it will load into the emulator.
- 

**4.** Click the Source Step Into button  $S_{\overline{a}}$  and the program will run to the start of MAIN.

#### **Note**

The **Xx\_time.c** tab appears on the Source window. You can easily switch between assembly and source language by clicking on these tabs.

**5.** Right-click the Source window with the **Xx\_time.c** tab selected and select **Mixed Mode**. You will see assembly code mixed in with the appropriate source lines as in Figure 52. Notice the program counter (PC) indicated by the blue blocks at the start of MAIN

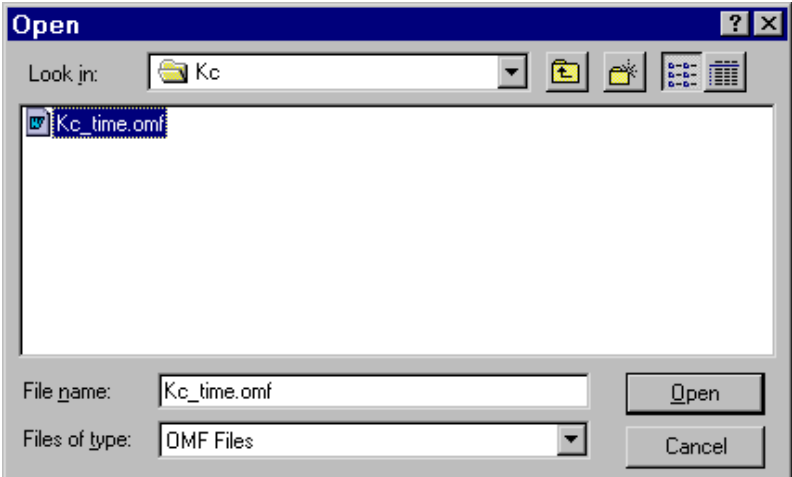

**Figure 51. Loading Code**

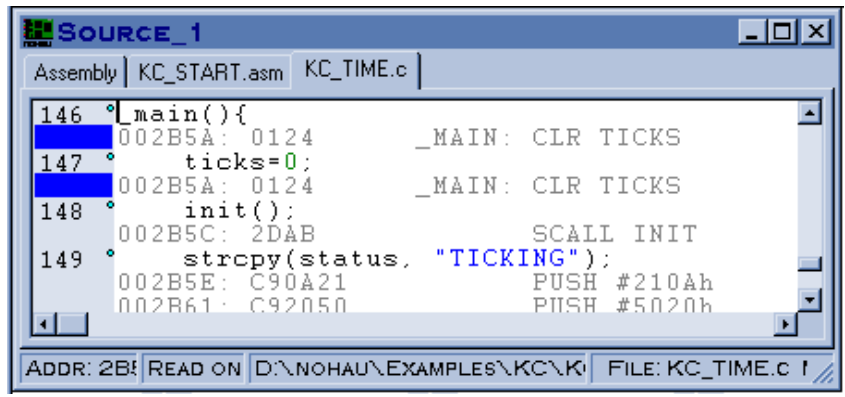

**Figure 52. Time Program**

- **1.** To remove Mixed Mode, right-click in the Source window and clear Mixed Mode so only the C source code remains.
- **2.** Click the Source Step Into button repeatedly and the program counter will advance through the CPU initialization code. Notice that where there is assembly code only, the steps are done at source level.

# Watching Data in Real-Time with Shadow RAM

The Nohau Shadow RAM feature allows you to view memory contents in real-time without stealing cycles from the emulation CPU. This example assumes you have completed all the steps so far in this guide and that Xx time.omf is still loaded in your emulator. For more detailed information on Shadow RAM, refer to the "Shadow RAM" section in Chapter 3, "Installing and Configuring the Emulator Board."

To open a Data window:

- **1.** Click the Data button, or from the **New** menu, click **Data**. The Data window opens(Figure 53). The data will be in hexadecimal as shown. Resize the window as needed.
- **2.** In the address box at the bottom, highlight the existing address and type 5000.
- **3.** Press ENTER.

| $\Box$ DATA 2    |     |    |    |    |    |    |    |    |    |    |    |    |    |    |    |    |    |    |    | $\blacksquare$ $\blacksquare$ $\times$ |               |
|------------------|-----|----|----|----|----|----|----|----|----|----|----|----|----|----|----|----|----|----|----|----------------------------------------|---------------|
| ICODE            | U   |    |    | З  | 14 | 5  | 16 |    | 8  | 19 | ΙA | в  | U  |    | Ε  |    | О  |    |    | з                                      |               |
| 00002B5A         | 101 | 24 | 2Ε | AВ | C9 | OΑ | 21 | C9 | 20 | 50 | ЕF | 67 | 01 | 65 | 04 | 00 | 18 | 20 | 02 | 2Е                                     |               |
| 00002B6E         | B0  | 27 | FC | FO | 8B | 18 | 04 | 00 | D7 | 32 | ΑЗ | 18 | 02 | 1C | ΑЗ | 18 | 08 | 22 | 01 | 1E                                     |               |
| 00002B82         | 88  | 1C | 22 | DЗ | OΒ | AO | 22 | 20 | 10 | 22 | 8C | 1C | 20 | AO | 20 | 1Ε | AЗ | 18 | 06 | 20                                     | E             |
| 00002B96         | 8C  | 1C | 20 | AO | 20 | 1C | AO | 22 | 20 | cс | 22 | 65 | 08 | ΟO | 18 | C8 | 22 | 01 | 22 | FO                                     | $\frac{1}{4}$ |
| <b>CODE HEXE</b> |     |    |    |    |    |    |    |    |    |    |    |    |    |    |    |    |    |    |    |                                        |               |
| <b>00002B5A</b>  |     |    |    |    |    |    |    |    |    |    |    |    |    |    |    |    |    |    |    |                                        |               |

**Figure 53. Data Window**

| Go to Address           | Ctrl+A         |  |
|-------------------------|----------------|--|
| Display As              |                |  |
| Address <u>S</u> pace   |                |  |
| Block                   |                |  |
| Edit                    |                |  |
| Set Bytes               |                |  |
| Inhibit Readback        |                |  |
| Synchronize             |                |  |
|                         |                |  |
| Find                    | Ctrl+F         |  |
| Find Next               | F <sub>3</sub> |  |
| <b>Find Previous</b>    | Alt+F3         |  |
| Saye Memory Dump Ctrl+S |                |  |
| Load Memory Dump        |                |  |
| Settings                |                |  |
| Change Caption          |                |  |

**Figure 54. Data Menu**

- **4.** Right-click the Data window. The **Data** menu appears (Figure 54).
- **5.** To change the data display mode, right-click in the Data window and select **Display As**. The **Format** dialog box opens. Select the ASCII type.

From the Data window, the number in red in the top left corner indicates the address of the currently selected location in this window.

**6.** Right-click again, select **Address Space**, and then select **SHADOW**.

The address at the bottom represents where the mouse is pointing. The box highlighted in blue is the last location you selected. Data in red indicates that it has been modified by the last instruction executed. You will not see ASCII data shown if Xx\_time.c has not been appropriately initialized at these locations.

**7.** Click the GO button or press F9. The program Xx\_time.c will run.

The time will be updated in real-time. No CPU cycles are stolen to accomplish this.

# Trace Memory Example

# **Overview**

This section describes the trace memory including how to set up a trigger to start and stop the trace memory recording and how to stop program execution. Do not change any settings in the software. You will need your present settings to continue. You must have the optional trace board to complete this section.

Many emulators cannot view the trace without stealing cycles or even stopping the emulation. The Nohau emulator can do this in real-time. It uses a 16-bit dedicated microcontroller to do all the trace and trigger housekeeping chores, rather than stealing cycles from the special emulation controller.

# Running the Example

Make sure the emulator is running the Xx time.c program. The two boxes in the bottom left corner of the main window contain Running. The Go and Trace buttons are red. You should have the Data window open and see the time changing in real-time.

- **1.** From the **New** menu, click **Trace** to open the Trace window.
- **2.** Position the windows so you have the Trace and Data windows visible. The Trace window might have some data recorded in it or be empty. This depends on previous emulation runs.

## **Note**

The Trace window can be empty if the trace buffer is being filled. It is not possible to view the trace contents at this time. The status bar at the bottom of the Trace window shows two things: (1) if, the trace memory is already full and (2) how many trigger events have occurred. At this time, there should be zero trigger events.

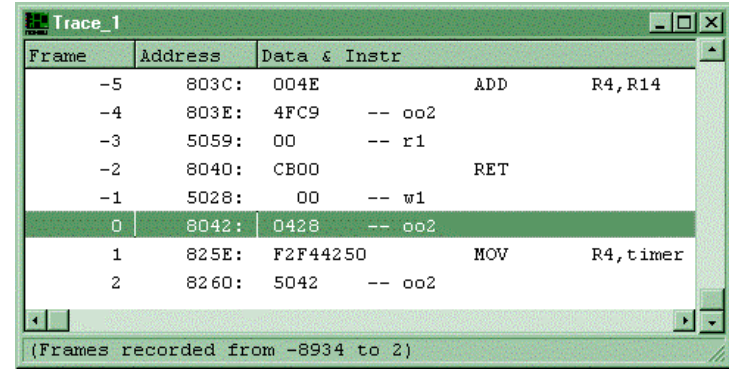

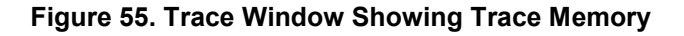

**3.** Click the Stop Trace button.

The Trace window now contains recorded controller cycles. Figure 55 shows the trace memory. You can add columns by right-clicking the Trace window and selecting them.

#### **Note**

The addressing modes are displayed. The Trace window can display C source code with the resulting assembly code.

**4.** Start the trace memory by clicking the Start Trace button.

#### **Note**

The time displayed in the Data window does not stop or slow. The trace memory is a circular buffer and is being continuously overwritten with new values. Thie will continue until the recording is stopped either manually or with a trigger event. Triggers have the ability to start and stop trace recording.

- **5.** The Trace window can display a variety of bus cycles. Right-click the Trace window or from the **Config** menu, click **Trace**. The **Trace Configuration** dialog box opens ().
- **6.** Click some of the options to see what functions are available in the **Trace Configuration** dialog box. For details on all the options, refer to Chapter 3, "Installing and Configuring the Trace Board," or press the F1 key to open Seehau Help.

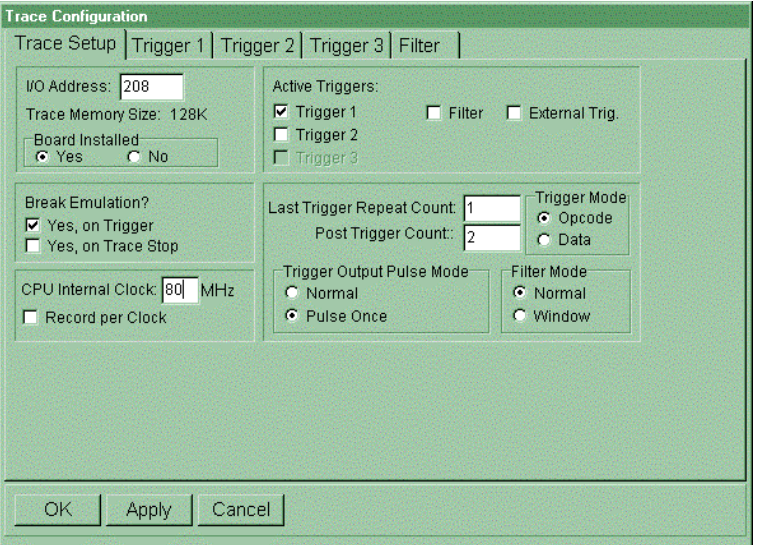

**Figure 56. Trace Configuration Dialog Box**

# Saving the Configuration

- **1.** To save the Emulator configuration, click the **Config** menu and select **Save Emul Cfg**.
- **2.** To save the Trace configuration, click the **Config** menu and select **Save Trace Cfg**.
- **3.** The **Save Settings** dialog box opens where you can choose the filename for the newly created macro. Enter a filename of your choosing and click **Save**.

The macro is ready to use and will be accurately recreate your emulator configuration settings. Configuration settings are also saved when general Seehau settings are saved.

# Shutting Down Seehau

# Steps to Shut Down Seehau

- **1.** Click the X (Close button) at the far right of the title bar or from the **File** menu click **Exit**. The **Save Settings** dialog box opens (Figure 57).
- **2.** To save your settings, type Startup.bas or another macro file name in the **File name** text box.
- **3.** Select the **Use as Default** option in the lower right of the dialog box. When Seehau starts, it will use Startup.bas or the macro file you entered in the **File name** text box.
- **4.** Under **Macro Save Type** in the lower portion of the dialog box, click **Config**, **Buttons**, or **Windows**. The items you select will be saved in the specific areas of the environment macro indicated by the file name.
- **5.** Click **Save** and exit from Seehau. If you do not want to save your settings, click **No Save**.

If you need assistance, refer to Appendix A, "Troubleshooting," or contact Nohau Technical Support (support@nohau.com).

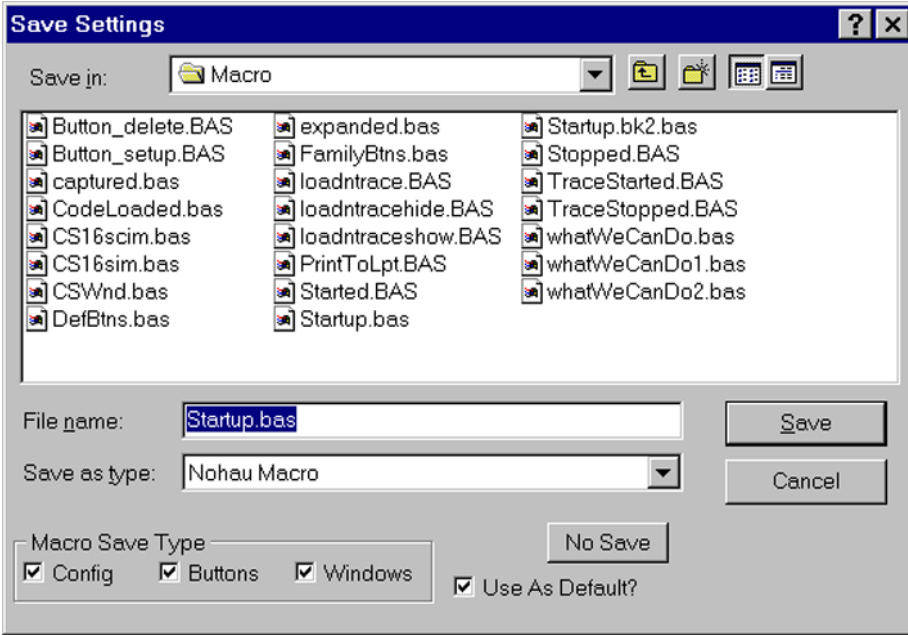

**Figure 57. Save Settings Dialog Box**

# Important Software and Hardware Notes

Always use Uninstall to unload any existing version of Seehau from your computer before loading another copy. Do not simply delete the Seehau files or folders. Do not install Seehau on top of an existing copy.

To use Uninstall, do the following:

- **1.** In My Computer, double-click **Control Panel**.
- **2.** Double-click **Add/Remove Programs**.
- **3.** A list of installed programs is shown.
- **4.** Select (highlight) the Seehau 196 and click **Add/Remove**. (In this case it will remove the selected program.)
- **5.** Backup your personal macros and source files into another directory before uninstalling the Seehau software. (The Macro subdirectory is not usually deleted on the uninstall, but as a precaution you should always backup your files before starting this process.)

# Appendix A. Troubleshooting

# **Overview**

In many cases, if you are having trouble with the Seehau software and need help one of the fastest and easiest ways to get an answer is to select Seehau Help. While this might not answer all questions it is a valuable resource and should be used before calling technical support.

If you have trouble with your emulator, you can contact Nohau Technical Support at 1-888-886- 6428 or email us at support@nohau.com. If you contact us, the engineer will likely lead you through the following steps to test for the most common problems. To save time, you can also test for the problems by looking over this section to determine if your problem is describe here.

The items to check for are in order following this section. Start at the first item and continue until the emulator works or you have reached the end of the list. Each item is a short version of a description from earlier in this guide. Most items have at least one chapter number where more details can be found.

If you encounter a problem when starting or running the emulator and/or Seehau, try the following troubleshooting tips. For detailed troubleshooting instructions, contact Nohau Technical Support at support@nohau.com.

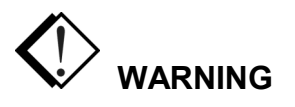

Always turn the power off before you plug in or unplug boards, ribbon cables, or the pod board to avoid hardware damage.

Before you start troubleshooting, first check the following items:

- Are the cables connected properly?
- If you are using an HSP or USB box, is the power turned on?
- Did you remove any foam that might be present on the bottom pins of the pod?
- If the pod is not connected to your target, are the power and crystal jumpers/switches in the POD position?
- If the pod is connected to your target, is the target power turned on?
- Is the pod connected to the emulator board?
- Verify the proper pod type is selected, and jumper configurations match the default configuration. (Refer to Chapter 6, "Installing and Configuring the Pod Boards," and Chapter 7, "Pod Boards" for your specific pod type.)
- Determine if the emulator and pod operate together when not connected to the target system. Remove the pod from the target and attempt to start the system in stand-alone mode. The emulator does not require a target. To troubleshoot in stand-alone mode, make sure the power jumper is selected for internal power and the crystal (clock) jumpers are in the pod position. (Refer to Chapter 7, "Pod Boards.")
- Did you configure Seehau correctly for your MCU and pod?
- Open the Task Manager and check that ncore is no longer running after an access violation.
- Verify there is no address conflict with the PC. If you are using the default emulator board address (200), make sure that there is no other device using 200 – 208 in your PC. For example, a game port is usually located at address 201. If there is a conflict, refer to Chapter 3, "Installing and Configuring the Emulator Board" on how to select another address.
- If you have trouble printing while the printer is connected to the HSP, be aware that the HSP must be powered on for the printer to receive printer port signals. (See the "Debugging the Parallel Port" section later in this chapter.
- Reload Seehau. To reload, use the **Windows Add/Remove Programs** option. This ensures all files and registry entries are properly deleted. To access the **Add/Remove Programs Properties** dialog box, go to the **Start** menu and point to **Settings**. Click **Control Panel**. Double-click **Add/Remove Programs**.
- Try another PC.

# Stack Pointer

Because the emulator pushes the return address on the stack, the Stack Pointer must point to valid memory. There must be room on the stack for two bytes (or four bytes for users of chips with larger addressable ranges) to hold the address.

#### **CAUTION**

In addition, there is a lower limit to the stack pointer. The stack pointer must have a value greater than 0x50, or else your register contents cannot be saved correctly.

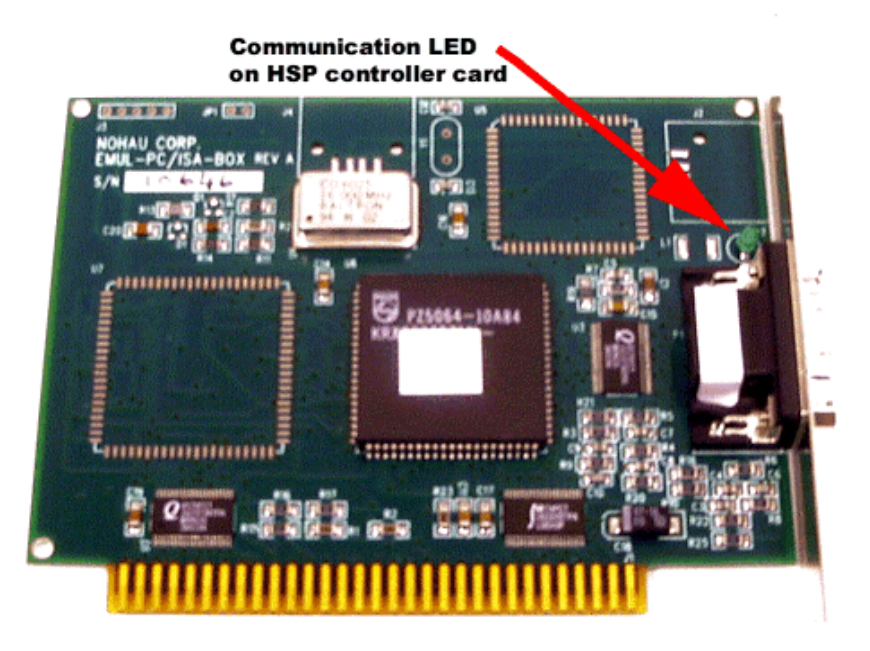

**Figure 58. HSP Card LED**

# HSP/USB Box

#### Step 1. When you start Seehau, does the HSP/USB card LED flash?

(You will need to remove the case from the HSP/USB in order to see this.)

- Yes. Go to Step 2.
- No. Make sure the power is on. Make sure the following are connected:
	- **–** HSP/USB box is connected to computer.
	- **–** Power supply is connected to HSP/USB.
	- **–** Pod is connected to the emulator board

If the HSP card LED is still not working, refer to the "Debugging the Parallel Port" section.

## Step 2. If your pod has a reset LED, does it flash when you start Seehau

- Yes. Go to Step 4.
- No. Go to Step 3.
### Step 3. Do board I/O addresses match the values in the Seehau configuration?

If your reset LED does not flash or your pod is not equipped with a reset LED, verify that the board I/O addresses (for emulator and trace boards) match the values in the Seehau Configuration:

- **Yes**. The I/O addresses match the values:
	- 1. From the **Start** menu, select **Programs**.
	- 2. Select **Seehau196**, then click **Config**. If the board I/O addresses match the values in the Seehau configuration, go to the "Configuring Address Settings with Windows Operating Systems" section in Chapter 2. Pay specific attention to alternate addressing.

If you still encounter problems, contact Nohau Technical Support.

- **No**. The I/O addresses do not match the values:
	- 1. From the **Start** menu, select **Programs**.
	- 2. Select **SeehauHC11** and click **Reconfig**.
	- 3. Enter the appropriate values.
- **Yes** The reset LED flashes.

Does Seehau start?

- **–** Yes. Troubleshooting is complete!
- **–** No. The reset LED does not flash. Contact Nohau Technical Support.

#### **Note**

We suggest that you remove the pod from the target when you do the following steps.

## Debugging the Parallel Port

**Step 1**. Disconnect other devices that might be sharing this parallel port (such as printers, zip, or jazz drives, parallel CD ROM drives, or software dongle keys).

Now is it working?

- Yes. You're done. You might opt to purchase an additional parallel port card.
- **No.** Do the following:

### Windows NT Users

Check the Nohau196 driver status by doing the following:

- To check the status, go to the **Start** menu. Select **Control Panel**. Then double-click **Devices**.
	- **–** If the status shows **Started**, go to Step 2.
	- **–** If the status shows **Stopped**, check the ParPort driver for **Started** status.
	- **–** If the ParPort driver shows **Stopped** click **Start**.
- Now re-check the driver status.
	- **–** If the driver shows **Started**, try restarting Seehau.
	- **–** If the ParPort driver still shows **Stopped**, go to NT Diagnostics:
	- 1. From the **Start** menu, select **Programs**.
	- 2. Then select **Administrative Tools**, and click **Windows NT Diagnostics**. The Windows NT Diagnostics window opens.
	- 3. Click the **Resources** tab.
	- 4. Click **I/O Port**. Scroll down to address 378 (LPT1) and look for a device at this address.
	- 5. From the Control Panel, double-click **Devices**. Disable the device located at 378.
	- 6. Attempt to restart Seehau. If this fails, go to Step 2.

### Windows 9x Users

Check the parallel port mode. Go to Step 2.

### Windows 2000 Users

Verify that the Nohau196 device driver is properly installed. Do the following:

- **1.** From the **Start** menu, select **Programs**. Select **Accessories**, then click **System Tools**.
- **2.** Double-click **System Information**. The System Information window opens (Figure 59).

| <b>Computer Properties</b>                               |                                                   |        |
|----------------------------------------------------------|---------------------------------------------------|--------|
|                                                          | View Resources   Reserve Resources                |        |
| Interrupt request (IRQ)<br>$\bullet$  Input/output (I/O) | C Direct memory access (DMA)<br>$\bigcirc$ Memory |        |
| Setting                                                  | Hardware using the setting                        |        |
| $\Box$ 00F0 - 00FF                                       | Numeric data processor                            |        |
| $-0170 - 0177$                                           | Intel 82371AB/EB PCI Bus Master IDE Controller    |        |
| ∌0170-0177                                               | Secondary IDE controller (dual fifo)              |        |
| <b>■01F0-01F7</b>                                        | Intel 82371AB/EB PCI Bus Master IDE Controller    |        |
| $01F0 - 01F7$                                            | Primary IDE controller (dual fifo)                |        |
| $0201 - 0201$                                            | TBS Montego II Gameport Interface                 |        |
| $0240 - 024F$                                            | TBS Montego II Sound Blaster Pro Emulation        |        |
| 0330-033F                                                | TBS Montego II MPU-401 Interface                  |        |
| $0.270 - 0.274$                                          | $1 - 1 - 11$                                      |        |
|                                                          |                                                   |        |
|                                                          |                                                   |        |
|                                                          | OK                                                | Cancel |

**Figure 59. System Information Window**

- **3.** Click **Software Environment**.
- **4.** Click **Drivers** to display a list of active drivers. Refer to the **Name** column and scroll down to Nohau196 (Figure 60).
- **5.** In the **State** column, verify the driver is running. In the **Status** column, you should see OK.

| $ \Box$ $\times$<br>System Information                                                                                                    |                                                                                                    |                                                                                                    |                                                                                                    |                                                                                                    |                                                                                                    |
|----------------------------------------------------------------------------------------------------|----------------------------------------------------------------------------------------------------|----------------------------------------------------------------------------------------------------|----------------------------------------------------------------------------------------------------|----------------------------------------------------------------------------------------------------|----------------------------------------------------------------------------------------------------|
| 喝<br>日子郎の<br>皀<br>团<br>ft<br>a.<br>Tools<br>Action<br>丽<br>View<br>æ.                                                                                                    |                                                                                                    |                                                                                                    |                                                                                                    |                                                                                                    |                                                                                                    |
| Tree                                                                                                    | Name                                                                                                    | Description                                                                                                    | Type                                                                                                    | State                                                                                                    | Statu ▲                                                                                            |
| Ъ.<br>System Information<br>System Summary<br><b>Hardware Resources</b><br>Ė<br>由<br>Components<br>Ė<br>Software Environment<br><b>Drivers</b><br><b>Environment Variables</b><br>Jobs<br>田<br>Network Connections<br>Running Tasks<br>Loaded Modules<br>Services<br>Program Groups<br>Startup Programs<br>OLE Registration<br>Internet Explorer<br>田<br>Applications<br>田· | netdetect<br>nohau12<br>inohau196<br>nohausx<br>npfs<br>ntfs<br>null<br>nv4<br>nwinkfit<br>nwinkfwd<br>parallel<br>parport<br>partmor<br>parvdm<br>pci<br>pcidump<br>pciide | NetDetect<br>Nohau12<br>Nohau196<br>NohauSX<br>Npfs<br><b>Ntfs</b><br>Null<br>nv4<br><b>IPX Traffic Filter Driver</b><br><b>IPX Traffic Forwarder Driver</b><br>Parallel class driver<br>Parallel port driver<br>PartMor<br>ParVdm<br><b>PCI Bus Driver</b><br>PCIDump<br>PCIIde | Kernel Driver<br>Kernel Driver<br>Kernel Driver<br>Kernel Driver<br>File System Driver<br>File System Driver<br>Kernel Driver<br>Kernel Driver<br>Kernel Driver<br>Kernel Driver<br>Kernel Driver<br>Kernel Driver<br>Kernel Driver<br>Kernel Driver<br>Kernel Driver<br>Kernel Driver<br>Kernel Driver | Stopped<br>Running<br>Running<br>Running<br>Running<br>Running<br>Running<br>Running<br>Stopped<br>Stopped<br>Running<br>Running<br>Running<br>Running<br>Running<br>Stopped<br>Running | ОК<br>ОК<br>OK<br>OK<br>OK<br>OK<br>ОК<br>ОК<br>OK<br>ОК<br>ОК<br>ОК<br>OK<br>ОК<br>ОК<br>ОК<br>OK |
|                                                                                                    | pcmcia                                                                                                    | Pcmcia<br>1.000701<br>. <b>. .</b> . <b>.</b>                                                                                                    | Kernel Driver<br>$1 - 1$                                                                                                    | Stopped                                                                                                    | ОК                                                                                                 |
|                                                                                                    |                                                                                                    |                                                                                                    |                                                                                                    |                                                                                                    |                                                                                                    |

**Figure 60. List of Active Drivers**

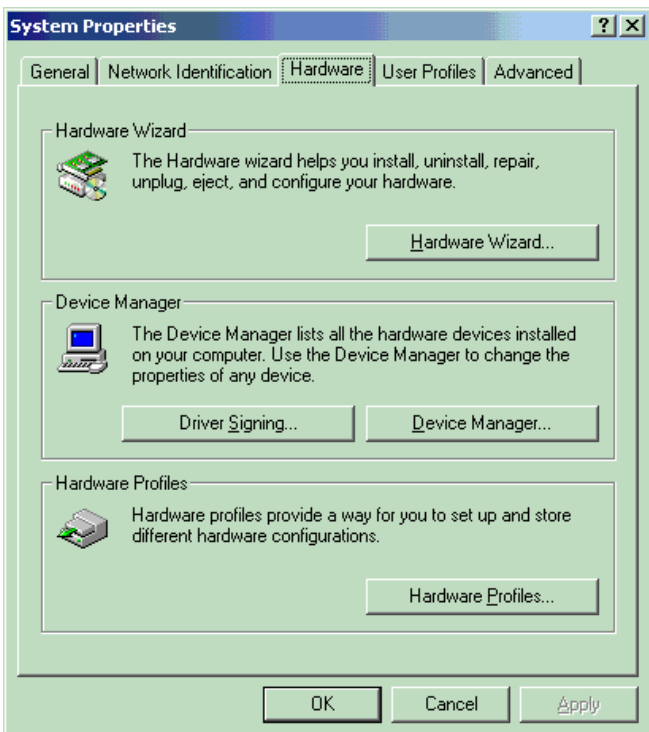

**Figure 61. System Properties Window**

If the ParPort driver still shows "Stopped," do the following:

- **1.** Right-click the My Computer icon on your desktop, and select **Properties**. The System Properties window opens (Figure 61).
- **2.** Click the **Hardware** tab. Then click **Device Manager**. The Device Manager window opens (Figure 62).

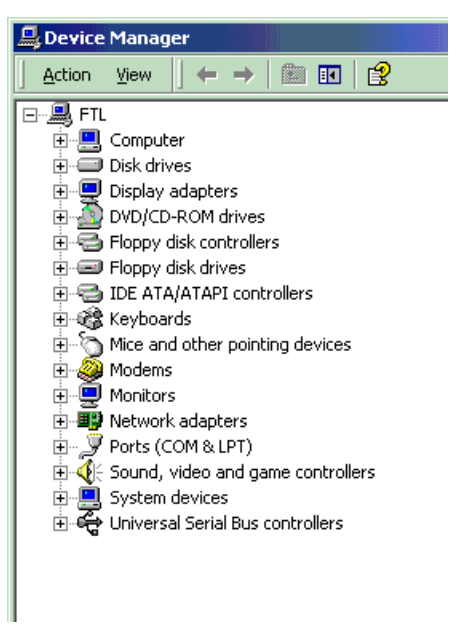

**Figure 62. Device Manager Window**

| <b>Device Manager</b>                                                   | <u>니미지</u> |
|-------------------------------------------------------------------------|------------|
| 1 B<br>图<br>Action<br>View<br>←.<br>▒ ⊡                                 |            |
| ⊟~ <b>" a</b> , FTL                                                     |            |
| 由 (DMA)                                                                 |            |
| [] <b>[iiii]</b> Input/output (IO)                                      |            |
| 图 [00000000 - 0000000F] Direct memory access controller                 |            |
| 图 [00000020 - 00000021] Programmable interrupt controller               |            |
| □【DI [00000022 - 0000003F] PCI bus                                      |            |
| 图 [00000040 - 00000043] System timer                                    |            |
| 迴 [00000044 - 00000047] PCI bus                                         |            |
| 迴 [0000004C - 0000006F] PCI bus                                         |            |
| 3 [00000060 - 00000060] PC/AT Enhanced PS/2 Keyboard (101/102-Key)      |            |
| $\Box$ [00000061 - 00000061] System speaker                             |            |
| 3 [00000064 - 00000064] PC/AT Enhanced PS/2 Keyboard (101/102-Key)      |            |
| 凹 [00000070 - 00000071] System CMOS/real time clock                     |            |
| 週 [00000072 - 0000007F] PCI bus                                         |            |
| !!!! [00000081 - 0000008F] Direct memory access controller              |            |
| 迴 [00000090 - 00000091] PCI bus                                         |            |
| 图 [00000093 - 0000009F] PCI bus                                         |            |
| 및 [000000A0 - 000000A1] Programmable interrupt controller               |            |
| 迴 [000000A2 - 000000BF] PCI bus                                         |            |
| [9] [000000C0 - 000000DF] Direct memory access controller               |            |
| 回 [000000E0 - 000000EF] PCI bus                                         |            |
| !!! [000000EA - 000000EB] Motherboard resources                         |            |
| 图 [000000F0 - 000000FF] Numeric data processor                          |            |
| 迴 [00000100 - 00000CF7] PCI bus                                         |            |
| ♦ [00000120 - 00000127] Crystal WDM Audio Control Registers             |            |
| <b>B</b> [00000170 - 00000177] Secondary IDE Channel                    |            |
| - 9 [000001F0 - 000001F7] Primary IDE Channel                           |            |
|                                                                         |            |
| ♦ [00000220 - 00000233] Crystal WDM Audio Codec                         |            |
| ■ [00000274 - 00000277] ISAPNP Read Data Port                           |            |
| 및 [00000279 - 00000279] ISAPNP Read Data Port                           |            |
| 000002F8 - 000002FF] U.S. Robotics 33.6K FAX INT PnP                    |            |
| ♦ [00000330 - 00000331] Crystal WDM MPU-401 Compatible                  |            |
| 图 [00000370 - 00000371] Motherboard resources                           |            |
| <b>B</b> [00000376 - 00000376] Secondary IDE Channel                    |            |
| . J [00000378 - 0000037F] ECP Printer Port (LPT1)                       |            |
| E [00000388 - 0000038B] Crystal WDM Audio Codec                         |            |
| <mark>및</mark> [000003B0 - 000003BB] Diamond Multimedia Fire GL1000 Pro |            |
| ◂                                                                       |            |
|                                                                         |            |
|                                                                         |            |

**Figure 63. Device Manager Window Displaying the System Resources**

- **3.** In the Device Manager window, select the **View** menu. Then click **Resources by Type**. A window appears that shows system resources (Figure 63).
- **4.** Double-click **Input/Output (I/O)**.
- **5.** Scroll down to address 378 (LPT1) and look for a device at this address. Go back to the Control Panel and double-click **Devices**. Disable the device located at address 378. Attempt to restart Seehau. If this fails, proceed to **Step 2**.

**Step 2.** Check the parallel port mode.

- **1.** Reboot and enter BIOS setup. From BIOS setup, check for one of the following parallel port modes:
	- **–** Normal
	- **–** Standard
	- **–** Compatible
	- **–** Output only
	- **–** Bi-directional
	- **–** AT
	- **–** PS/2

### **Note**

There might be more or other modes listed in your computer BIOS. You might try several before the correct mode is found. (See the following Note.)

- **2.** Ensure that one of these modes is selected.
- **3.** Then try selecting another mode.
- **4.** Save your settings and reboot.

### **Note**

The following modes have been known to cause problems: ECP, EPP, or ECP + EPP.

## ISA

### Step 1. Does the pod reset LED flash when you start Seehau?

- Yes. Go to Step 3.
- No. Go to Step 2.

### Step 2. Do board I/O addresses match the values in the Seehau configuration?

If your reset LED does not flash, verify that the board I/O addresses (for emulator and trace boards) match the values in the Seehau Configuration:

### • Yes. The I/O addresses match the values:

- 1. From the **Start** menu, select **Programs**.
- 2. Select **Seehau196**, then click **Config**. If the board I/O addresses match the values in the Seehau configuration, go to the "Configuring Address Settings with Windows Operating Systems" section in Chapter 2. Pay specific attention to alternate addressing.

If you still encounter problems, contact Nohau Technical Support.

### • No. The I/O addresses do not match the values:

- 1. From the **Start** menu, select **Programs**.
- 2. Select **Seehau196** and click **Config**.
- 3. Enter the appropriate values.

Now does the reset LED flash?

• Yes. The reset LED flashes.

Does Seehau start?

- **–** Yes. Troubleshooting is complete!
- **–** No. Seehau does not start. Go to Step 3.
- **–** No. The reset LED does not flash. Contact Nohau Technical Support.

### Step 3. Will Seehau start if you configure for test mode after reset?

- Yes. Refer to Chapter 6, "Installing and Configuring the Pod Boards," and Chapter 7, "Pod Boards."
- No. Refer to Chapter 3, "Installing and Configuring the Emulator Board," and Chapter 4, "Installing and Configuring the Trace Board." Review the "Configuring Address Settings With Windows Operating Systems" section in Chapter 2.

Is the problem solved?

- **–** Yes. Troubleshooting is complete!
- **–** No. Contact Nohau Technical Support.

## If the Emulator Does Not Start When Connected to the Target System

- Make sure power is applied to the target system.
- If the target has a watchdog timer, disconnect the watchdog circuitry on your target, or remove JP14 on the pod. This will disconnect the reset signal going from your target to the reset pin on the controller.
- Try switching the crystal jumpers/switches to the TARGET position.
- Disconnect the target. Make sure you change the crystal and power jumpers/switches to the POD position. Then try restarting the Seehau software.
- Check the orientation of the target adapter. Confirm that the adapter is inserted properly. For more information start the "View Adapter" software included on the Nohau software CD.
- Check for grounding problems. The emulator and target should have a solid common ground. Targets that are improperly grounded or designed with a floating ground might experience improper operation. A closer examination of control signals might reveal excessive over / undershoot or ground noise.
- If you are able to start the emulator, the problem is with one or more of the following critical target signals:
	- **–** address and data bus
	- **–** clock

## Board I/O Addresses

Confirm that the I/O address set in the jumpers on the emulator and trace boards both agree with the software settings found in their respective configuration dialog boxes.

## Emulator Configuration Utility Screen

The Seehau software is used for all EMUL196–PC products. The type of target processor in the software configuration must agree with the type of pod you are using. If not, you might see a **Fatal Startup** error message. To ensure that you do not get this error, Nohau includes a utility that you can run when you first install the emulator, and possibly, again when you run change your pod type. This utility is called Config. (You can also run this utility any time you want to check the values in the initialization file.)

To invoke Config:

- **1.** Click on the Start icon in the lower corner of your monitor. A list of options will appear.
- **2.** Move your cursor up until Programs is highlighted. A secondary list of programs and options will appear.
- **3.** Move your cursor until you highlight Seehau 196. Another list will appear.
- **4.** Move your cursor over the **Config** option and click on it. The **Emulator Configuration (Communications)** dialog box opens.
- **5.** Select your method of connection (HSP, ISA, LC-ISA or USB).
- **6.** Click on the picture that represents your equipment.
- **7.** Click **Next** after each selection. After the last selection on the first dialog box, the **Hdw Config** dialog box opens.
- **8.** Make the appropriate selection on the options you want.
- **9.** When you are finished selecting your options, select **Finish**.

You are now ready to run your program with the options you selected and the emulator will start.

You can also start this procedure by clicking on the Seehau196 icon on your desktop and following the same procedure from the first frame of the **Emulator Configuration** dialog box. (This method will require you to delete the file Startup.bas first.)

## PWR and XTAL Jumpers

If there is a power supply on the target, remove the PWR jumper from the pod. If the crystal or oscillator on the target is running at a different frequency than the one on the pod board, move the XTAL jumpers to the target position.

For more information, see the section in Chapter 7, "Pod Boards" that describes the kind of pod you have.

## I/O on Address Pins

Most 8xC196 parts use 16 address bits. In those parts that support more address bits, the target can use from 0 to 4 of the extra address bits for I/O instead. The following table shows for each combination of address pins used for addressing, how to set the jumpers. Make sure the jumpers on your pod match the settings in the row that applies to your target.

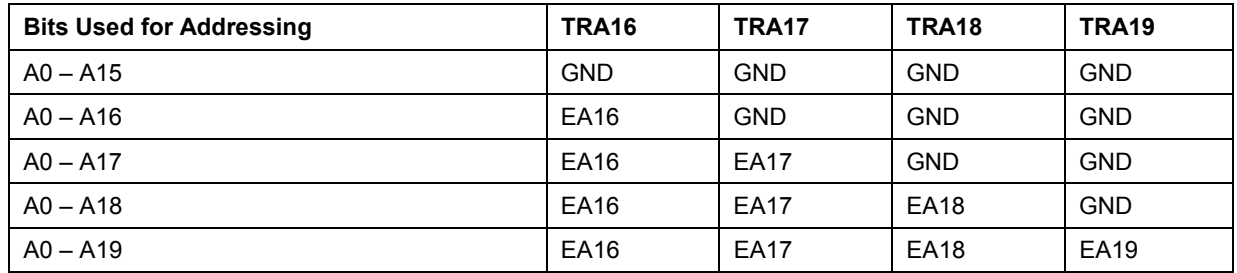

## Chip Configuration Bytes (CCBs)

The CCBs that you specify in the hardware configuration menu must match what the microcontroller reads from location 2018 at Reset. If you mapped 2018 to a target with EPROM that contains CCBs specifying 8-bit mode while your hardware configuration menu specifies 16-bit mode, you will run into trouble.

### **Note**

CCBs on NT/NP/NU pods running in big mode are fetched at FF2018.

## Enough Memory

A POD196–256-xx has only 256K of breakpoint and mapping memory in parallel with 256K of emulation memory. That means that you only have four pages to use. If you have pages that overlap because of this, you should order a 1-Mb pod. If you access physical memory at address 5000H, it will also show on three other pages: 45000H, 85000H and C5000H.

## The Stack Pointer

The Stack Pointer must point to valid, even-memory location at all times. The emulator needs either two bytes or four bytes of temporary storage on the stack. See the "Features Common to All Pods" secton at the beginning of Chapter 6 for more information.

Because the emulator pushes the return address on the stack, the Stack Pointer must point to valid, even-memory location at all times. There must be room on the stack for two bytes (or four bytes for users of chips with larger addressable ranges) to hold the address.

#### **CAUTION**

In addition, there is a lower limit to the stack pointer. The stack pointer must have a value greater than 0x50, or else your register contents cannot be saved correctly.

## Interrupt Vectors

Support for software breakpoints requires specific values for certain interrupt vectors. When troubleshooting target systems that use 16 bits of addressing, confirm that the following addresses have the following values:

**Address** 0x0018 0x2010 0x2012 **Value** 0x0000 0x0019 0x0019

When troubleshooting a target design that uses a processor with 20 bits of addressing like the 8xC196NP or 8xC196NT, add an address offset of 0xF0000 to each of the above addresses to locate the interrupt vectors:

**Address** 0xF0018 0xF2010 0xF2012 **Value** 0x0000 0x0019 0x0019

If you map these addresses to the target ROM, be sure your ROM contains these values at those addresses. If it does not, software breakpoints will not work.

## Nonmaskable Interrupt (NMI) Pin (KR/NT only)

When using the POD196–KR/NT without a target connected, you can connect the NMI pin to ground to prevent spurious nonmaskable interrupts. The simplest way to do this is to connect the ground micro-clip from the pod to the pin marked NMI on the pod. If your target does not use the NMI pin, you should still ground the NMI pin on the pod.

#### **Note**

The KR/NT pod leaves the NMI pin floating.

## Buswidth (CA/CB only)

If you have trouble running with 8-bit mode accessing code RAM or running with the EA pin high, set the **Bus Width:** field in the **Hardware Configuration** dialog box to **Dynamic**. This will update the CCB registers and allow the processor to use either a 16-bit or an 8-bit buswidth. You can then force the processor to use an 8-bit bus by grounding the BW pin. (You can ground the BW pin by putting two jumpers in two locations on one header: BW and GND on the BUSWIDTH header.)

#### **Note**

Do not ground the BW pin when the pod is connected to a design that pulls the BW pin high.

## Single-Chip Mode

If you are using a PRU and intend to run in Single-chip mode (no external memory access), the user interface must have no data windows open at external addresses or the software will require the pod to use external memory access.

## Sample User Program

If you telephone Nohau's Technical Support team, you will probably be asked to enter a sample user program:

- **1.** Click the cursor in the Program window
- **2.** Press CTRL –A
- **3.** Insert 2080
- **4.** Press ENTER
- **5.** Type the following:
- **6. NOP** then press ENTER
- **7. NOP** then press ENTER
- **8.** LJMP 2080 then press ENTER
- **9.** Click on the GO button in the toolbar
- **10.** Click on BREAK.

# Appendix B. ISO–160

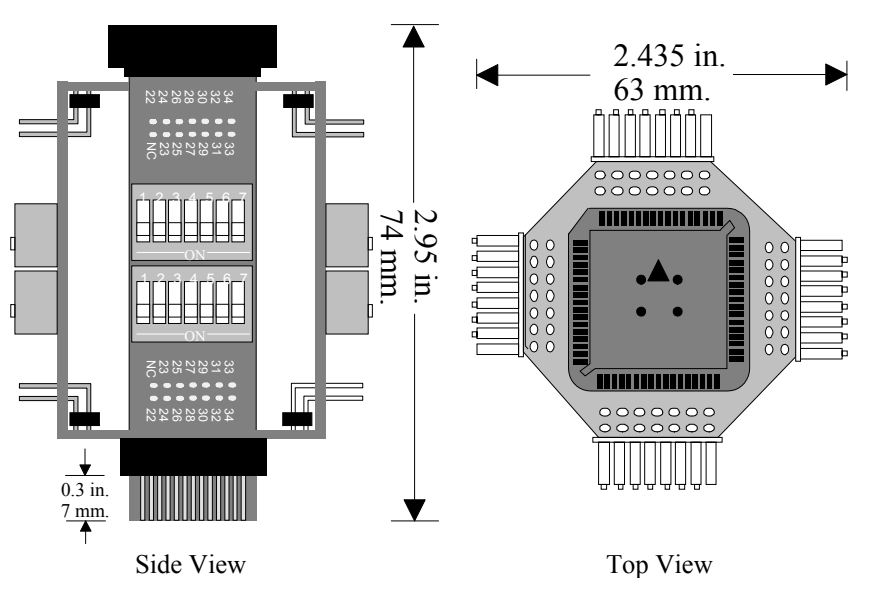

**Figure 64. PLCC–52–ISO**

## PLCC–52–ISO

Sometimes, isolating a target board signal from the pod board helps to identify a target board problem. Using a 52-pin or 68-pin isolator suitable for the 8xC196JR or 8xC196 is a way of isolating these problems. Some of these PLCC isolators bring every signal out to wire-wrap pins so that any signal can be first isolated then redirected to any other pin. Simply insert the PLCC isolator into the PLCC socket on the target board and plug the PLCC adapter into the top of the isolator.

## EMUL196/ISO-160

ISO–160 is a set of four parts that, when used together, can be useful with targets that have an external watchdog timer, or other externally generated signals that interfere with emulation. The ISO–160 can be used with any pod and with any kind of adapter. Inserting four of these isolators between the pod and the adapter (between the controller and the target) inserts 160 DIP switches, each dedicated to one signal, so any single signal or any combination of signals from the target board can be interrupted before they reach the controller.

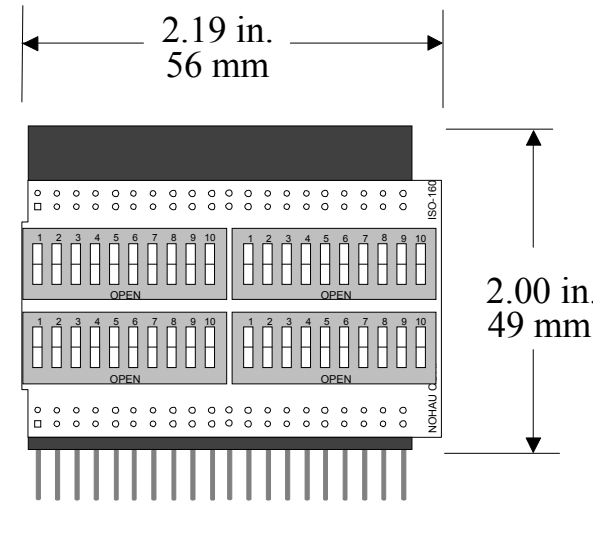

**Figure 65. ISO–160, One Part of Four**

112 EMUL196–PC User Guide NOHAU CORP ISO-160 Each isolator is designed with enough switches to support as many as 40 signals. A set of four can disable any combination of 160 signals. This means that there are more pins and sockets on the isolator than on some pod boards and adapters. In this case, install the isolator so that the excess pins all extend to the right of the header and the right of the pins on the pod. In other words, the pins near the ISO–160 label should be the unused pins.

This adapter is good for isolating chip-select lines needed for emulation RAM from the target board. Flip the switch for the offending chip select signal. Clip or solder a pull up resistor to the target side of the switch, and the target device will be isolated from the controller with no trace cutting or pad lifting. No target hardware modifications are required.

#### **Note**

By interrupting an input signal to the controller, an open switch can create a floating input signal to the controller. If no pull-up or pull-down resistor is used to give the input a definite state, the controller can behave unexpectedly.

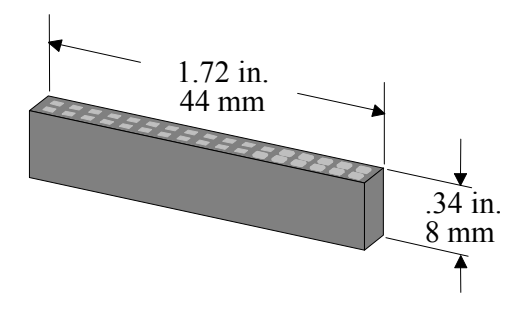

**Figure 66. Samtec SSQ–117–03–GD**

## SAMTEC/SSQ–117–03–GD

The SSQ–117–03–GD is a header/pin combination that when used in sets of four, raises the pod above the target board. This is especially useful when debugging targets installed in boxes or in places where there is not enough free space around the target for the pod. This accessory only has enough pins to support the 132-pin pods. Contact Nohau Technical Support if you need support for chips with more than 132 pins.

# Appendix C. Compilers

## **Overview**

In general, the Seehau software will accept a hex file or the absolute file from the linker. The hex file will contain only hex information in Intel hex format, and not include any symbolic information. The absolute file from the linker will contain both the hex information and the symbolic information.

There are two software packages currently supported by the Seehau 196 software:

- Tasking
- IAR.

Refer to the appropriate sections in this guide for specific information.

## Tasking

## Compiler Notes

Like the assembler, the debug switch produces all the symbols needed by the debugger and puts them in the unlinked object file. Set all other switches to match your target. For more information about other compiler command line settings, refer to the manual from Tasking. If the default is used within the compiler and linker, the output file to be loaded into Seehau 196 will have a .omf extension. This file will contain both the hex and symbolic information.

## Assembler Notes

To do source level debugging, add two switches when assembling your code:

- debug
- source

### **Note**

This applies only if you have V4.0, Rev. 3 or later of the Tasking assembler. Previous versions did not support this feature.

#### A typical command follows: **asm196 cstart.asm md(nt) farcode debug source**

Set all other switches to match your target. For more information about other assembler settings, refer to the Tasking manual.

The example files on the release disk include a file called Cstart.asm. For simplicity, use that file instead of any of the startup example files shipped with the compiler when compiling examples.

### **Note**

To get line number/source information from Tasking V4.0, use the source switch.

## IAR

Seehau 196 will only support the hex or UBROF format from this package. The UBROF formation will contain both the hex information and the symbolic information. Other formats should not be selected, as they will cause problems when trying to view symbols.

# Appendix D. Emulator / Trace Address Examples

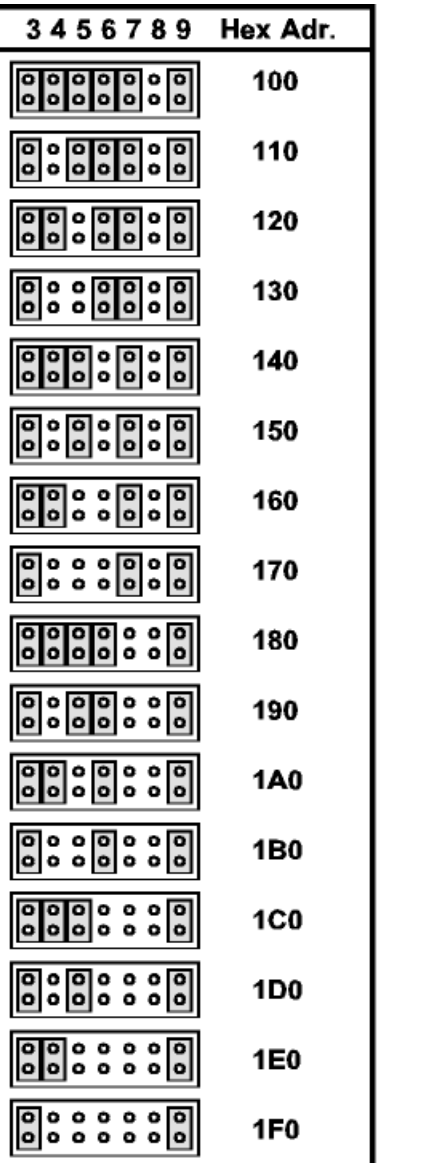

| 9876543                                                                                                    | Hex Adr. |
|----------------------------------------------------------------------------------------------------|----------|
| $\left\lvert \text{\o} \right\rvert$ $\text{\o} \left\lvert \text{\o} \right\rvert$ $\text{\o} \left\lvert \text{\o} \right\rvert$ $\text{\o} \left\lvert \text{\o} \right\rvert$ | 100      |
|                                                                                                    | 110      |
| ၜႝႝႝၜၜၜၜၜၜၜ                                                                                                    | 120      |
| <b>8:88:88</b>                                                                                                    | 130      |
| <b>8:8:8:8</b>                                                                                                    | 140      |
| 8:8:8:8                                                                                                    | 150      |
| 8:8: :83                                                                                                    | 160      |
|                                                                                                    | 170      |
|                                                                                                    | 180      |
| <b>B: :88:8</b>                                                                                                    | 190      |
| 8: :8:81                                                                                                    | 1A0      |
| 8: :8: :8                                                                                                    | 1B0      |
|                                                                                                    | 1C0      |
| ႏွစ္ခရစ္ခ<br>$ {}^{\circ}_{\circ} $                                                                                                    | 1D0      |
|                                                                                                    | 1E0      |
| ြိုး<br>۰<br>۰<br>۰<br>းြီ<br>$\circ$<br>۰<br>۰                                                                                                    | 1F0      |

**Figure 67. Pin Addressing 100 Hex Range**

| 3456789                                             | Hex Adr. | 9876543                     | Hex Adr.   |
|-----------------------------------------------------|----------|-----------------------------|------------|
| 888888                                              | 200      |                             | 200        |
| <b>a</b> : 8888                                     | 210      | <u>း ျပေးျပေး</u>           | 210        |
|                                                     | 220      | <u>း ချချခွ အ</u> ေ         | 220        |
| ၅• ∘ <mark>၅၅၅</mark> •<br>၅• • <mark>၅၅</mark> ၅ • | 230      | <u>းခြေချီး အ</u>           | 230        |
| 888888                                              | 240      |                             | 240        |
| ၜ႞ၜ႞ၜ႞ၜ႞ၜ႞ၜ<br>ၜ႞ၜ႞ၜ႞ၜ႞ၜ႞ၜ႞ၜ                        | 250      | <u>ះពារះព្រះព្រ</u>         | 250        |
| <mark>မြ</mark> ေ]ွ မေမြေ                           | 260      | <u>းများ အမြ</u>            | 260        |
| ြုံး ေတြေ၀                                          | 270      | စ္ပြု၀္၀ စစ္ပြု<br>၁၀၀၀ ၀၀၀ | 270        |
| <u>းေတြေပါ</u>                                      | 280      | <u>်ပြီး ပြဝပြီး</u>        | 280        |
|                                                     | 290      | <u> : 83:83:8</u>           | 290        |
| <mark>၅</mark> ၅း၅း၅း                               | 2A0      |                             | 2A0        |
| ြုး ေျချေႏ                                          | 2B0      | <u>း</u> ေျပေး ေျ           | 2B0        |
| ြိုင္ပုိေခါင္ပုိ                                    | 2C0      | <u>ရွိေစ ရွိေစ</u>          | <b>2C0</b> |
| ၅) ၂၀၀၀ ၁၉၀၀                                        | 2D0      | ះព្រះ ះព្រះព្រ              | <b>2D0</b> |
| ၅၅၀ ၀ ၁၉၅၀<br><mark>၁</mark> ၉၀ ၀ ၁၉၈၀              | 2E0      | <u>ះព្រះ ៖ ខេត្ត</u>        | 2E0        |
| <mark>ြု</mark> း ေဒ ေတြ ေ                          | 2F0      | း ေစတို့<br>ေျခာေစတို့      | 2F0        |

**Figure 68. Pin Addressing 200 Hex Range**

| 3456789                         | Hex Adr. | 9876543                                                                                                    | Hex Adr.        |
|---------------------------------|----------|----------------------------------------------------------------------------------------------------|-----------------|
| <mark>္မွာ ျမန္မာ</mark> ျမန္မာ | 300      | <u>ိ မြေမြေမြေ</u>                                                                                                    | 300             |
|                                 | 310      | <u>ះ នៅទីនេះ ន</u>                                                                                                    | 310             |
| ၅၅၀ ၅၅၀ ၁<br>၁၀၀၀၀၀             | 320      | <u>: : 88 : 88</u>                                                                                                    | 320             |
|                                 | 330      | <u>ះ នៅ</u> ខេត្ត                                                                                                    | 330             |
| ၂၀၀၀၀၀၀ <b>၁</b>                | 340      | <u>ှိ ရွိေတြရွိ</u>                                                                                                    | 340             |
| စြစ္စြစ္စြစ္စြစ္စ               | 350      | <u>း ခြေးခြးခြ</u>                                                                                                    | 350             |
| ြုခြင်္ခ ေတြ ေ                  | 360      | <u>း ချီး ချီး</u>                                                                                                    | 360             |
| စြစ္ ေစ့စြစ္ ေ                  | 370      | ៖ ខៀះ ៖ ៖ៀ                                                                                                    | 370             |
| 00000000                        | 380      | <u>ွှေ ေတြေတြ</u>                                                                                                    | 380             |
| <u>ြုံးခြေချ</u> န် ၁ န         | 390      | ို ၁ ၁ <mark>၁ ၁ ၁ ၁</mark>                                                                                                    | 390             |
| <mark>ရ</mark> ွားရွား ေ        | 3A0      | <u>ះ ៖ ខេត្ត ខេត្ត</u>                                                                                                    | 3A0             |
| စြစ္ စစ္ပြာစု စစ္ပ္က            | 3B0      | း ေရြး ေရြ<br>ေ                                                                                                    | 3B0             |
| ၜ႞ၜ႞ၜ႞ၜၟၟၜၟၟၜ                   | 3C0      |                                                                                                    | 3C0             |
|                                 | 3D0      | စ ၀ ၀ ၀ <mark>၅ ၁ ၅</mark><br>၀ ၀ ၀ ၀ <mark>၀</mark> ၀ ၀                                                                                | 3D <sub>0</sub> |
|                                 | 3E0      | $\begin{array}{ccc} \circ & \circ & \circ & \circ & \circ & \circ \\ \circ & \circ & \circ & \circ & \circ & \circ & \circ \end{array}$ | 3E0             |
| 000000                          | 3F0      | $\begin{array}{ccc} 0 & 0 & 0 & 0 & 0 & 0 \\ 0 & 0 & 0 & 0 & 0 & 0 \\ \end{array}$                                                      | 3F <sub>0</sub> |

**Figure 69. Pin Addressing 300 Hex Range**

# Appendix E. Discontinued Pod Boards

This appendix is provided for those of you who already own one of the following pod boards:

- POD196–CA/CB
- POD196–EA
- POD–196LC–KR/NT

If you have, any questions concerning these pod boards, contact Nohau Technical Support at support@nohau.com.

## POD196–CA / CB

## **Overview**

This pod board contains an Intel 80C196 bondout microcontroller chip (suitable for emulating the Intel 8xC196CA or the 8xC196CB). This is a 16-or 20-MHz crystal, with 256K of emulation RAM for instructions and data, circuits for driving the cable bus, two flash PROMs, and two large FPGA chips.

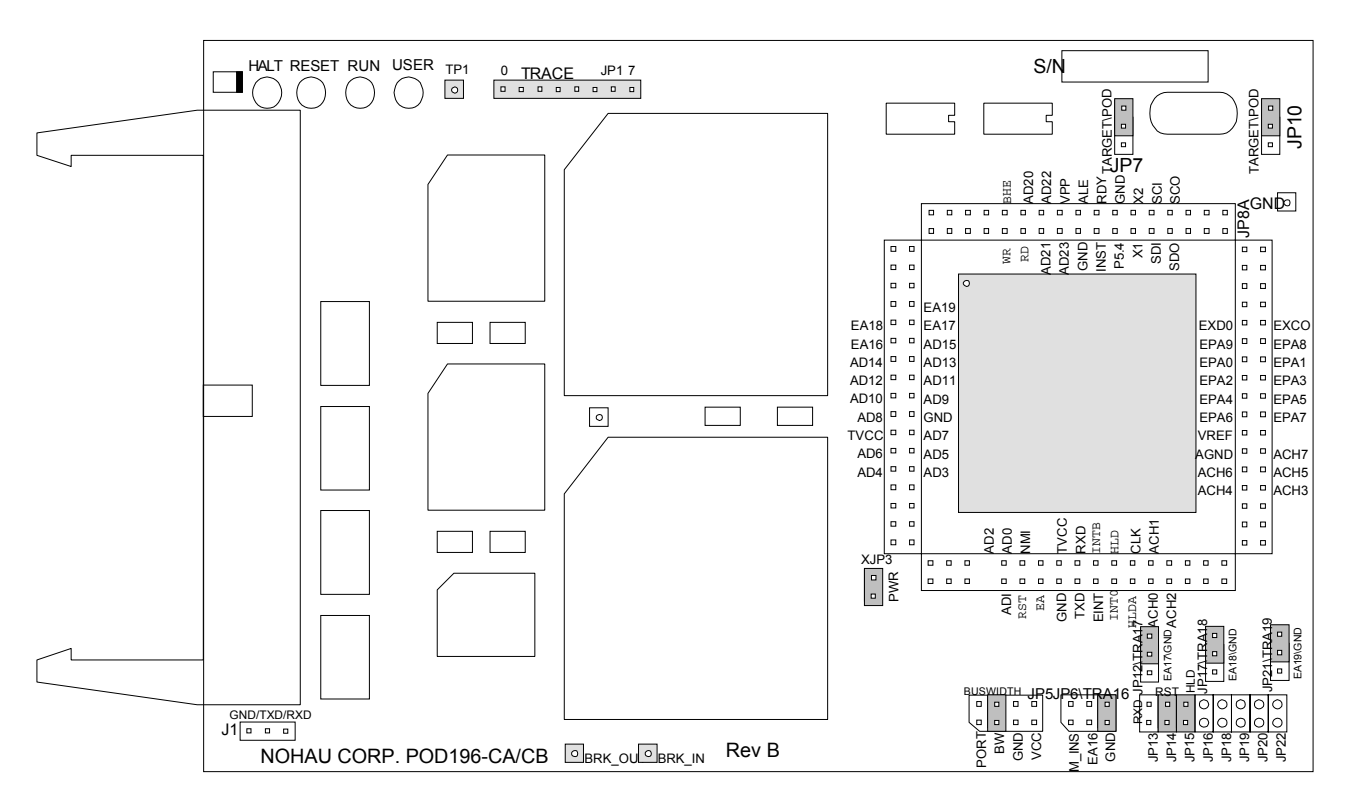

**Figure 70. POD196–CA / CB (Rev. B)**

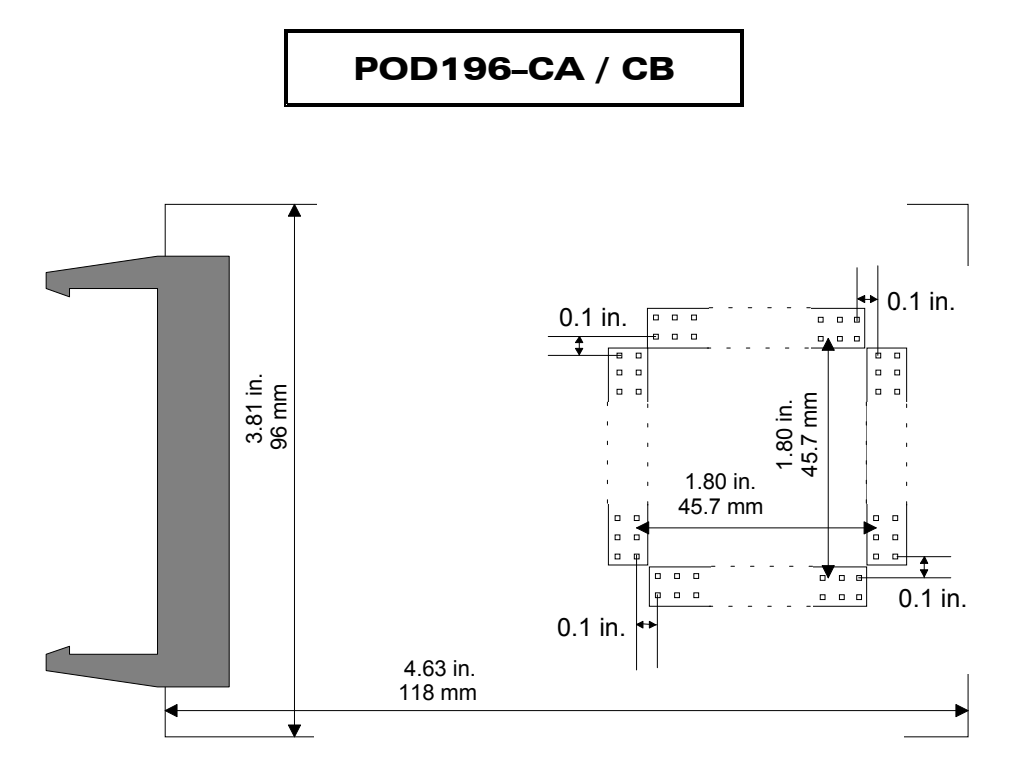

**Figure 71. POD196–CA / CB Footprint Dimentions**

## **Dimensions**

The pod board itself is six inches by four inches (15.3 cm. by 10.3 cm). The pod requires between one and two inches (2.5 cm to 5 cm) of space above the target, depending upon which adapter is being used to connect the pod to the target.

## Emulation Memory

The 8xC196CA with 16 address bits can only directly address 64K of memory. Some target designs use one 64K bank for instructions and one for data using the INST signal.

Controllers like the 8xC196CB, with 20 address bits, can address 1 MB.

## INST

For more information on this feature, contact Nohau Technical Support at support@nohau.com or see the INST section in this manual.

## Port Replacement Unit (PRU)

A PRU is a hardware device that uses logic to allow the pod controller to have the bus control signals it needs while also allowing the applications to behave as though it has exclusive use of the shared pins. It fits between the pod and the Nohau adapters. The PRU will support Ports 3, 4 and 5 for low speed I/O. If, you want to do port reconstruction, use a PRU.

### Nonmaskable Interrupt (NMI) Pin

On the CA/CB pod, the NMI line has a 100K Ohm resistor connected to ground to ensure proper function in stand-alone mode.

### Headers and Jumpers

Pods are usually delivered with jumpers in their factory default position. Most headers apply to all the processors supported by this pod. Some headers only apply to controllers with 20 address bits. When shipped from the factory, all jumpers are in place for stand-alone operation (without target) and 16 bits of addressing (see Figure 72). When you connect any pod to a target, examine all jumpers and make sure that they are all correctly placed.

### Clock

These two headers each have two jumper positions: TARGET and POD. When set in the TARGET position, the pod controller receives the clock signal from the target crystal. With both in the POD position, the controller uses the crystal on the pod.

#### **Note**

When the clock jumpers are in the pod position, the XTAL signals from the pod are disconnected from the target.

In ONCE mode, (only while using a clip-over adapter), all the target controller pins are tri-stated except the oscillator pins. Because there is no way to disconnect the target crystal from the target controller, the target crystal remains an active part of the clock circuit even when the jumpers are moved to the POD position. Where the two oscillators are running at the same frequency, they synchronize naturally. The presence of two oscillators does not affect how the application runs. If they are different frequencies, you probably want to put both jumpers in the TARGET position and use just the target oscillator.

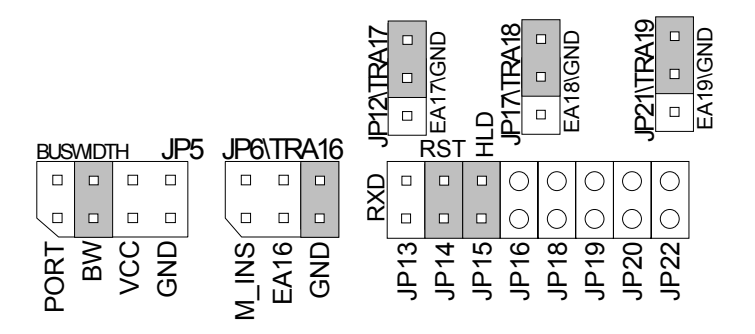

**Figure 72. Header for Controller With 16 Address Bits**

#### PWR

Remove this jumper when the target has its own power supply. When this jumper is in place, the target can get Vcc from the pod as long as the current requirement is less than 0.5 amps. Higher currents cause a significant voltage drop along the current path and the pod can be damaged.

### **Note**

The pod is specified to run at a nominal 5V +/- 5%, or from 4.75V to 5.25V. At voltages less than 4.70V, and at frequencies greater than 20 MHz, interrupts that occur near the falling edge of CLOCKOUT might not be recognized. If you have removed the PWR jumper and are using an external power supply, be sure the supply provides power within 5 percent of 5V.

### RXD/TXD/GND

On all of the 196 pods there are three pins labeled RXD/TXD/GND. This allows receive (RXD), transmit (TXD), and ground (GND) signals for the 196 processor.

If your target outputs debugging information on the serial port, you might want to connect an RS232 device like a terminal or a PC. The terminal is connected via clips or wires from these pins to the terminal (input/receive, output/send, and ground).

This pod includes a MAX232 chip to convert the signal levels from RS232 to TTL levels. Whether or not you connect the RXD on J1 to an RS232 device, the MAX232 chip will drive the serial port input pin on the controller. However, if P2.1 is used for low speed I/O, then JP13 should be removed. To allow the MAX232 chip to drive the serial port input pin, place a jumper on this header.

The TXD pin gives the user the option of transmitting signals (output) to a terminal and a target simultaneously. The RXD signal on the other hand can only receive a signal (input) from one source at a time. The following diagram shows how this functions.

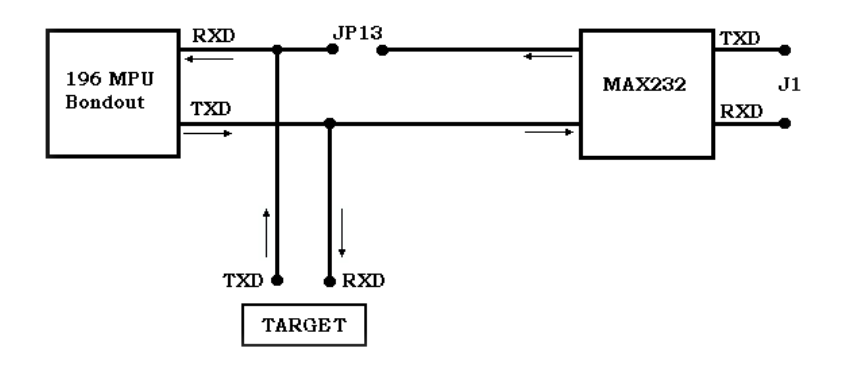

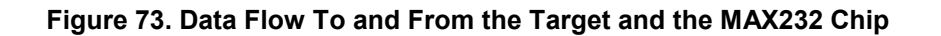

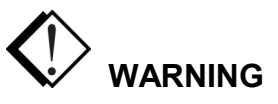

The processor cannot handle input from two different sources at the same time. If you are connected to a terminal, through the MAX232 chip you must be in stand-alone mode (not connected to a target). If you are connected to a target, the RXD jumper on JP13 must be removed, so you are not connected to a terminal and a target at the same time.

## **RST**

Occasionally, a target might contain an external device designed to reset the controller by pulling the /RST pin low (i.e., a watchdog timer). The signal from the target /RST pin passes through the RST header. Removing the RST jumper prevents the external device from resetting the pod controller.

### **HLD**

The target /HLD signal passes through the HLD header. Removing this jumper will prevent the pod controller from receiving the Hold Request from a target device.

### **BUSWIDTH**

This header controls the signal sent to the FLEX logic chips. The bondout chip does not correctly assert the bus control signals when the CCBs are set to have an 8-bit wide bus. If you need to emulate an 8-bit bus, you can do so reliably by setting the CCBs to have a dynamic buswidth and adding a jumper to this header in the GND position. Have two jumpers on this header, one in the BW position and one in the GND position.

#### **Note**

The pair of pins on the BUSWIDTH header with the PORT label is reserved for a feature not yet implemented. Do not place the jumper on this pair of pins.

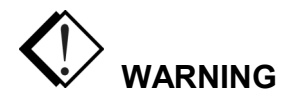

Whether you pull the BW pin high or low, make sure that the jumper settings agree with your target hardware design. If they are different, you can damage the pod, the target, or both. It is recommended that you leave the Vcc and GND jumpers off when you are plugged into the target. This will allow the target to control the BW pin.

## EA16-EA19

The jumpers on these headers must remain in their default or grounded positions for all controllers that use 16 address bits. Controllers like the 8xC196CB have 20 address bits and you will likely need to change these jumpers.

Each of these jumpers sits between the controller and the address signals going to the emulator and trace boards. These address signals are used to correctly locate write cycles in Shadow RAM and trace records of all kinds in the trace buffer.

If your application uses a controller with 20 address bits, for every address bit above 15 that the application uses for addressing, move the corresponding jumper from the GND position to the EA1x position. This will pass that address signal on to the emulator and trace boards. For each of the bits that are used for I/O instead of addressing, put the jumper on the GND side. This also, applies to JP/TRA16 although it has a different geometry than the other headers.

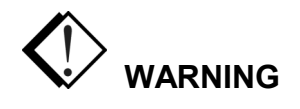

Do not put more than one jumper on EA16, also labeled JP6. Having two jumpers on this header can damage the bondout controller or some other part of the pod.

## 87C196CB Bondout Errata

### PRU with /#EA Pin High

The POD196–256–CA/CB, Rev. B, in a limited way, supports single chip customers using the PRU with the /#EA pin high. The CA device has a 32K internal EPROM/OTP. The CB device has a 56K internal EPROM/OTP. The POD196–256–CA/CB, Rev. B uses the 8xC196CB bondout chip which has 48K, resulting in the following restrictions when using a PRU:

- CA device users cannot access external peripherals between A000 and DFFF with the PRU attached.
- CB device users cannot correctly support 56K-code emulation in single chip mode. Therefore, if code executes between E000 and FFFF or FE000 and FFFFF, accesses will go external and corrupt the low speed I/O pins used on Port 3 and Port 4.

### Extended Addressing Bugs

The POD196–256–CA/CB, Rev. B 8xC196CB bondout has a number of extended addressing bugs. These bugs do not appear on the 87C196CB component. They will be fixed on a subsequent stepping of the 8xC196CB-bondout silicon. Therefore, the 87C196CB emulator will behave differently than the 87C196CB component. Following is a list of these bugs and their suggested software workarounds:

- EST/ELD Base-Indexed Addressing Mode Bug
- EST/ELD Indirect Addressing Mode Bug
- Aborted Interrupt Vectors to Lowest Priority Bug
- PTS Request During Interrupt latency Bug
- ILLEGAL Opcode Interrupt Vector Bug
- SJMP/Conditional Jumps Near Page Boundary
- EBR Dummy Prefetch Anomaly

The following section explains in detail the above noted workarounds:

#### **BUG 1:EST/ELD Base-Indexed Addressing Mode**

When executing from external memory, the EST/ELD instructions in base-indexed addressing mode do not access the correct memory locations.

The following text explains how extended base-indexed addressing should work: **ELD destination\_16bit, base\_address\_24bit [index\_32bit]**

After the above instruction is executed, the destination register contains the data at the effective address.

**destination\_16bit <= [base\_address24bit+index\_32bit]**

#### **Note**

 $|$  => the contents of

The effective address is calculated by the MICROCODE engine within the device. **effective\_address = base\_address + index**

An example of an extended base-indexed load instruction is shown below, let:

Register 20H = 0000 0002H (32 bit value)

Register  $1CH = 000H (16-bit value)$ 

The word at location 000602H contains 1234H

The word at location 020602H contains 5678H

**ELD 1CH,000600H[20H] ; executing from somewhere in ; EXTERNAL MEMORY**

The base address 000600H is added to the 32-bit register 20H to obtain the effective address, so:

Equation 1: Effective Address Calculations Base address 000600H term A Register 20H  $+00000002H$  term B 000602H

Therefore:

1CH should contain the value at location 000602H 1CH should contain 1234H

However, with the 8xC196CB bondout, register 1CH contains 5678H after the above instruction is executed. 1CH is being loaded with the value at location 020602H.

Therefore, the 8xC196CB bondout is performing the add incorrectly (see Equation 1). The 24-bit add is limited by the 16-bit internal buswidth. Since the internal bus is 16 bits wide, two adds need to be done to achieve a 24-bit add. When the first add is done:

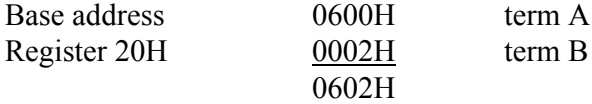

Term B is left on the bus for the second 16-bit add, so:

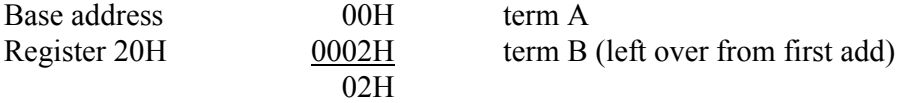

The incorrect calculation leads to an incorrect effective address: 020602H.

#### **A: Assembly Language Workaround**

If programming in assembly language, be aware of the bug and avoid using the extended baseindexed instruction. One workaround would be to replace the following extended base-indexed instruction:

**ELD 1CH, 000600H [20H]**

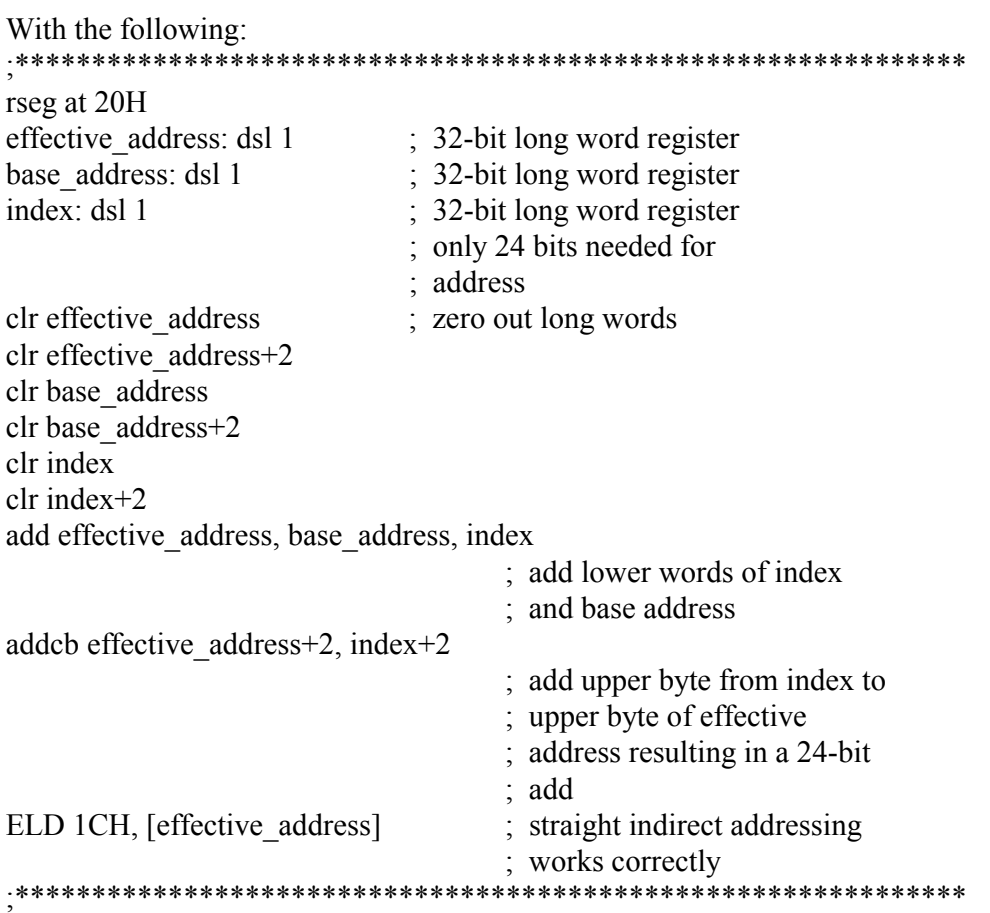

#### **B: C Compiler Workarounds**

#### *Recommendation 1: Limit Data Space to 64K*

The bug can be avoided if you declare all data access to be within page 00H (64K page). This can be accomplished with the C compiler directive called NEAR. At the top of the C source code, place the following directives:

#### **#PRAGMA FARCODE #PRAGMA NEARDATA**

The FARCODE directive tells the compiler to use extended branching instructions (i.e. ECALL, EJMP) to reference any address within the 1-MB space. The NEARDATA directive tells the compiler that ALL data references will be within page 00H (000000H – 00FFFFH). Hence, the compiler will just use the nonextended load and store instructions (i.e. LD, ST).

#### *Disadvantage*

This (NEARDATA) limits any access to page 00H. Therefore, the user will only have 64K of data space. However, program space can extend the entire 1-MB of address space (FARCODE).

*Recommendation 2: Limit Code Space to 9 INTERNAL Memory*

Limit code accesses to just the internal (EP) ROM (page FFH). The bug does not exist when executing from internal memory. The C compiler directives are: **#PRAGMA NEARCODE #PRAGMA FARDATA**

The NEARCODE directive tells the compiler that all code branches will reside within page FFH (FF0000H – FFFFFFH). The FARDATA directive tells the compiler that data accesses can be anywhere within the 1-MB address space. Therefore, the compiler will use extended load and store instructions. (But the extended base-indexed instruction will work since all the code is executing internally.)

#### *Disadvantage*

Code, which accesses FARDATA, is limited to 32K (internal EPROM size). Glossary of C Compiler Terms:

- NEAR—constraints, data or code within page 00H (000000H through 00FFFFH). Examples: NEARCONST, NEARDATA, and NEARCODE
- FAR—constants, data or code that lie anywhere within 1-MB address range (000000H through FFFFFFH)

#### **BUG 2: EST/ELD Indirect Addressing Mode**

The ELD/EST instructions in indirect addressing with auto-increment mode do not increment over the 64K page. This bug does not exist on the CB silicon.

#### *Example*

```
;**************************************************************
```
 ld temp,#0FFFCH ld temp+2,#02H; upper word equal to 0002H eld value,[temp]+; after this instruction ; temp=0002FFFEH eld value, [temp]+; after this instruction ; temp=00030000H end<br>\*\*\*\*\*\*\*\*\*\*\*\*\* ;\*\*\*\*\*\*\*\*\*\*\*\*\*\*\*\*\*\*\*\*\*\*\*\*\*\*\*\*\*\*\*\*\*\*\*\*\*\*\*\*\*\*\*\*\*\*\*\*\*\*\*\*\*\*\*\*\*\*\*\*\*\*

Temp should contain 00030000H after the last auto-increment statement.

#### *ERROR*

Instead, temp contains 03020000H after the last auto-increment statement. Therefore, the bug is that the upper byte in the 32-bit long word is being loaded with the incremented 64K page value (03H in this case). What should happen is that the lower word rolls over to 0000H (as it does). In addition, the upper word should increment to 0003H (as it does).

#### *Workaround*

The workaround for this auto-increment bug is to do the incrementing with ADD and ADDC statements on the index register (in this case, temp). To fix the code above, use the following workaround code:

#### ;\*\*\*\*\*\*\*\*\*\*\*\*\*\*\*\*\*\*\*\*\*\*\*\*\*\*\*\*\*\*\*\*\*\*\*\*\*\*\*\*\*\*\*\*\*\*\*\*\*\*\*\*\*\*\*\*\*\*\*\*\*\*\*\*\*\*\*\*\*

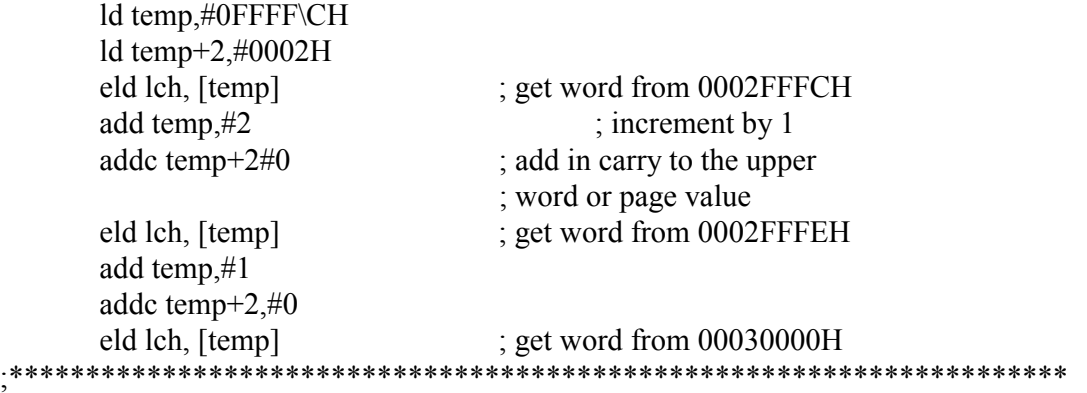

#### **BUG 3: Aborted Interrupt Vectors to Lowest Priority**

In 24-bit mode, if an interrupt is aborted either intentionally or unintentionally, an undesired branch to the lowest priority interrupt vector (FF2000H) can occur even if the lowest priority interrupt is not enabled. This can occur if any bit in the INT\_MASK, INT\_MASK1, INT\_PEND, or INT\_PEND1 register is cleared after the corresponding INT\_PEND or INT\_PEND1 bit is set.

#### *Example*

If the EXTINT0 interrupt is enabled by setting INT\_MASK3, and a rising edge on EXTINT0 occurs \,INT\_PEND.3 is set. The following instruction might cause the CPU to vector to 0FF2000H instead of 0FF2006H.

#### **ANDB INT\_MASK,#0F7H; masks EXTINT0**

#### *Workaround*

If a disable interrupt (DI) instruction is used prior to clearing a bit in the INT\_MASK, INT\_MASK1, INT\_PEND, or INT\_PEND1, the problem will be avoided. The following code example demonstrates how to safely disable the EXTINT0 interrupt. **DI**

#### **ANDB INT\_MASK, #0F7H EI**

An undesired branch to the lowest priority interrupt can occur if an interrupt is aborted, unless the workaround is used.

#### **BUG 4: PTS Request During interrupt Latency**

In 24-bit mode, if a standard interrupt occurs at approximately the same time as a PTS serviced interrupt, the PTS interrupt can be processed as a standard interrupt. The standard interrupt service routine for PTS serviced interrupt (usually referred to as the End-of-PTS) is typically used to modify the PTS control block and enable the PTS by setting the corresponding bit in the PTSSEL register. When this occurs, the End-of-PTS service routine will execute regardless of the value in PTSCOUNT. Therefore, an undetermined number of PTS cycles will not occur. This bug applies to all interrupts serviced by the PTS.

#### *Workaround*

In the standard interrupt service routine (End-of-PTS) for each PTS enabled, the first instruction following a PUSHA should determine if the associated bit in the PTSSEL register is set or cleared. Checking this bit will determine if the desired number of cycles were completed or a premature End-of-PTS occurred. If the bit is set, the associated pending bit in the INT PEND or INT PEND1 should be set followed by a RET statement. This will cause a PTS cycle to occur. If the associated bit in the PTSSEL register is cleared, the normal End-of-PTS procedure should be executed. The following is an example of a End-of-PTS service routine for the External Interrupt 0 (EXTINT0).

#### **CSEG AT 0FF2006H DCW EXTINT0\_END\_OF\_PTS**

#### **BUG 5: ILLEGAL Opcode Interrupt Vector**

The ILLEGAL opcode interrupt should be generated when there is an attempt to execute an undefined opcode in the 196 core and should vector to address FF2012H to handle the interrupt. However, in 24-bit mode, the vector address for the illegal opcode interrupt will not be generated correctly, and a random vector address will be generated.

#### *Workaround*

Use a C-compiler or assembler that will flag the ILLEGAL opcode or put a RESET opcode, FFH, at the end of any data tables or unused memory locations.

There are only two ILLEGAL opcodes (10H and E5H) out of 256 opcodes. So if your code accidentally jumps into a data table, there is only a 0.8 per cent chance that one of the two illegal opcodes will be found.

#### **BUG 6: SJMP / Conditional Jumps Near Page Boundary**

In 24-bit mode, the execution of a SJMP instruction with a negative offset occurring near a page boundary will result in the device jumping to an incorrect page address. The upper bits of the address are corrupted during the jump and will contain the address of the preceding page. This behavior is also exhibited during the execution of conditional jump instructions.

### *Software Workaround*

This described behavior of the SJMP and Conditional Jump instructions occurs only in 24-bit mode when the specific instruction is executed near a page boundary. In order to prevent this behavior, the programmer must insure that these instructions are not executed near a page boundary. This can be accomplished by placing several NOP instructions at the top of all 64K pages, which are used for code execution.

### **BUG 6: Extended Branch Indirect (EBR) Dummy Prefetch Anomaly**

In 24-bit mode, the execution of an EBR instruction near a page boundary will result in an extra code prefetch to a dummy address. This extra prefetch can occur anywhere within the next page. Since this additional prefetch occurs when the Instruction Queue (IQ) is being flushed, the prefetched code is not loaded into the IQ registers, and therefore is not executed. Currently, no plans exist to fix this anomaly.

#### *Software Workaround*

This described behavior of the EBR instruction only occurs when the EBR instruction occurs near a page boundary. To prevent this behavior, the programmer must ensure the EBR instruction does not occur near a page boundary. This can be accomplished by placing several NOP instructions at the top of all 64K pages, which are used for code execution.
#### **Overview**

This pod board contains an Intel 80C196 bondout microcontroller chip (suitable for emulating the Intel 8xC196EA). This pod has a 32-MHz crystal, with up to 2 MB of emulation RAM for instructions and/or data, circuits for driving the cable bus, two flash PROMs, and two FPGA chips. If Ports 3, 4, 5 and 12 are used for low speed I/O, a PRU is required. For this 32-MHz pod, use a 40- MHz or faster emulator board and trace board.

### **Dimensions**

The pod board itself is six and one-half inches by four inches (16.6 cm. by 10.3 cm). The pod requires between one and two inches (2.5 cm to 5 cm) of space above the target, depending upon which adapter is being used to connect the pod to the target.

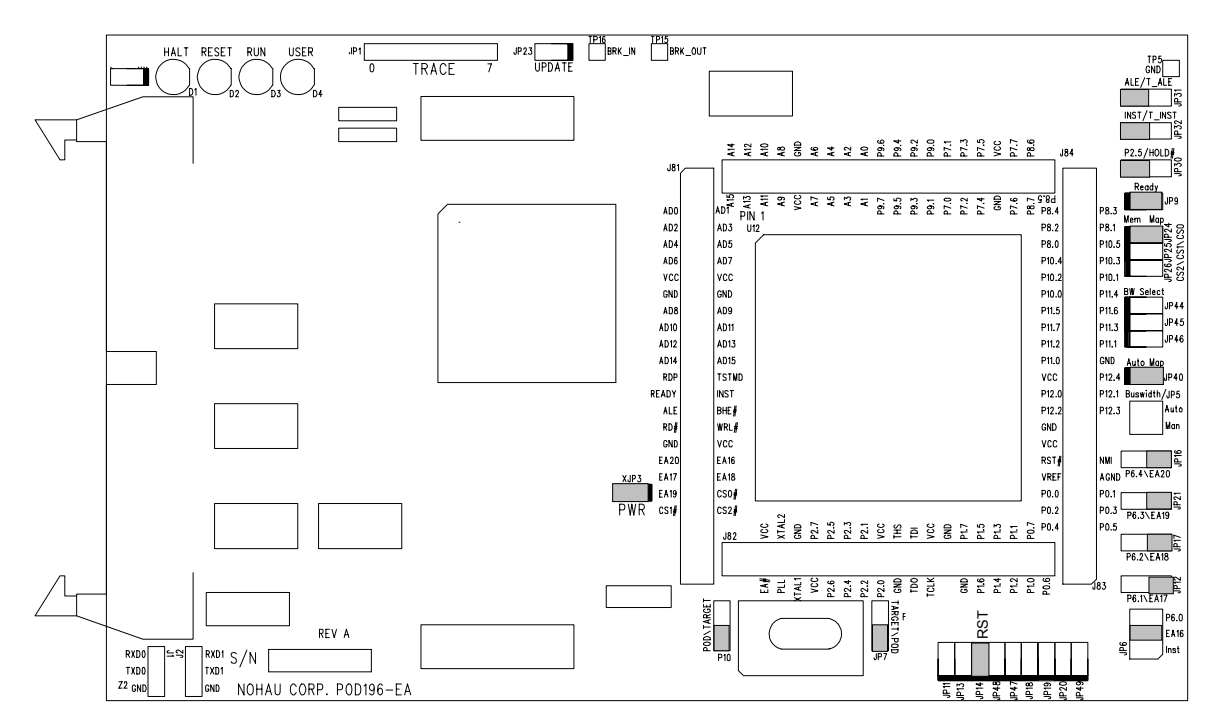

**Figure 74. POD196–EA**

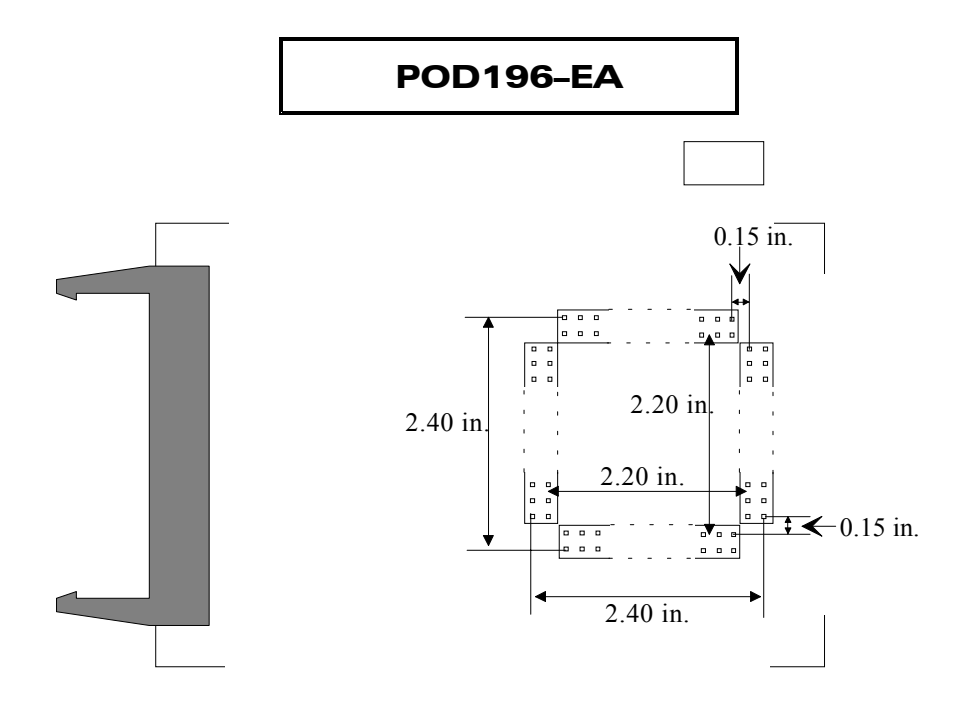

**Figure 75. POD196–EA Footprint Dimensions**

# Emulation Memory

This pod comes standard with 256K of high-speed static RAM for emulating ROM or target RAM. Controllers like the 8xC196–EA with 21 bits of address can address up to 2 MB of RAM.

The 256K of memory for POD196–256–EA is located at pages 1C to 1F. Code RAM at 000400H – 000FFFH shares the same memory on the pod as 1C0400H – 1C0FFFH. Therefore, when compiling code, which executes out of page 1C on the pod, it is important to exclude this area in your link file.

### **Note**

If you have RAM/ROM in your target at page 1C and you map this page to target, you will not need to make an exclusion in your link file. This is because the code RAM at 000400H – 000FFFH will go to on-pod memory, and access to 1C0400 – 1C0FFF will go to target.

If a 1-MB pod is used, the link file must exclude 100400H – 100FFF whenever this range is mapped to the pod. There are no memory limitations when using a 2-MB pod.

# Addressing RAM

For the 256K EA pods, RAM at addresses 1C0400 to 1C0FFF is mapped to emulator, it duplicates RAM at address 000400 to 000FFF. For the 1-MB EA pods, RAM at address 100400 to 100FFF is mapped to emulator; it duplicates RAM at addresses 000400 to 000FFF. For the 2-MB EA pods, RAM is not duplicated.

### 8-Bit Mode and BHE Mode

If your target is 8-bit, it is required that the WRH/BHE pin be configured as BHE mode. Not doing so will cause the emulator to fail.

### Headers and Jumpers

Pod boards are usually delivered with jumpers in their factory default position. Most headers apply to all the processors supported by this pod. When shipped from the factory, all jumpers are in place for stand-alone operation. When you connect any pod to a target, examine all jumpers and make sure that they are all correctly placed.

### Clock Jumper (JP7, JP10)

These two headers each have two jumper positions: TARGET and POD. They must be moved as a pair. When set in the TARGET position, the pod controller receives the clock signal from the target crystal. With both in the POD position, the controller uses the crystal on the pod.

### **Note**

When these jumpers are in the POD position, the XTAL signals from the pod are completely disconnected from the target.

# PLLEN (JP47)

Install this jumper to connect target PLLEN to the bondout. The default position is with JP47 installed.

### Code RAM (JP49)

The 196–EA chip has a separate Vcc pin used to power the internal code RAM. Pin 66 is powered by the user's target supply. If the target supply is turned off, then the internal code RAM will be lost unless Pin 66 remains at +5V. This jumper should only be installed if you have not considered this and plan to perform a power down/up sequence. The default position is with JP49 removed.

### PWR

Remove this jumper when the target has its own power supply. When this jumper is in place, the target can get Vcc from the pod, which can supply up to 0.5 amps. Higher currents cause a significant voltage drop along the current path and the pod can be damaged.

#### **Note**

The pod is specified to run at a nominal 5V +/- 5%, or from 4.75V to 5.25V. At voltages less than 4.7V, and at frequencies greater than 16 MHz, interrupts that occur near the falling edge of CLOCKOUT might not be recognized. If you have removed the PWR jumper and are using an external power supply, be sure the supply provides power within 5 percent of 5V.

#### RXD/TXD/GND (JP11 for RXD0 and JP13 for RXD1)

On all of the 196 pods except POD196–EA, there are three pins labeled RXD/TXD/GND. POD196–EA has six pins (RXD0/TXD0/GND0, and RXD1/TXD1/GND1). This allows receive (RXD), transmit (TXD), and ground (GND) signals for the 196 processor.

If your target outputs debugging information on the serial port, you might want to connect an RS232 device like a terminal or a PC. The terminal is connected via clips or wires from these pins to the terminal (input, output, and ground).

This pod includes a MAX232 chip to convert the signal levels from RS232 to TTL levels. Whether or not you connect the RXD on J1 and J2 to an RS232 device, the MAX232 chip will drive the serial port input pin on the controller. However, if P2.1 and P2.4 are used for low speed I/O, then JP11 and JP13 should be removed. To allow the MAX232 chip to drive the serial port input pin, place a jumper on theses headers.

The TXD pin gives the user the option of transmitting signals (output) to a terminal and a target simultaneously. The RXD signal on the other hand can only receive a signal (input) from one source at a time. The following diagram shows how this functions.

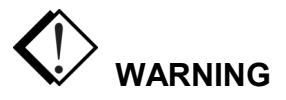

The processor cannot handle input from two different sources at the same time. If you are connected to a terminal, through the MAX232 chip you must be in stand-alone mode (not connected to a target). If you are connected to a target the RXD jumper on JP13 must be removed, so you are not connected to a terminal and a target at the same time.

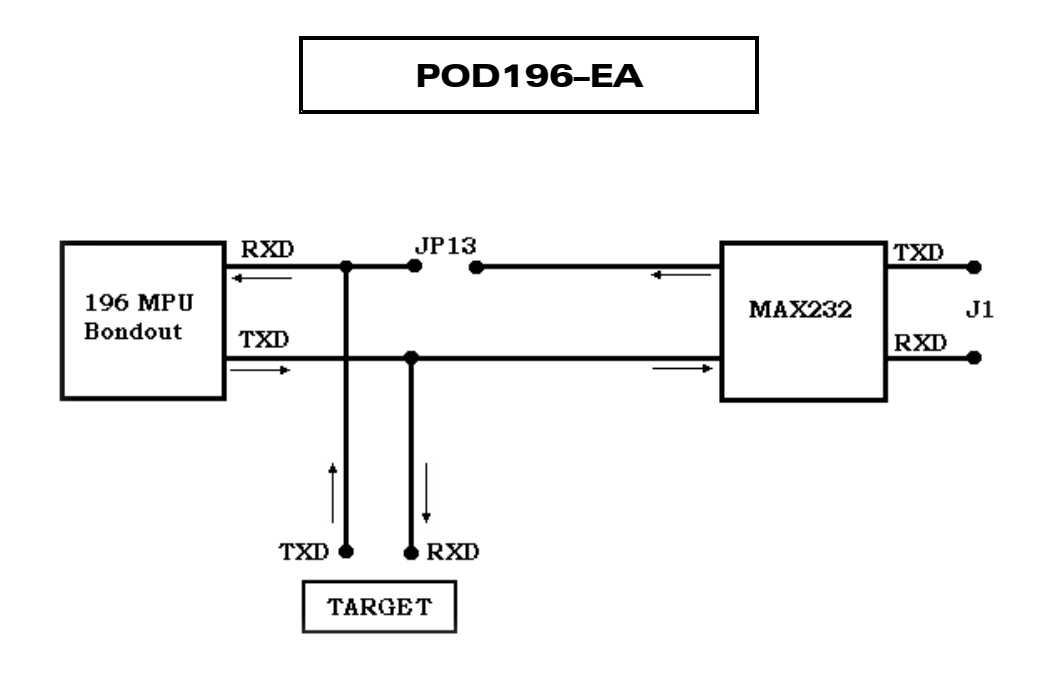

**Figure 76. Data Flow To and From the Target and the MAX232 Chip**

### TRACE (JP1)

Trace header bits 0 through 7 can be used to trace slow moving signals and have them displayed in the trace buffer window. The resolution on these inputs is equivalent to an execution cycle on the POD196–EA. These inputs can be used similar to an 8-bit logic analyzer. Adding wires from the target to any of those inputs can aid in debugging and development of your target.

### RST (JP14)

Occasionally, a target might contain an external device designed to reset the controller by pulling the /RST pin low (i.e., a watchdog timer). During debugging, that can be inconvenient. The signal from the target /RST pin passes through the RST header. Removing the RST jumper prevents the external device from resetting the pod controller.

### **BUSWIDTH**

This header controls the signal sent to the FLEX logic chips. The bondout chip does not correctly assert the bus control signals when the CCBs are set to have an 8-bit wide bus. If you need to emulate an 8-bit bus, you can do so reliably by setting the CCBs to have a dynamic bus width.

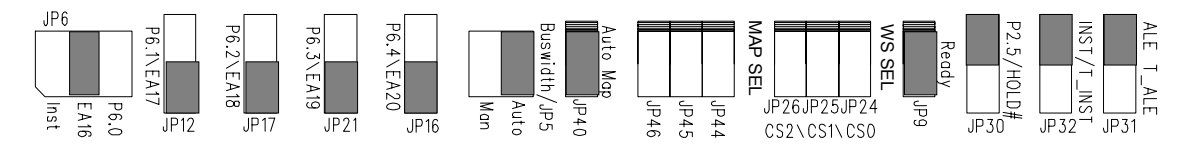

**Figure 77. Pod Configuration Headers**

#### MAP SEL (JP44, JP45, JP46)

Install a jumper on JP44 to map CS0 to pod memory. Removing JP44 will make all CS0 accesses go to target. Jp45 (CS1) and JP46 (CS2) behave in a similar manner to JP44. When deciding to use these jumpers, you must remove the Auto-Map JP40 first.

#### **Note**

If you plan to install a jumper on JP44 – JP46, make sure you have enough pod memory first to match the ADDRMASK and ADDRCOM ranges or memory overlapping will occur.

Every time you have the emulator reset the controller, the emulator software writes \$0000 to addresses \$1E78 and \$1E7A. This feature uses chip select 0 to activate emulation RAM throughout the entire address range and allows you to load code. Typically, your start-up code will reprogram the chip select registers and you're application will then run normally.

#### AUTO MAP (JP40)

Remove this jumper when using the MAP SEL headers JP44 – JP46.

### EA16-EA20 Headers (JP6, JP12, JP16, JP17, JP21)

Each of these jumpers sits between the controller and the address signals going to the emulator and trace boards. These address signals are used to correctly address emulation RAM on the pod, locate write cycles in Shadow RAM and assign addresses to trace records in the trace buffer.

If your application uses a controller with 16 address bits, for every address bit above 15 that the application uses for addressing, move the corresponding jumper from the P6.x position to the EA1x position. This will pass that address signal on to the emulator and trace boards. For each of the bits that are used for I/O instead of addressing, put the jumper on the P6.x side.

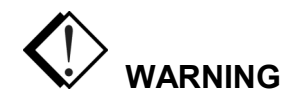

Do not put more than one jumper on EA16, also labeled JP6. Having two jumpers on this header can damage the bondout controller or some other part of the pod.

### P2.5/HOLD (JP30)

Pin 5 of Port 2 can output a HOLD signal. If your application uses that pin for a HOLD signal, put the jumper in the HOLD position. If Pin 5 of Port 2 carries low speed I/O, put the jumper in the P2.5 position.

# INST/T\_INST (JP32)

Locate this jumper according to how Pin 5 of Port 2 is being used. When using P2.5 to carry a HOLD signal, put the jumper in the T\_INST position. If that pin carries low speed I/O, place the jumper in the INST position.

# ALE/T\_ALE (JP31)

Like the previous two headers, locate the jumper according to how Port 2 Pin 5 is being used. If it carries a HOLD signal, put the jumper in the T\_ALE position. If Port 2 Pin 5 carries low speed I/O, place the jumper in the ALE position.

### WS SEL (JP24 – JP26)

These jumpers are reserved for A-step bondouts. Do not insert jumpers on these positions.

### External Break In/Out (TP15/TP16)

These test points are used to synchronize two pods together. TP16 is the BRK\_IN test point and TP15 is the BRK\_OUT test point.

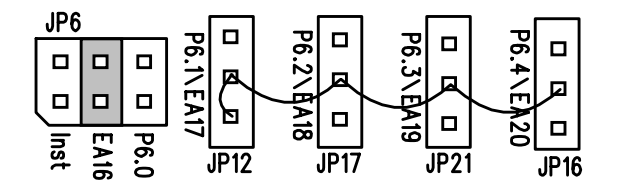

**Figure 78. Workaround for the Trace Buffer Addresses**

### Symbols in the Trace Window

Right out of reset, the 83C196EA looks for the startup code and CCB values starting at FF 2000. (The 83C196EA has no ROM, uses external bus cycles and will only use 21 address bits, which will truncate the address to 1F 2000.) Many applications will compile and link code and all code symbols to page FF 0000 and up. If that application also maps global variables to address 0 and then uses some of the higher address pins for low speed I/O, the trace disassembly and Shadow RAM will be unable to associate the trace buffer addresses to the correct code symbols. (Some of the EA1x jumpers will need to be in the P6.x position.) If this is true for your application, there is a workaround you might want to consider.

Under these circumstances, to correctly associate addresses with symbols, the trace board needs to receive an address that is different from the one appearing on the address pins. If you run a wire from the EA1x side of the highest TRA1x header not carrying an I/O signal to the center pins of the higher address headers, the trace board will get correct addresses for data space bus cycles. The following example will make it clearer.

The application in Figure 78 uses the three highest address pins for low speed I/O. The 256K x 8 RAM chips need 18 address bits for holding data. These bits are bit 0 through bit 17. Again, the instructions are mapped to the top of the address range: from FF 0000 to FF FFFF hex. This wiring ensures that when address Pin 17 is high, the trace boar will receive high signals for TRA17, TRA18 and TRA19. If this example application has global data symbols between 20000 hex to 40000 hex, they will not be identified correctly in the Trace window. This wiring will have no effect on how the trace displays global symbols below 20000 hex or local variables found on the stack.

### Memory Mapping

While debugging your hardware and software, you typically want to use the RAM on your target for data and replace your EPROM with emulation RAM so you can reload and run your application quickly. Under most circumstances, this can be easily achieved with software memory mapping. However, on pods with 256K of emulation RAM, only pages 1C to 1F are controlled by software memory mapping. All other pages go to target.

If your requirement is for 256K of memory, but want it mapped at different pages, you use the hardware memory mapping. Remove JP40 (Auto-Map) and install JP44 though JP46 for the appropriate chip selects. You are required to program the chip selects and have jumpers installed for the pod to access its memory.

#### **Note**

Pods sold with 2 MB of emulation RAM have the extra hardware to correctly map every address in software. On 1-MB pods, software memory mapping works only for pages 10 – 1F. On a 2-MB pod, memory mapping works for the entire 0 – 1F address space.

### Port Replacement Unit (PRU)

A PRU is a hardware device that uses logic to allow the pod controller to have the bus control signals it needs while also allowing the applications to behave as though it has exclusive use of the shared pins. It fits between the pod and the Nohau adapters and is required to provide port signals. A 32-MHz PRU for POD196–EA, to provide Ports 3, 4, 5, and 12 as low-speed I/O.

# POD–196LC–KR/NT

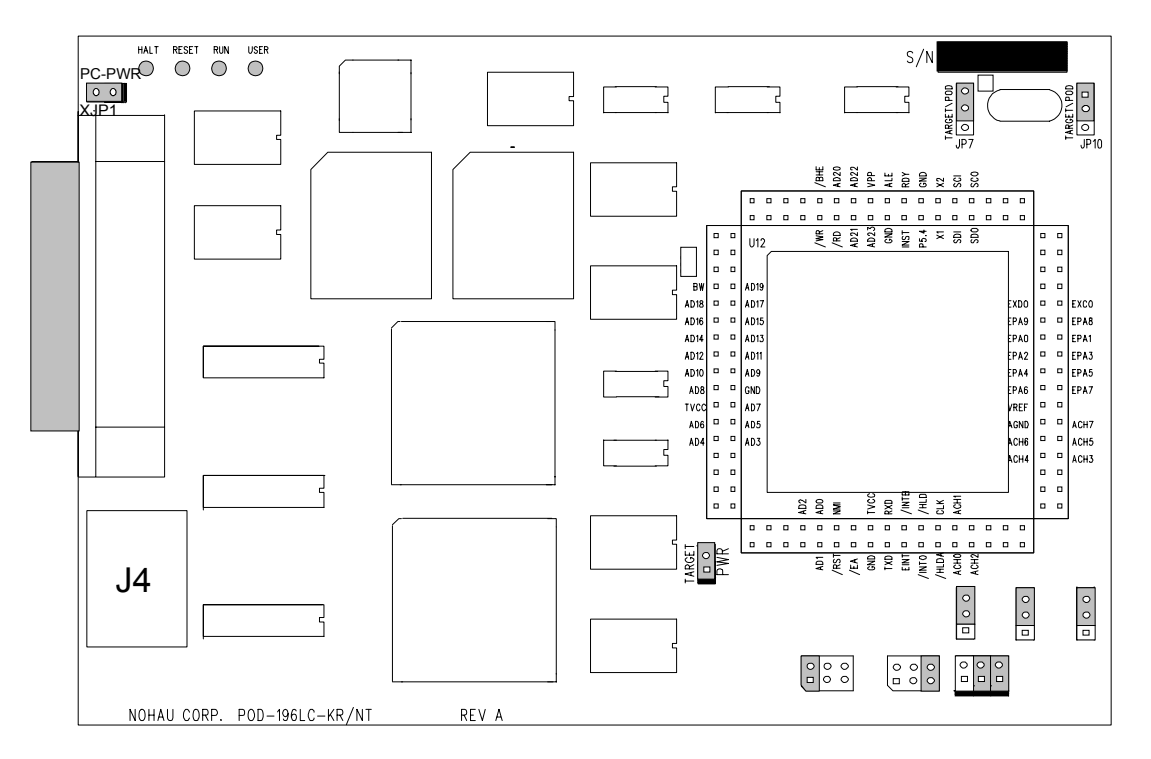

**Figure 79. POD–196LC–KR/NT (Rev. A)**

### **Overview**

#### **CAUTION**

This section describes the LOW COST 196–KR/NT pod only! For the standard KR/NT pod, refer to the "POD196–KR.NT" section in Chapter 7, "Pod Boards."

The POD–196LC–64–KR/NT has 64K memory on the pod for code and data. It has the functionality as POD196–256–KR/NT with the exception of the following:

- Trace capabilities
- Shadow RAM
- Hardware breakpoints
- Ports 3, 4 and 5 for low speed I/O (requires a PRU for this function)

If you require the first three items, you must use the POD196–256–KR/NT.

If you require the last item, use the EMUL196–PC/PRU–KRNT.

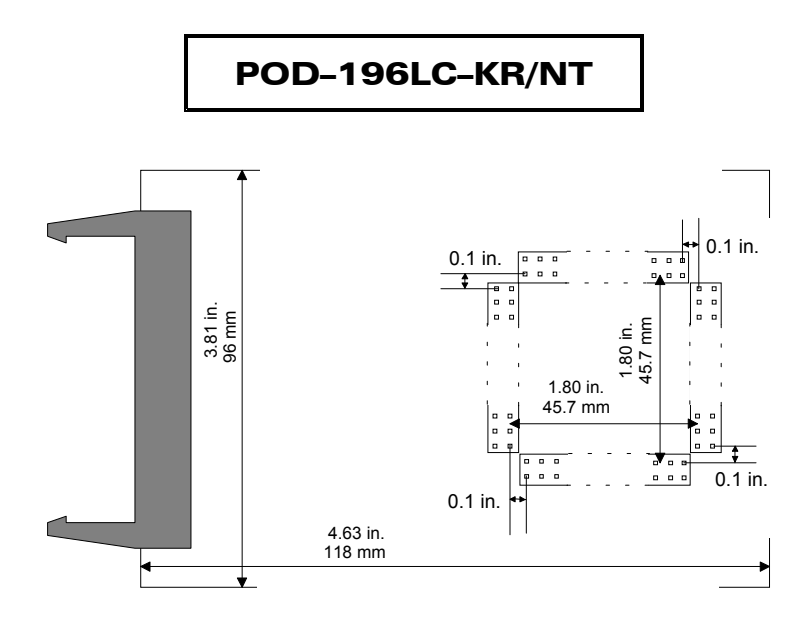

**Figure 80. POD–196LC–KR/NT Footprint Dimensions**

This pod board contains an Intel 80C196 bondout microcontroller chip (suitable for emulating the Intel 8xC196JQ, 8xC196JR, 8xC196JT, 8xC196KQ, 8xC196KR, 8xC196KS, 8xC196KT or the 8xC196NT). This is a 16-or 20-MHz crystal, with 64K of emulation RAM for instructions and data, circuits for driving the cable bus, two flash PROMs, and two large FPGA chips.

## Dimensions

The pod board itself is six inches by four inches (15.3 cm. by 10.3 cm). The pod requires between one and two inches (2.5 cm to 5 cm) of space above the target, depending upon which adapter is being used to connect the pod to the target.

# **PRU**

A PRU is a hardware device that uses logic to allow the pod controller to have the bus control signals it needs while also allowing the applications to behave as though it has exclusive use of the shared pins. It fits between the pod and the Nohau adapters. If any of the pins in Port 3, 4 or 5 are used as low speed I/O, you must use a PRU.

# Emulation Memory

The pod 196LC–64–KR/NT only has 64K of memory for use as code and data. If your memory requirements are greater than 64K, then you need POD196–256–KR/NT or POD196–1M–KR/NT.

# Headers and Jumpers

Pods are usually delivered with jumpers in their factory default position. Most headers apply to all the processors supported by this pod. Some headers only apply to controllers with 20 address bits (Figure 81). When shipped from the factory, all jumpers are in place for stand-alone operation. When you connect any pod to a target, examine all jumpers and make sure that they are all correctly placed.

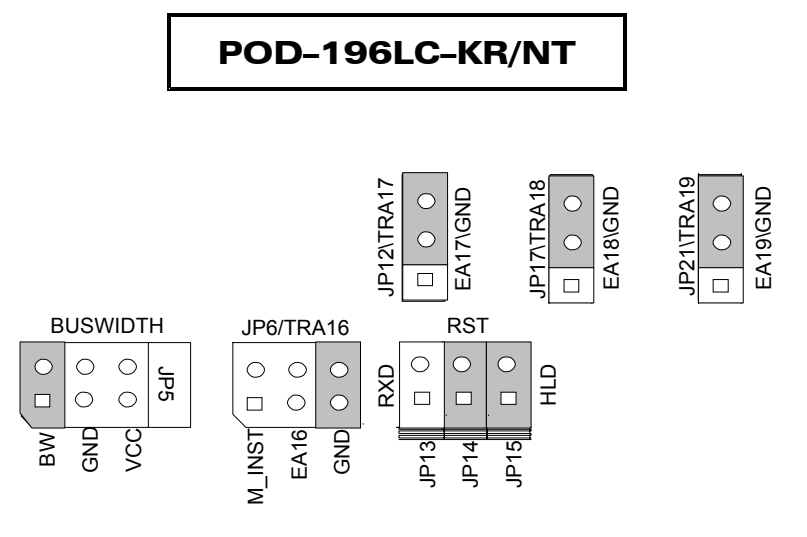

**Figure 81. Header for Controller with 20 Address Bits**

#### PC-PWR

This pod was designed to be powered through the 5-foot cable or through a separate disk-drive power connector (J4). The PC-PWR jumper (XJP1) connects the supply fed through the 5-foot cable to the Vcc plane. If you plan to connect the pod to your target and the whole system will be powered from your PC, use the power connector (J4) to supply both the pod and target. We suggest that if you power the pod through JP4, you remove XJP1 to break the current loop that would be created by supplying the pod through two different wires.

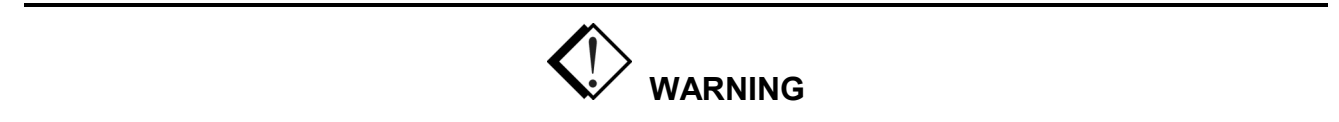

The 5-foot cable can be damaged if too much current is sent to the pod and target.

#### **Clock**

These two headers each have two jumper positions: TARGET and POD. When set in the TARGET position, the pod controller receives the clock signal from the target crystal. With both in the POD position, the controller uses the crystal on the pod.

#### **Note**

When the clock jumpers are in the pod position, the XTAL signals from the pod are disconnected from the target.

# POD–196LC–KR/NT

In ONCE mode, (only while using a clip-over adapter), all the target controller pins are tri-stated except the oscillator pins. Because there is no way to disconnect the target crystal from the target controller, the target crystal remains an active part of the clock circuit even when the jumpers are moved to the POD position. Where the two oscillators are running at the same frequency, they synchronize naturally. The presence of two oscillators does not affect how the application runs. If they are different frequencies, you probably want to put both jumpers in the TARGET position and use just the target oscillator.

#### PWR

Remove this jumper when the target has its own power supply. When this jumper is in place, the target can get Vcc from the pod as long as the current requirement is less than 0.5 amps. Higher currents cause a significant voltage drop along the current path and the pod can be damaged.

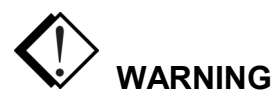

For higher current requirements, use the power connector (J4) to supply both the pod and the target. Make sure to remove the PC-PWR jumper (XJP1).

### RXD/TXD/GND

This jumper is not functional. Do not insert a jumper on this header.

#### **RST**

Occasionally, a target might contain an external device designed to reset the controller by pulling the /RST pin low (i.e., a watchdog timer). The signal from the target /RST pin passes through the RST header. Removing the RST jumper prevents the external device from resetting the pod controller.

#### **HLD**

The target /HLD signal passes through the HLD header. Removing this jumper will prevent the pod controller from receiving the hold request from a target device.

#### **BUSWIDTH**

This header controls the signal sent to the FLEX logic chips. The bondout chip does not correctly assert the bus control signals when the CCBs are set to have an 8-bit wide bus. If you need to emulate an 8-bit bus, you can do so reliably by setting the CCBs to have a dynamic bus width and adding a jumper to this header in the GND position. Have two jumpers on this header, one in the BW position and one in the GND position.

# POD–196LC–KR/NT

If you have a PRU, refer to the Port Replacement Unit section for more information about the bus width, the instruction width, and the CCB settings.

## EA16-EA19

The jumpers on these headers must remain in their default or grounded positions for all controllers that use 16 address bits.

If your application uses a controller with 20 address bits, for every address above 15 that the application uses for addressing, move the corresponding jumper from the GND position to the EA1x position. This will pass that address signal to the on-pod memory. For each of the bits that are used for I/O instead of addressing, put the jumper on the GND side. This also applies to JP\TRA16, even though it has a different geometry than the other headers.

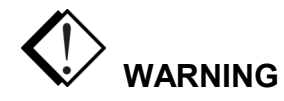

Do not put more than one jumper on EA16, also labeled JP6. Having two jumpers on this header can damage the bondout controller or some other part of the pod.

#### INST

The POD–196LC–KR/NT does not support this feature as it applies to customers who require more than 64K-address space. If this is the case, use the POD196–256–KR/NT or POD196–1M–KR/NT.

# **Glossary**

# A

- **ABS file** Many compiler assembler linker systems put information about the source code, such as symbol definitions and line numbers in the ABS file. Absolute load file generated by a linker operation after compiling/assembling the application code. A superset of the 8051 OMF. A file containing absolute (i.e. fixed location) data to load into a computer.
- **Adapter** The device that serves as an interface between the system unit and the devices attached to it. A device used for making an electrical connection between different package types, such as DIP40 to PLCC44. A connector or cable adapter, which changes one type of connector to another.
- **Address** Refers to where a particular piece of data or other information is found. Also can refer to the location of a set of instructions. Normally, but not always the words are 8-bit quantities. Some systems might have a program memory with 12-bit words and a data memory with 8-bit words.
- **Address Header** The range of memory locations that are addressable by changing jumpers on the emulator and trace boards.
- **Address Space** In Nohau emulators, there are often several address spaces. Each address space has a defined way of reading and usually writing to a memory. Several address spaces can address the same physical memory in different ways that are convenient for different usage. Some address spaces can address spaces that cannot be accessed by any other address space. Some address spaces, such as Shadow might exist only in the Nohau Emulator and not in the target system.
- **ASCII** An acronym for American Standard Code for Information Interchange. A coding scheme using 7 or 8 bits that assigns numeric values up to 256 characters.
- **Assembler** An assembler is a program that converts a symbolic representation of computer instructions into the representation that the computer requires for operation. In Nohau emulators, the assembler window displays the contents of program memory as a numeric quantity, and in a symbolic form that is acceptable to an assembler for the processor being emulated. Information is lost in translation

when an assembler processes a program. The symbolic form that the Nohau emulator disassembles might not be exactly the original assembler input that produced the numeric quantity found in memory.

# B

- **Bank Number Translation** In bank switching design, cross-reference tables between bank number and control byte pattern. This is necessary if the bit sequence of bank switching control signals is scrambled and not in order with the bit sequence of control byte. This is not recommended.
- **Bank Switching** A method of expanding the Code Memory Space beyond that of microcontroller address bus limitation by creating additional high order address buses from a microcontroller 1/0 port or a memory mapped latch. The details vary widely. In general, one or more registers select one of relatively large continuous banks of memory to be accessed by a range of addresses. *See also* Memory window, page, paging, page register, and window.
- **Banking** *See also* Bank Switching, Memory window, page, paging, page register, and window.
- **Base Register** In the Motorola HCl2, HCl6, and 683xx families a Special Register that sets that starting location of the block of Special Registers that control the processor and the on-chip input / output devices.
- **Basic CPU Register** The registers that Seehau initially shows in the Register window. Some of these registers, such as the PC and SP can not be accessible in any other way. Others can be Special Registers with a memory address that can be viewed and modified in several different ways in Seehau.
- **BDM** An acronym for Background Debug Mode. This is a debugging mode available on some families of processors supported by Nohau emulators. The production processors dedicate a small number of pins to the BDM functions. This allows a small cable to connect an emulator and a production system that includes the processor. The emulator can then control the processor for debugging

in the production system. BDM emulator features are usually limited by the small size of the cable.

- **BERG connector** A 10-pin connector used to connect a BDM pod to a target system.
- **Big Endian** Having the bytes of a multi-byte number ordered with the most significant (biggest) byte first. Motorola usually uses this order. *See als*o Endian, and Little Endian.
- **Binary Data** Refers to the computer numbering system that consists of two numerals 0 and 1 Also called base-2.
- **BNC connector** An acronym for Bayonet Neil-Councelman, British Naval Connector, Baby Nconnector, or Bayonet-Nut-Coupler. A connector for coaxial cables that locks when one connector is inserted onto another and rotated 90 degrees. Trace boards have two additional input / output connectors on the back called BNC connectors for TRIGGER-IN and TRIGGER-OUT recording.
- **Bondout** Short for bondout chip. A special variation of a processor that brings out (bonds out to additional pins) many extra internal signals. These additional internal signals allow the emulator to display and control internal states and functions that cannot be accessed in the mass production version of the processor.
- **Bondout Chip** *See also* Bondout, Bondout Emulation, and Bondout Pod.
- **Bondout Emulation** The emulation processor on the pod is a special bondout processor, which usually features more pins than a standard production processor. Also they are more expensive due to low production volume. *See also* Bondout, Bondout Chip, and Bondout Pod.
- **Bondout Pod** A pod that has a bondout emulation processor. *See also* Bondout, Bondout Chip, and Bondout Emulation.
- **Boot** To load a program into the computer. The term comes from the phrase pulling a boot on by the bootstrap.
- **Bootstrap** A technique or device designed to bring itself into a desired state by means of its own action. The term is used to describe the process by which a device such as a PC goes from its initial power-on condition to a running condition without human intervention. *See also* Boot.
- **Break** To stop the execution of a processor in a way that allows the processor to resume execution as if nothing had happened.
- **Breakpoint** A debugging feature that breaks the processor at a particular location in a program or when a particular data item is accessed. This can be a software breakpoint or a hardware breakpoint. *See also* Breakpoint Replacement.
- **Breakpoint Replacement** If enabled, the emulator will stop right before the breakpoint, otherwise it will stop right after the breakpoint. This applies only to hardware breakpoints. *See also* Breakpoint.
- **BSW** *See* Bank Switching.
- **Buffer** A block of memory used as a holding tank to store data temporarily. A region of memory to hold data that is waiting to be transferred between two locations as between an application's data and an 1/0 device.
- **Byte** A collection of bits that makes up a character or other designation. Generally, a byte is 8 data bits. When referring to system RAM, an additional parity bit is also stored, making the total 9 bits.
- **Byte Order** The order of bytes in a word. Some processors (for example Motorola) store the most significant byte first and others (for example Intel) store the least significant byte first. It appears that there is no decisive advantage to either scheme. In machines without hardware support for words (for example the 8051) some compilers use one order and some use the other. One compiler even uses one order for integers and the other for floating point. *See* Big Endian and Little Endian.

C

**CCR** Acronym for (Emulator) Configuration Control Register. These registers are used to control the configuration of the emulator as contrasted with the registers in the system being emulated.

- **Chip** An integrated circuit. Used to refer to processor or memory integrated circuits
- **Chip Select** A type of signal generated by some processors that is suitable for connecting to a chip select (CS) input of a memory chip. This allows the connection between the processor and the memory to be about as simple as connecting the address lines, the data lines, and the chip select.
- **Code coverage** A feature of some Nohau emulators that records the fetching (in the 196, 16, and 300) or the execution of instructions. Useful for evaluating the effectiveness of a test suite. If the test has executed an instruction once, this gives assurance that the instruction can be executed without fault in at least one case. If an instruction has not been executed at all, there is a danger that it cannot be executed without causing an error.
- **COFF** An acronym for Common Object File Format, a format for load files derived from the UNIX culture.
- **Command Line** The line on the display screen where a command is expected. Generally, the command line is the line that contains the most recently displayed command prompt.
- **Command Set** A named set of commands. A set of commands used to perform specific operations / tasks with the emulator. A list of instructions recognized by a microcontroller.
- **Compiler** A program that converts a symbolic description of a computer program into a form the computer can execute. Compilers are distinguished from assemblers in that they accept input that is not directly related to the actual machine instructions. The output from a compiler is called an object program. Most Nohau emulators support C and C++ compilers by reading extra information provided by the compiler. This allows the emulators to display the compiler source code that corresponds to a program location and to display the values of variables in a style appropriate to the way they were defined in the source program.
- **Core Command** A core command is a hardware specific operation command issued by the user interface. Core commands are processed by the core part of Seehau to deal with the target hardware, file loading, and keeping the symbol table; unlike a GUI (Graphical User Interface) command that only affects the appearance of a window.
- **CPU symbol** Default symbolic reference to the microcontrollers Standard CPU registers. Symbols used in the microcontroller CPU architecture definition, especially for Special Function Registers (SFR), usually related with a SFR physical address.
- **CPU** An acronym for Central Processing Unit. The computational and control unit of a computer; the brains. This device interprets and executes instructions.
- **Crystal** A frequency determining element. A resonating crystal used in a clock circuit for the microcontroller. A piece of silicon that oscillates at a predetermined frequency. An oscillator of some kind drives all microcontrollers. The device on the pod or the target that provides time base for the clock generation circuitry in microcontroller. Usually required to be connected to two crystal pins on the microcontroller. It determines the operation speed for the microcontroller. There is usually a frequency multiplier or divider involved, i.e. 5- MHz crystal \*4 (multiplier) = 20-MHz System Clock. *See* also Internal Crystal and External Crystal.
- **Cycle Type** A named sequence of events. A category of instruction action in a machine cycle usually related with a chip-select or strobe signal issued by the microcontroller. For example, in the 8051 family, there are Opcode Fetch Cycles (/PSEN), XData Write Cycles (IWR), and XData Read Cycles (/RD). Cycle type refers to the default symbol table that has been defined by Nohau for the microcontrollers internal registers.

# D

**D connector** *See* DB-25 connector.

- **Data Bus Width Override** Determines how much data can be transmitted at one time. For example, a 16-bit bus can transmit 16 bits of data, whereas a 32-bit bus can transmit 32 bits of data.
- **Data Window** A window in Seehau user interface that displays data stored in memory.

68HC12 MCU chip feature that allows a section of the 16-bit address space to address pages of data space. The DPAGE register controls the page visible in the window.

- **DB-25 connector** A 25-pin D-shell connector primarily used for PC parallel ports. The mechanical interface of a 25-wire cable with a male (M) and female (F) DB-25 pin connector attached to either end. A plug with 25 pins or receptacles, each of which is attached to a single wire with a specific function. Originally called an RS-232 (now EIA-232), the latest which defines not only the type of connectors to be used but also the specific cable and plugs and the functionally of each pin. In Nohau culture also referred to as a D connector.
- **Debug File** A file generated by C Compilers / Assemblers, which contains both code and symbol cross-reference in the source file. The file usually has a special filename extension such as OMF, ABS, or no extension at all. To get symbol information, the debug file should be loaded into the Seehau software. Hex files will not provide symbol information.
- **Delay** The number of trace frames collected after a trigger event occurs.
- **Dialog box** A special window displayed by the system or application to solicit a response from the user.
- **Double** A C floating point type usually represented in 64 bits.
- **DPRAM** An acronym for Dual-ported RAM. DPRAM is a dual-ported random access memory with separated ports of different bus width for READ and WRITE function. The bus width is 1 bit for READ and 16 bits for WRITE. The READ and WRITE access can be performed simultaneously or at independent clock rates at frequencies up to 50 MHz.
- **DRAM** An acronym for Dynamic Random Access Memory. A form of semiconductor random access memory. Temporary storage that must be refreshed over time.
- **DWARF** An acronym for Debug With Arbitrary Record Format. The debugging information format associated with the ELF load file format. Designed for the better support of C++. *See also* ELF.

# E

- **Edge connector** The part of a circuit board containing a series of printed contact that is inserted into an expansion slot or connector. The part of the expansion board that is inserted into the motherboard. *See also* Expansion Board.
- **EEPROM** An acronym for Electrically Erasable Programmable Read Only Memory. A type of nonvolatile memory chip used to store semipermanent information. An EEPROM can be erased and reprogrammed directly in the host system without special equipment. Read Only Memory (ROM) that can be electrically erased and programmed too repeatedly. Also called flash ROM. *See also* Flash Memory.
- **ELF** An acronym for Executable and Linkable Format. A file format for program and data to be loaded into a processor. Usually associated with the DWARF debugging information format. *See also* DWARF.
- **Emulator** A piece of test apparatus that emulates or imitates the function of a particular chip. This device runs the code in the same way and at the same speed as the real microcontroller. The emulator facilitates debugging by providing more information about internal operations of the microcontroller. The emulator gives better control of operations and faster more flexible loading of programs.
- **Emulator Board** An ISA card, which is plugged into PC or an HSP box with emulation memory onboard. It is connected to a pod through a special flat cable. In some emulators the functionality of the emulator board is integrated into the pod so, it might not be available separately.
- **Emulator Memory** Memory internal to the emulator. Some emulator memory can be used for the internal purposes of the emulator that will not normally be visible to the emulator user. Memory provided in the emulator that makes code debugging possible without a target. Overlay memory for the emulator to simulate the memory for On or Off chip memory.
- **Emulation Mode** The emulation processor on the pod running customer application code to enable it to simulate a real target processor.
- **Emulation Processor** The processor provided on the pod, which is used to emulate a target processor. It might or might not be the same as the target processor.
- **Endian** The bytes, which are most significant in a multi-byte word. *See* Little Endian and Big Endian.
- **Environment settings** User interface setups for the debug environment such as load path, source file path(s), file load options, etc.
- **EPAGE** A register in some Motorola 68HC12 family members that controls what page of Extra memory it mapped into the Extra Page window. See the Motorola User's Guide for the particular family member for further information
- **EPC** An acronym for Emulator Parallel Cable. A Nohau product that attaches an emulator to a laptop computer parallel (printer) port.
- **EPROM** An acronym for Erasable Programmable Read Only Memory. A type of ROM that can be erased by exposure to ultraviolet light and programming repeatedly. *See also* EEPROM.

**Expanded Mode** *See* External Mode.

- **Expansion Board** Any board that plugs into one of the computer's expansion slot. Expansion boards include controller boards, trace boards, and emulator boards.
- **Expansion Card** *See* Expansion Board.
- **External Crystal** The crystal on the target is used for the crystal source of emulation processor.
- **External Mode** The code and or data memory is external to the microcontroller. Some ports on the microcontroller are functioning as data bus and/or address bus. *See also* Single Chip Mode.
- **External Mode Pod** A pod whose emulation processor works in External Mode. The same as a standard production processor.
- **External Power** The emulation processor on the pod gets power from the target. Recommended for Bondout pods and Low Voltage Emulation. The external power can be used only when the target is connected to the pod.
- **Extra Window** A 68HC12 MCU chip feature that allows a small section of the 16-bit address space to address pages of extra space. The EPAGE register controls the page visible in the window.

#### F

- **Fast Break Write** A feature of some Nohau emulators that allows writing to target memory while the target is running. It causes minimal interruption to the target execution. It does stop (break) the target processor for a short time.
- Filter A set of conditions that determine which frames are allowed into the trace buffer. Filtering selects the type of information in an address range, and the type of data that is recorded in the trace memory. This is a distinct action separate from Filter Mode.
- **Filter Mode** This mode is different from filter. *See* Window Filter and Normal Filter.
- **Flash ROM** Flash ROM, also known as flash. A type of EEPROM that has been optimized for faster (flash) erasing and programming. *See also* EPROM and EEPROM.
- **float** A C type for floating point numbers. Often 32 bits in length.
- **Floating Point** The computer version of Scientific Notation for numbers. A fraction and an exponent represent the number.
- **Frame** A unit of information in a trace buffer. Usually a record of a target memory reference, but can record other events such as a low power state or the passage of time.
- **Frame Number** An arbitrary number assigned by the emulator to each frame in a trace buffer. Positive frame numbers occurred after the trigger and negative frame numbers occurred before the trigger. If a trigger did not stop tracing, the last recorded frame number is -1.
- **Frequency Multiplication** Multiplying external clock input signal's frequency by a factor and feed it to the CPU inside a microcontroller. Often done by a Phase Lock Loop (PLL) circuit inside the microcontroller. Electromagnetic Interference (EMI) is reduced this way. A factor used by a microcontroller to multiply the crystal (oscillator) frequency, i.e. 5-MHz crystal  $*4$ (multiplier) = 20-MHz System Clock.
- **Frequency limit** The maximum or minimum frequency at which an emulator is designed to operate properly.
- **Full Emulator** An emulator with the ability to add trace capabilities. Full emulators often use the BDM pins on the processor to do some of the emulator functions in addition to providing tracing, shadow memory, and more breakpoints.

# G

- **GPT** An acronym for the General Purpose Timer, a hardware feature found on some Motorola embedded processors.
- **GUI Command** GUI commands are graphical user interface commands that allow you to choose commands and functions by pointing to a graphical icon using either a keyboard or pointing device such as a mouse, trackball or touch pad. Seehau has a GUI part that handles the display and control for the user. This part is common to all Nohau emulator families. The Seehau GUI sends commands to the core (*see* Core Command) which is specific to a particular family of processors. These commands can be recorded in macros. To allow macros to affect the display, the GUI also sends commands to itself.

# H

**Hardware Breakpoint** A breakpoint function implemented in hardware, either in a processor chip or in an emulator. The distinguishing feature is the hardware, which does not require any software modification to place the breakpoint. This allows breakpoints to be effective in ROM of all kinds. *See also* Breakpoint, and Software Breakpoint.

- **Hex** Hexadecimal, a number encoded as base-16 instead of base-10. Widely used for display of memory addresses and hardware registers because humans and computers more easily translate it into bits than standard decimal notation. *See also* Hexadecimal.
- **Hex File** An ASCII file consisting of a number of Hex records, which represent machine language code and / or constant data with hexadecimal numbers. A load file or absolute file with the data in hexadecimal numbering (base-16). It is usually used to transfer the program and data that would be stored in a ROM or EPROM. No symbol / debug information is included in the Hex file. Nohau supports a standard hex file format for each family, Motorola S-Record or S19 for Motorola families, and Intel Hex for Intel families. Other manufacturers adopt one or the other as their hex file format standard.
- **Hexadecimal** A numbering system used in computers. 16 characters: 0 through 9, and A through F (upper or lower case) to represent the numbers 0 through 15. One hexadecimal digit is equal to 4 bits, and one byte is two hexadecimal digits. *See also* Hex.

#### **High Speed Parallel Box** *See* HSP.

- **Hooks Emulation Mode** The emulation processor on the pod is a standard production microcontroller, but is put into a special Hook's mode, which makes the emulation possible.
- **Hooks Mode** A special emulation mode that is built into specific microcontrollers. A special operation mode, in which the microcontroller provides extra internal signals via unused bus cycles, emulator circuitry also controls the microcontroller through these cycles. It is an extra feature built into the microcontroller. An emulation mode peculiar to some 8051 derivatives.
- **Hooks Mode Pod** A pod whose emulation processor works in Hooks Emulation mode.
- **HSP** A box with its own power supply, which can hold an emulator board and, or an optional trace board. The

HSP box contains a motherboard with three ISA slots. The HSP box allows the use of the in-circuit emulator and optional trace board when no ISA slots are available in your PC. The HSP connects to the PC printer port, so it can be used with a laptop computer or a standard PC. It is valued for

power-up, and power-down emulator convenience. *See also* High Speed Parallel box.

**HSP card** An ISA board in the HSP that connects to a PC through a cable from the serial interface on the card to the parallel port on the PC or laptop computer.

# I

- **I/O** Input/Output. A circuit path that enables independent communications between the processor and external devices.
- **I/O Port** Input/Output port. Used to communicate to and from devices, such as a printer or disk.
- **IC** An acronym for Integrated Circuit. A complete electronic circuit contained on a single chip. *See also* Chip.
- **IEEE–695** A widely supported load file format specified by IEEE (Institute of Electrical and Electronics Engineers) standard 695.
- **Inspect Window** A Seehau user interface window that displays current value of the selected item. The window is updated each time emulation breaks. It can be used for evaluation and modification of some expressions as well as of C and  $C++$  variables using the symbols of the currently loaded program.
- **int** A C type for integer.
- **Integer** A whole, or ordinal number. A number without a fractional part, for example 1.
- **Intel absolute object format** Absolute file format defined by Intel. (INTEL OMF) A debug file format defined by Intel Corporation in 1982. A superset of the 8051 OMF. *See also* ABS.
- **Intel Byte Order** Having numbers represented by a sequence of bytes with the first byte holding the least significant 8 bits of the number. *See also* Little Endian.
- **Intel Hex** A load file format. This format is a text file with the addresses and the data to be loaded in hex. This format makes no provision for communicating symbol values to the emulator software.
- **Internal Crystal** The factory default crystal on the pod is used for the crystal source of emulation processor.
- **Internal Power** The emulation processor on the pod gets power from the emulator board. Recommended in all times except for bondout pods and low voltage emulation.
- **Internal Symbol Table** The default, built in symbols. *See also* Symbol Table.
- **Interrupt Vector Table** A table, which keeps a cross-reference between interrupt source and the starting address of the corresponding interrupt service subroutine. *See also* Vector Table.
- **ISA** An acronym for Industry Standard Architecture. The original IBM PC-AT plug-in card format and bus structure. Some Nohau emulators plug into this bus.
- **ISA slot** A connection socket for a peripheral designed according to the ISA standard that applies to the bus developed for use in the 80286 motherboard.
- **Isolator** An adapter, which has many small switches in the middle so the user can connect or disconnect, signals selectively. Used in target connection troubleshooting.

# J

- **Jargon File** A dictionary widely available on the Internet that defines many obscure informal computer terms, such as Big Endian and Little Endian.
- **Jumper** A small, plastic-covered metal clip that slips over two pins protruding from a circuit board. Sometimes also called a shunt. When in place, the jumper connects the pins electrically and closes the circuit. By doing so, it connects the two terminals of a switch, turning it on. A group of jumpers are referred to as a jumper block.

# L

**LC–ISA** An acronym for Low Cost-Industry Standard Architecture. This is a Background Debugging Mode (BDM) pod. *See also* BDM.

- **LED** An acronym for Light Emitting Diode. A semiconductor diode that emits light when a current is passed through it.
- **Linker** A program that takes relocatable object files produced by compilers and assemblers and combines them with precompiled library programs into a load file that can be loaded into a target processor. The linker usually puts the symbols defined in the source programs into the load file in a way the emulator loader can decode.
- **Little Endian** Having the bytes of a multi-byte number ordered with the least significant littlest byte first. Intel usually uses this order. *See also* Big Endian.
- **Load file** A file that contains a program in binary form to be loaded into the target. Nohau emulators support many formats of load files. Most formats include the final translated values of the symbols used in the original source files.
- **Locator** A term used for a linker that takes directives for setting the locations in the target processor of the various arts of the program.
- **long** A C type for integer that is at least as big as int. Usually 32 bits or 64 bits.
- **Low Voltage Emulation** The target works at a voltage lower than 5V DC, such as 3V DC. External power is required. LPT PortLine Printer port, is a common system abbreviation for a parallel printer port.
- **LSB First** An acronym for Least Significant Bit first. Having numbers represented by sequence of bytes with the first byte holding the least significant 8 bits of the number. *See also* Little Endian.

# M

- **Macro** A set of keystrokes and instructions recorded and saved under a short key or macro name. Used to save time by replacing an often-used, sometimes lengthy, series of strokes with a shorter version.
- **Maximum frequency** The frequency limit on the pod.
- **MCU** An acronym for Micro Controller Unit. Industry jargon for a single-chip computer of some kind.
- **Memory** The storage parts of a computer. Usually organized into addresses, which pick one of many locations that each hold, the same number of bits. Often the contents are bytes of 8 bits.
- **Memory Dump** The hexadecimal representation of an area of memory. The copying of raw data from one place to another with little or no formatting for readability. Usually, dump refers to copying data from main memory to a display screen or a printer. Dumps are useful for diagnosing bugs.
- **Memory Image** A copy of one area of memory in another area of memory. See also Shadow RAM.
- **Memory Mapping** Controls the operation of selection between emulation memory and the users target memory. Any memory address can be either mapped to emulator memory or target memory. If it is mapped to emulator memory, it will be mapped to RAM on the emulator itself and the memory space on the target will be ignored. If it is mapped to target, whatever device on the target (RAM, ROM, I/O) will be used and the corresponding emulator memory (RAM) will be ignored.
- **(memory) Page** A section of a memory with a larger address range that is accessed in a smaller window (Q.V.) in an address space with a smaller address range. The page (number) or page register supplies the most significant bits of the larger address, and the address in the smaller window supplies the least significant bits of the address.

Individual families of processors, and individual models within families have unique variations in the details of paged addressing schemes. If you have to understand a particular scheme, read the manufacturer's documentation carefully. See also banking, bank switching, memory window, page, paging, page register, and window.

- **Memory Space** Memort space is a range of memory that is accessible to a microcontroller, and can be used for different purposes, but can occupy the same addresses in memory. The number of address lines used usually determines the size of this space. The property of physically or logically separate memory blocks, which are accessed by different type of instructions such as code, external data, and internal data.
- **Menu** A list of options from which you can select in order to perform a desired action.
- **MHz** An abbreviation for megahertz, a unit of measurement indicating the frequency of one million cycles per second.
- **Micro-clip** A series of wires connected to the DB-25 connector on one end and small clips attached to the wires on the other end. Rather than a ribbon cable there are individual wires emanating from the connector that can be used for input and output data. The ends with the small clips can be attached to the target system.
- **Mixed mode** A display format for Seehau source and trace windows where the source lines are displayed with the disassembled instructions that were compiled from the source line.
- **Monitor Mode** The emulator actions are being observed in this mode. The emulation processor is running Emulator Monitor Code. Microcontroller specific code that runs when the emulator is not running the user application code. When there is no program execution going on, but we still have to access memory, registers and set up windows, etc. Monitor mode runs everything except the target program execution.
- **Motorola absolute object format** Absolute file format defined by Motorola. (MOTOROLA COFF)
- **Motorola Byte Order** Having numbers represented by a sequence of bytes with the first byte holding the most significant 8 bits of the number. *See also* Big Endian.
- **Motorola Families** Groups of microcontrollers that are closely related in characteristics that are manufactured by Motorola.
- **MSB First** An acronym for Most Significant Bit first. Having numbers represented by a sequence of bytes with the first byte holding the most significant 8 bits of the number. *See also* Big Endian.

# N

**ncore.log** Log file produced by the operation of emulator, contains information of the data passed between the CORE level program and the users interface. The Log to file check box in the Environment Configuration, Options tab controls the writing of this log file. The file is written to the directory where Seehau.exe is installed.

- **New Hacker's Dictionary** A very useful dictionary of computer jargon published by the MIT press. *See also* Jargon File.
- **Normal Filter Mode** In this mode the last enabled trigger can be assigned a repeat counter that causes the trace to look for this last trigger a number of times before a trigger is recognized.

# O

- **OLE automation** An acronym for Object Linking and Embedding. A distributed object system. The ability for an external program, that is or contains a programming language, to control another program.
- **OMF file** A debug file format, abbreviation of Object Module Format. Object Meta File -industry base standard. A load file format.
- **Oscillator** A self-contained device which generates a clock signal of a specified frequency without the assistance of external feedback circuitry. Its output usually can be fed directly to the clock-input pin of a microcontroller.

# P

- **P & E** A manufacturer of software. A symbol file format used with Motorola MCUs is named for them.
- **Page** A fixed-size block of memory whose physical address can be changed through mapping hardware.
- **Paging** A method of expanding a computer's memory beyond the limits of an address size. A technique for implementing virtual memory. The virtual address is divided into a number of fixedsized blocks called pages, each of which can be mapped onto any of the physical addresses available on the system. One or more registers select one of relatively large continuous pages of memory to be accessed by a range of addresses. Sometimes used as a synonym for bank switching.

**Paged Addressing** *See* Bank Switching.

- **PC** Common industry acronym for Program Counter, but also used to mean Personnel Computer. *See also* Program Counter.
- **Pipelined Architecture** A computer architecture that speeds up the instruction execution rate by executing each instruction in stages, and executing different stages of several instructions at the same time. A common set of stages is Instruction fetch, data fetch and data store. In a computer with this type of pipelined architecture a single instruction would progress through these stages in sequence.

At the same time the computer might be doing: fetch of instruction 3 data fetch for instruction 2 data store of the results of instruction 1

At the next cycle the computer would be doing fetch of instruction 4 data fetch for instruction 3 data store of the results of instruction 2

A confusing side effect of this architecture is that the memory references for instructions and data, can not be in the order one would expect from what instructions the computer is executing. (Notice that in the preceding example, instruction 3 is read from memory before the results of instruction 2 are stored.)

The trace feature of Nohau emulators for processors with pipelined architecture make an effort to clarify this confusing situation by giving either a hardware view showing the memory references in the actual order on the memory bus, or a software view showing the memory references as they are logically executed by the computer.

For historical reasons, the terms for the hardware and software views are not uniform among the different computer families supported by Nohau.

- **PLCC** An acronym for Plastic Leaded-Chip Carrier. A popular chip-carrier package with J-Ieads around the perimeter of the package.
- **Plug-and-sleeve connector** A connector type that has nine or more different sizes that look almost the same. It is necessary to get an exact size match to get reliable operation.
- **Pod** A small module of electronics or a circuit board, which contains an emulation processor and some accessory circuitry that, connects the emulator to the target via an adapter. This can be a small plastic container with a circuit board inside or an open circuit board with exposed pins that connect to the target system. *See also* Bondout Pod, Hooks Mode Pod, and External Mode Pod.
- **Power Selection** To determine whether to use internal power or external power for the emulation processor on the pod. Usually controlled by a jumper on the pod.
- **Power supply (short and long tail)** An electrical/electronic circuit that supplies all operating voltage and current to the system. There are two power supply units for powering the emulators. Both of these units are 5-volt, 6-amp units, but with one difference; one has a short tail (the length of the power cord from the converter to the plug) and the other a long tail. The long tail is used for powering the BDM pods only, not the HSP box. The short tail power supply unit can be used for powering the BDM pod or the HSP box.
- **PPA (Program Performance Analyzer)** A statistical tool used to collect information from a currently executing program. Displays the number of clock cycle functions required for accessing data.
- **PPAGE** A register in some Motorola 68HCl 2 family members that controls what page of program memory it mapped into the Program Page Window. See the Motorola User's Guide for the particular family member for further information.
- **Program counter** A contraction of the more descriptive Program Location Counter. Often abbreviated to PC. The program counter indicators provide line number information supplied by compiler manufacturers. The register in a computer that holds the address of the current instruction. Normally it is incremented by the size of each instruction as the instruction is fetched from memory to be executed. (Jump, Branch and Call instructions can change the PC to a new, out of sequence location.) Interrupts also change the PC.
- **Program Step** General term for one of four emulator features that allow the user to see the results of program execution in a step by step fashion. They are: Source Step Over, Source Step Into, Assembler Step Over and Assembler Step Into.
- **Program Window** A 68HC12 MCU chip feature that allows a section of the 16-bit address space to address pages of program space, usually on chip flash memory. The PPAGE register controls the page visible in the window.
- **PWM** An acronym for Pulse Width Modulator or Pulse Width Modulation. Embedded computers often have a PWM output unit. This unit generates logic outputs with variable widths and selectable rates. These pulses are frequently averaged to give a variable voltage between logic high and logic low.

# R

- **RAM** An acronym for Random Access Memory. All memory accessible at any instant (randomly) by a microprocessor. Used to refer to the read/write memory of an embedded computer system.
- **Register** Storage area in memory having a specified storage capacity, such as a bit, a byte, or a computer word, and intended for a special purpose. Something that holds a value. A set of high-speed memory within a microprocessor or other electronic device. A collection of electronic circuits that holds a number. Used in reference to memory locations. In Seehau documentation, we refer to many kinds of registers. Among them are Special Function Registers (SFR), Configuration Control Register (Emulator (CCR)), Special Register, Base Register, Basic CPU Register and User-Defined Register.
- **Reset and Go** A feature of Nohau emulators that applies a reset signal to the target system and then starts it immediately. This simulates the real-world effects of a short power failure. Useful for testing initialize code, especially on systems that limit the writing of some registers to a small fixed number of cycles after a reset.
- **Ribbon cables** A flat cable containing up to 100 parallel wires for data and control lines. Nohau Corporation uses these cables to connect the pod boards to the PC or HSP and the trace board to the emulator board.
- **ROM** An acronym for Read Only Memory. A type of memory that has values permanently or semipermanently burned in. Often used in imbedded systems for program storage. Older versions can require a special process at the semiconductor fa-

cility to program. *See also* EPROM, EEPROM, and Flash.

**Rotational Cable** A cable adapter that allows connection of a pod to a target with a thin cable that can go out over the target system in the direction of any side of the target processor. Very useful for connecting an emulator to a cased target system

# S

- **S19** A load file format. This format is a text file with the addresses and the data to be loaded in hex. This format makes no provision for communicating symbol values to the emulator software.
- **SAX** A subset of Microsoft's Visual Basic. SAX is version of a micro code language that is somewhat compatible with Visual Basic.
- **Seehau** A high-level language user interface that allows you to perform many useful tasks including the following: Load, run, single-step and stop programs based on C or Assembly code. Set trace triggers and view trace. Modify and view memory contents including Registers. Set breakpoints. Analyze code with Program Performance Analysis.
- **Set Breakpoints** A directive to actually place hardware or software breakpoints into the target system.
- **SFR** An acronym for Special Function Register. For some microprocessor families, this has a precise meaning spelled out in the microprocessor documentation. For other families, it is used very imprecisely, but always to refer to registers in the system being emulated. *See also* Registers and Special Registers.
- **SFR branch** Some Special Function Registers are BIT addressable, so the base register can be branched to its BIT level definitions.
- **SFR symbol** Default symbolic reference to the microcontrollers Special Function Registers.
- **Shadow RAM** A real time mapping of microcontroller data memory. Updated in full speed emulation. Shadow RAM is used to duplicate the contents of the target RAM. Every time the CPU generates a WRITE bus cycle, the pod captures

the address / data pair and the emulator board writes that data to the same address in Shadow RAM. The Nohau Shadow RAM feature allows you to view memory contents in real-time without stealing cycles from the emulation CPU.

- **short** A C integer type that can be any size from character to integer.
- **Single-Chip Mode** Code and/or data memory is inside the microcontroller. No address / data bus available externally on microcontroller pins. This mode can be emulated only by bondout pods or hooks mode pods. This mode cannot be emulated with external mode pods.
- **Software Breakpoint** A breakpoint function implemented by replacing an instruction with another instruction that causes the target system to stop in an orderly fashion (break). The distinguishing feature is that no special purpose hardware is required for placing the breakpoint. This allows a large number of breakpoints. A software breakpoint can not function in ROM. See also Breakpoint and Hardware Breakpoint.
- **Solder Down** A socket that is soldered down to a PCB in place of a microcontroller that allows an emulator adapter to be plugged in to the target circuit. Some solder down sockets allow the microcontroller or the emulator adapter to be plugged. This usually consists of a detachable top half and a solder-down base, so that the pod can be easily removed. In contrast with a socketed connection. *See also* Solder Down Adapter and Solder Down Base.
- **Solder Down Adapter** The adapter is soldered down directly on the target surface mount footprint, which replaces the socket. *See also* Solder Down and Solder Down Base.
- **Solder Down Base** The lower half of a solder down adapter assembly. Usually included in a solder down adapter assembly but can be ordered separately.
- **Source** A window in Seehau user interface that displays the source program. *See also* Source Program.
- **Source Program** An informal name for the program description that the software engineers or programmers write for input to the compiler or assembler. The source of the intermediate files and

the final program that can be executed by the computer.

- **SP** An acronym for Stack Pointer. *See* Stack Pointer.
- **Special Register** In Motorola families, the memory locations in the system being emulated that have side-effects such as controlling input/output devices and processor configuration; as contrasted with ordinary memory (RAM and ROM) locations that just hold data.

Seehau allows a user to add Registers - Add Register to define a new special register, Registers - Add Special Registers (SFR) to display a special register defined in a file and File - Load Default CPU Symbols to make the special register definitions available for disassembly and in-line assembly.

- **SRAM** An acronym for Static Random Access Memory. A type of RAM that will hold its contents without any electronic activity as long as power is applied. *See also* DRAM (Dynamic Random Access Memory) which requires periodic electronic refresh cycles to keep its contents.
- **Stack Overflow** A situation where the Stack Pointer exceeds the maximum allowed value or falls short of minimum possible value, and is pointing to some address which, is not a stack. A condition where the size of a stack has exceeded or attempted to exceed the memory allocated to the stack. Usually this happens when there is too many nested function calls. Not always recognized automatically, and generally prevents continued correct operation of programs using the stack.
- **Stack Pointer** A register that contains the current location of the program stack.
- **Startup.bas** A macro file that is used by Seehau to input stored values for starting a previously setup project.
- **Symbol** A compiler symbol such as a variable or function name or an assembler symbol such as a label or more generally, the information associated with a symbol. In Seehau, Loading Symbols refers to the process of reading the information that the compiler and linker have provided about the source of the program being loaded.

In addition to the detailed information about each symbol, this information includes the relation of the source file to the target processor instructions

that are executed. If Seehau symbols are removed, information connecting the target memory with the source code and symbols are also removed. Therefore, all source-related features such as the Source window and the Inspect/Watch window will cease to function.

- **Symbolic Data** Included in many file load formats to give the user the ability to debug their code with specifics to symbol type, module, functions, etc. Symbolic data can be used to refer to files that represent computer code with symbols, that is either assembler or compiler source files. It can also refer to compiler, assembler or linker output files that have preserved some of the original symbolic information for debugging.
- **Symbolic Format** A format using identifiers rather than numbers. Accessing a component by its symbolic name.
- **System Clock** The main CPU clock. The operating frequency of the microcontroller.

# T

- **Target** A general name for the embedded system being developed with the help of an emulator. A customer application circuit board, the microcontroller on which is to be replaced by a pod during emulation.
- **Time.bas** A macro file used to run the timer program to test pods.
- **Timestamp** A feature that displays the number of machine cycles that have elapsed since the beginning of program execution.
- **Trace** A comprehensive tool used to analyze the microprocessor environment. An emulator feature that records detailed information about target memory accesses while the target system is in operation. Triggering features allow the trace to be stopped on conditions of interest so that the user can look at the trace information and save it to disk without disturbing the operation of the target.

**Trigger** An event that stops trace buffer recording.

**Tristated** An output, which has a third state of high impedance in addition to the regular high and low state. When tristated, there is a high impedance seen by the rest of the circuit, there is no current sourcing or sinking.

# U

- **uP clock** The uP Clock is the internal CPU clock of the microprocessor. This setting is used only for the calculation of the trace time stamp.
- **User-Defined Register** Registers added to the register window by a user using the Registers - Add Special Registers (SFR) menu item. They are saved when the configuration settings are saved. Also used to refer to some of the symbols defined in a load file.

# V

- **Vcc** In electronic designs the supply for transistor collectors originally, now usually the commonly used positive power supply. The power supply in Bipolar Integrated Circuits (IC) usually wired to the transistor collector in the IC. Normally positive 5 volts.
- **Vector Table** A table of addresses to jump to when certain actions occur. There is usually a start vector where program execution starts, and an error vector (hardware trap) where the controller jumps to if a problem occurs, and many other vectors.

# W

**Window** A portion of the screen that can contain its own document or message.

A rectangular area of display on you monitor.

A section of target memory that is handled specially. (*For the HC12, see* Program window, Data window and Extra window.)

**Window Filter Mode** Restricts the triggering logic, but allows recording only of references to program or data areas of interest. More useful information can be collected in this mode before old information is overwritten in the trace memory.

Windows NT / 2000 / 95 / 98 Operating Systems (OS) produced by Microsoft Corporation. Windows 98 replaced Windows 95 and Windows 2000 replaced Windows NT 4. These are the dominant OSs for PCs today.

# X

**XRAM** Provides access to 2K of on-chip RAM. No external bus cycles are executed for these accesses.

# Index

#### *3*

3COM Etherlink III (905B or later) 10/100 PCI · 11

#### *8*

87C196CB Bondout Errata · 126 Extended Addressing Bugs · 126 PRU with /#EA Pin High · 126 8xC196 Port 5 Circuit · 80

### *A*

Aborted Interrupt Vectors to Lowest Priority Bug · 131 About This Guide · x Accessories and Adapters · 39 **Active Triggers** · 33 Adapters · 39 Clip-Over · 39 Pin Grid Array · 39  $PLCC \cdot 39$ Surface Mount QFP · 39 Surface Mount SQFP · 39 address conflict · 96 Address Cycle Type · 35 Address Cycle Type/Data Trigger Mode · 37 Address Cycle Type/Opcode Trigger Mode · 36 address examples for emulator/trace 100 Hex Range · 117 200 Hex Range  $\cdot$  118 300 Hex Range · 119 Administrator Dialog Box · 17 Alternative Addressing for Windows  $2000 \cdot 20$ for Windows 95/98 · 12 for Windows NT · 14 Assembler Notes · 115 associating addresses with symbols · 71 Autorun feature · 7

#### for Windows 2000 · 20 for Windows  $95/98 \cdot 12$ for Windows NT · 15 basic hardware · 1 25-pin to 50-pin cable  $\cdot$  1 Emulator board · 1 Five-foot ribbon cable · 1 Pod board · 1 Standard or Data trace board · 1 Target adapter · 1 Bay Networks NetGear FA310TX 10/100 PCI · 11 Bits Used for Addressing · 107 black wire · 44 BNC connectors · 29 **Break Emulation** · 33 BRK  $IN \cdot 42$ BRK OUT · 42 buswidth for CA/CB, troubleshooting · 108

### *C*

CA device users · 126 CB device users · 126  $CCB bits \cdot 78$ CCB Settings · 79 check list for troubleshooting · 95 Checking Administrative Privileges for Windows 2000 · 16 for Windows NT · 13 Checking Your PC for Default Address Conflicts for Windows 2000 · 18 for Windows 95/98 · 12 for Windows NT · 14 Chip Configuration Bytes (CCBs), troubleshooting · 107 Chip Side of the KR/NT PRU · 74 Clip-Over · 39 clip-over adapter · 44

Code coverage · 46 Compiler Notes · 115

### *B*

base address

Compilers  $IAR \cdot 116 - 15$ Overview · 115 Tasking · 115 Assembler Notes · 115 Compiler Notes · 115 Configuring Address Settings for the Emulator and Optional Trace Board · 11 Configuring Address Settings With Windows · 11 Windows 2000 · 16 Windows 95/98 · 12 Windows NT · 13 Configuring Address Settings with Windows 2000 · 16 Alternative Addressing · 20 base address · 20 default address range · 20 unused address range · 20 Checking Administrative Privileges · 16 Checking Your PC for Default Address Conflicts · 18 Driver Troubleshooting · 20 Nohau196 Device Driver · 20 Configuring Address Settings with Windows 95/98 · 12 Alternative Addressing · 12 base address · 12 unused address range · 12 Checking Your PC for Default Address Conflicts · 12 Configuring Address Settings with Windows NT $\cdot$  13 Alternative Addressing · 14 base address · 15 unused address range · 14 Checking Administrative Privileges · 13 Checking Your PC for Default Address Conflicts · 14 Driver Troubleshooting · 15 Nohau196 Device Driver · 15 Configuring the Seehau Software · 7 Connecting the Emulator to Your Pod Board with the Ribbon Cable · 21 contents of the trace buffer · 31 Control Panel Devices Window · 15 Creating a Shortcut to PicView · 40 CS0 Initialization Bug · 73 Cstart.asm · 116

#### *D*

data display mode, how to change · 87 Data Flow To and From the Target and the MAX232 Chip · 50, 59, 67, 124, 138 Data in Real-Time with Shadow RAM · 86 Data menu screenshot · 87 Data window screenshot · 86 To change the data display mode  $\cdot$  87 To open a Data window · 86 Data Menu (screenshot) · 87 Data to Trigger On  $\cdot$  37 Begin  $\cdot$  38-37 End · 38–37 Trigger Mode · 38–37 Data Trigger Mode · 37 Begin  $\cdot$  37 Cycle Type · 37  $End \cdot 37$ Data Trigger Type · 35, 37 Data Window (screenshot) · 86 Data window, how to open · 86 DB-25 connector · 28 Debugging the Parallel Port, troubleshooting Window NT users NT Diagnostics · 99 Windows 2000 users device driver · 99 parallel port mode · 103 ParPort driver · 101 Windows 9x users · 99 Windows NT users checking driver status · 99 Demo mode · 7 Design Limitations for the PRU · 78 Device Manager Window · 18 Device Manager Window (screen shot) · 101 Device Manager Window Displaying the System Resources (screen shot)  $\cdot$  102 Dimensions of pod board POD196-CA/CB · 122 POD196-EA · 134 POD196-KC/KD · 47 POD196-KR/NT · 56 POD-196LC-KR/NT · 143 POD196-NP/NU $\cdot$ 64

Downloading EMUL196–PC Product Documentation · x Driver Troubleshooting for Windows  $2000 \cdot 20$ for Windows NT · 15

# *E*

 $ECP \cdot 103$  $ECP + EPP \cdot 103$ EMUL196/ISO-160 · 111 emulating single-chip applications · 46 emulation controller · 43 Emulation Memory for pod board POD196-CA/CB · 122 POD196-EA · 135 POD196-KC/KD · 48 POD196-KR/NT · 57 POD-196LC-KR/NT · 143  $POD196-NP/NU \cdot 65$ Emulator / Trace Address Examples 100 Hex Range · 117 200 Hex Range  $\cdot$  118 300 Hex Range · 119 emulator boards with 1-MB of Shadow RAM · 24 Emulator Configuration (Communications) Dialog Box · 8 Emulator Configuration Dialog Box for the ISA · 9 emulator configuration utility screen · 106 Emulator Does Not Start · 105 Emulator I/O Address Header J2 · 24 Emulator Memory · 45 emulator settings, quick-save · 26 enough memory, troubleshooting · 107 Entering Addresses and Data · 36 EPP · 103 EST/ELD Base-Indexed Addressing Mode Bug · 127 Assembly Language Workaround · 128 C Compiler Workarounds · 129 EST/ELD Indirect Addressing Mode Bug · 130 European CE Requirements · viii Special Measures · viii User Responsibility · viii Extended Addressing Bugs Aborted Interrupt Vectors to Lowest Priority · 131 EBR Dummy Prefetch Anomaly · 133 EST/ELD Base-indexed Addressing Mode · 127 EST/ELD Indirect Addressing Mode · 130 Illegal Opcode Interrupt Vector · 132 PTS Request During Interrupt Latency · 132

SJMP/Conditional Jumps Near Page Boundary · 132

extended base-indexed load instruction · 127

Extended Branch Indirect (EBR) Dummy Prefetch Anomaly Bug · 133

# *F*

Features Common to All Pod Boards · 41 Indicator Lights · 42  $Halt \cdot 42$ Reset · 42 Run · 42 User  $\cdot$  42 Stack Pointer · 41 Figure 1. HSP Box Connected to a Pod Board and Laptop Computer · 2 Figure 2. Steps for Installing and Configuring the EMUL196– PC and Seehau Software · 4 Figure 3. Steps for Installing the EMUL196–PC Hardware  $\cdot$  5 Figure 4. Emulator Configuration (Communications) Dialog Box · 8 Figure 5. Emulator Configuration Dialog Box for the ISA · 9 Figure 6. Hardware Configuration · 9 Figure 7. System I/O Resources · 12 Figure 8. User Manager Dialog Box for Windows NT · 13 Figure 9. Local Group Properties Dialog Box for Windows NT · 13 Figure 10. NT Diagnostics Window · 14 Figure 11. Control Panel Devices Window · 15 Figure 12. Users and Passwords Window · 16 Figure 13. Local Users and Groups Window · 16 Figure 14. Local Users and Groups Window with Groups Folder · 17 Figure 15. Administrator Dialog Box · 17 Figure 16. System Properties Window · 18 Figure 17. Device Manager Window · 18 Figure 18. System Resources · 19 Figure 19. Connecting the Emulator to Your Pod Board with the Ribbon Cable · 21 Figure 20. Rev. D Emulator Board · 22 Figure 21. Emulator I/O Address Header J2 · 24 Figure 22. Trace Board I/O Address Header J1 · 27 Figure 23. Trace Board Connectors · 29 Figure 24. Trigger Conditions · 31 Figure 25. Trace Window · 32 Figure 26. Trace Menu · 32 Figure 27. Trace Configuration/Trace Setup Tab · 33 Figure 28. Pulses · 35 Figure 29. Trace Configuration/Trigger and Filter Tabs · 35

Figure 30. Address Cycle Type/Opcode Trigger Mode · 36 Figure 31. Address Cycle Type/Data Trigger Mode · 37 Figure 32. Data Trigger Type · 37 Figure 33. POD196–KC / KD (Rev. B) · 47 Figure 34. POD196–KC / KD Footprint Dimensions · 48 Figure 35. Data Flow To and From the Target and the MAX232 Chip · 50 Figure 36. POD196–KR / NT (Rev. B) · 56 Figure 37. POD196–KR / NT Footprint Dimensions · 57 Figure 38. Data Flow to the Target and the  $MAX232$  Chip  $\cdot$  59 Figure 39. Ready Functionality Jumper Solution  $\cdot$  62 Figure 40. POD196–NP / NU (Rev. C and D)  $\cdot$  64 Figure 41. POD196–NP / NU Footprint Dimensions · 65 Figure 42. Data Flow to the Target and the MAX232 Chip · 67 Figure 43. POD196–NP / NU Configuration Headers · 67 Figure 44. Wiring for the 256K by 8 RAM Chip · 71 Figure 45. Schematic of Memory Mapping · 73 Figure 46. Chip Side of the KR/NT PRU · 74 Figure 47. Header Side of KR/NT PRU · 76 Figure 48. 8xC196 Port 5 Circuit · 80 Figure 49. PRU Port 5 Circuit · 81 Figure 50. Seehau for EMUL196–PC · 83 Figure 51. Loading Code · 85 Figure 52. Time Program · 86 Figure 53. Data Window · 86 Figure 54. Data Menu · 87 Figure 55. Trace Window Showing Trace Memory · 89 Figure 56. Trace Configuration Dialog Box · 90 Figure 57. Save Settings Dialog Box · 93 Figure 58. HSP Card LED · 97 Figure 59. System Information Window · 100 Figure 60. List of Active Drivers · 100 Figure 61. System Properties Window · 101 Figure 62. Device Manager Window · 101 Figure 63. Device Manager Window Displaying the System Resources · 102 Figure 64. PLCC–52–ISO  $\cdot$  111 Figure 65. ISO–160, One Part of Four · 112 Figure 66. Samtec SSQ–117–03–GD · 113 Figure 67. Pin Addressing 100 Hex Range · 117 Figure 68. Pin Addressing 200 Hex Range · 118 Figure 69. Pin Addressing 300 Hex Range · 119 Figure 70. POD196–CA / CB (Rev. B) · 121 Figure 71. POD196–CA / CB Footprint Dimentions · 122 Figure 72. Header for Controller With 16 Address Bits · 123 Figure 73. Data Flow To and From the Target and the MAX232 Chip · 124

Figure 74. POD196–EA · 134

Figure 75. POD196–EA Footprint Dimensions · 135 Figure 76. Data Flow To and From the Target and the  $MAX232$  Chip  $\cdot$  138 Figure 77. Pod Configuration Headers · 138 Figure 78. Workaround for the Trace Buffer Addresses · 140 Figure 79. POD–196LC–KR/NT (Rev. A) · 142 Figure 80. POD–196LC–KR/NT Footprint Dimensions · 143 Figure 81. Header for Controller with 20 Address Bits · 144 Filter Mode · 31, 34 Footprint Dimensions POD196-CA/CB · 122 POD196-EA · 135 POD196-KC/KD · 48 POD196-KR/NT · 57 POD-196LC-KR/NT · 143

# *H*

Halt light  $\cdot$  42 Hardware Configuration · 9 Hardware Configuration, Summary · 44 RAM · 44 target crystal · 44 target power supply · 44 target serial port · 44 hardware memory mapping · 141 Hardware Notes · 94 Header for Controller With 16 Address Bits · 123 Header for Controller with 20 Address Bits · 144 Header J4 · 24 Header JP1 · 24 Header JP2 for the PRU  $\cdot$  78 8xC196 vs. POD196 · 78 Port  $3 \cdot 80$ Port  $4 \cdot 80$ Port  $5 \cdot 80$ CCB Settings · 79 ST instruction · 79 STB instruction · 79 Header Side of KR/NT PRU · 76 Headers and Jumpers POD196-CA/CB · 123 POD196-EA · 136 POD196-KC/KD · 48 POD196-KR/NT · 57 POD-196LC-KR/NT · 143  $POD196NP/NU \cdot 66$ 

Headers and jumpers for the PRU  $\cdot$  75

High-Speed Parallel (HSP) Box  $\cdot$  1, 2 HLD signal  $\cdot$  42 HSP Box Connected to a Pod Board and Laptop Computer · 2 HSP Card LED (photo) · 97 HSP/USB Box, troubleshooting · 97 Do board I/O addresses match? · 98 Does the HSP/USB card LED flash? · 97 Does the reset LED flash? · 97

# *I*

I/O Address Jumpers · 23 I/O addresses, troubleshooting · 105 I/O on address pins, troubleshooting · 107 IAR, compilers · 116 If the hex address was changed · 28 If you are purchasing the emulator board and the trace board · 10 Illegal Opcode Interrupt Vector Bug · 132 Indicator Lights · 42  $Halt \cdot 42$ Reset · 42 Run · 42 User  $\cdot$  42 Installing and Configuring the Emulator Board  $\cdot$  21 Installing and Configuring the Pod Board, Overview · 41 Installing and Configuring the Seehau Software · 7 Configuring Seehau · 7 Configuring Address Settings with Windows Operating Systems Windows 95/98 · 12 Windows  $2000 \cdot 16$ Windows NT · 13 installing · 7 Purchasers of Emulator and Trace Boards · 10 Running the Configuration Software · 8 Installing and Configuring the Trace Board · 27 Hardware Description · 27 External Inputs and Controls · 28 I/O Address · 27 Installation Instructions · 27

Trace Configuration · 33 Data to Trigger On  $\cdot$  37 Data Trigger Mode · 37 Entering Addresses and Data · 36 Opcode Trigger Mode · 36 Other Controls · 38 Trace Setup Tab · 33 Trigger/Filter Configuration Tabs · 35 Trace menu · 32 Trace Modes · 30 Filter mode · 31 Normal mode · 30 Window mode · 31 Trace Window · 31 Frame number · 31 Hexadecimal address · 31 Hexadecimal data · 31 opcode · 31 Tracing Overview · 30 Installing the Emulator Board · 22 Addressing Examples · 24 Header J4 · 24 Header JP1 · 24 I/O Addresses · 23 If you are using the HSP box  $\cdot$  21 If you are using the ISA card · 21 into the ISA slot · 25 Quick-Save Settings · 26 Setting the I/O Address Jumpers · 23 Shadow RAM · 25 supported pod boards · 22 Installing the PRU  $\cdot$  75 Intel Ether Express Pro 10/100 ISA · 11 Internal Addressing · 45 EA pin  $\cdot$  45  $PRU \cdot 45$ RAM and ROM · 45 interrupt vectors, troubleshooting · 108 ISA slot, installing the emulator board into the  $\cdot$  25 ISA, troubleshooting · 104 Do board I/O addresses match? · 104 Does the pod reset LED flash?  $\cdot$  104 Will Seehau start? · 104

ISO–160 EMUL196/ISO-160 · 111 PLCC-52-ISO · 111 SAMTEC/SSQ-117-03-GD · 113

ISO–160, One Part of Four (drawing) · 112 isolating a target board signal from the pod board · 111 isolating chip-select lines · 112

## *K*

Known Device Driver Conflicts · 11 solution · 11 symptoms · 11 KR/NT Ready Functionality · 61

# *L*

#### **Last Trigger Repeat Count** · 34

layout, pod board · *See* pod board layout List of Active Drivers (screen shot) · 100 Loading Code · 85 Local Group Properties Dialog Box for Windows NT · 13 Local Users and Groups Window · 16 Local Users and Groups Window with Groups Folder · 17 Low-Cost Industry Standard Architecture (LC–ISA) · 1, 3

### *M*

Macro subdirectory · 94 MAX232 chip POD196-CA/CB · 124 POD196-EA · 138 POD196-KC/KD · 50 POD196-KR/NT · 59 POD196-NP/NU · 67 Memory Map Configuration Requirements · 44 Memory Mapping for pod board POD196-EA · 141 POD196-KC/KD · 53 POD196-NP/NU · 72

modes known to cause problems · 103

#### *N*

ncore, troubleshooting · 96 negative frame number · 31 Nohau196 Device Driver for Windows  $2000 \cdot 20$ for Windows NT · 15 nonmaskable interrupt · 41 nonmaskable interrupts, troubleshooting · 108 Normal Mode · 30 NT Diagnostics Window · 14

# *O*

**Opcode** · 34 Opcode Trigger Mode · 36 Begin · 36 Cycle Type · 36  $End \cdot 36$ Other Controls for Trace Configuration · 38 Address Mask · 38 Apply · 38 Cancel · 38 Data Mask · 38 Enabled · 38 OK · 38 Overview of the EMUL196–PC · 1 High-Speed Parallel (HSP) Box  $\cdot$  2 Low-Cost Industry Standard Architecture (LC-ISA) · 3 PC Plug-In/Industry Standard Architecture (ISA) · 3 Quick Start for Installing the Hardware · 5 Quick Start for Installing Your Emulator System · 4 Universal Serial Bus (USB) Box · 2 User Interface · 3–2

Overview, pod boards · *See* pod board, overview

#### *P*

P34 DRV register · 77 P5DIR · 78 P5MODE · 78 P5PIN · 78

P5REG · 78  $PAL \cdot 73$ PC Plug-In/Industry Standard Architecture (ISA) · 1, 3 Pin Addressing 100 Hex Range · 117 Pin Addressing 200 Hex Range · 118 Pin Addressing 300 Hex Range · 119 Pin Grid Array · 39  $PLCC \cdot 39$ PLCC–52–ISO · 111 PLCC–52–ISO (drawing) · 111 pod board layout POD196-CA/CB (Rev. B) · 121 POD196-EA · 134 POD196KC-KD (Rev. B · 47 POD196-KR/NT (Rev. B)  $\cdot$  56 POD-196-LC-KR/NT (Rev. A) · 142 POD196-NP/NU (Rev. C and D)  $\cdot$  64 Pod board, installing and configuring overview  $\cdot$  41 pod board, overview POD196-CA/CB · 121 POD196-EA · 134 POD196-KC/KD · 47 POD196-KR/NT · 56 POD-196LC-KR/NT · 142 POD196-NP/NU · 64 Pod Boards Current POD196-KC/KD · 47 POD196-KR/NT · 56 POD196-NP/NU · 64 Discontinued POD196-CA/CB · 121 POD196-EA · 134 POD-196LC-KR/NT · 142 Pod Configuration Headers · 138 POD196–CA / CB 87C196CB bondout errata · 121 extended addressing bugs · 126 PRUwith /#EA Pin High · 126 board layout · 121 dimensions · 122 emulation memory · 122 Headers and Jumpers · 123 data flow · 124 header for controller with 16 address bits · 123

 $INST \cdot 122$ nonmaskable interrupt · 123 Overview · 121 PRU · 122 POD196–CA / CB (Rev. B), layout · 121 POD196–CA / CB Footprint Dimentions · 122 POD196–EA 8-Bit Mode · 136 Addressing RAM · 135 BHE Mode · 136 board layout · 134 Dimensions · 134 Emulation Memory · 135 footprint dimensions · 135 Headers and Jumpers · 136 configuration headers · 138 data flow · 138 memory mapping · 141 Overview · 134 PRU · 141 Symbols in the Trace window  $\cdot$  140 POD196–EA (layout) · 134 POD196–EA Footprint Dimensions · 135 POD196–KC / KD · 47 Compiling · 54 Data Flow · 50 Dimensions · 47 Download Procedure · 55 Emulation Memory · 48 Hardware Breakpoint Setup · 54 Headers and Jumpers · 48 Memory Mapping · 53 Overview · 47 Procedure to Test · 53 Wait States · 48 POD196–KC / KD (Rev. B) board layout · 47 POD196–KC / KD Footprint Dimensions · 48 POD196–KR / NT · 56 Data Flow · 59 Dimensions · 56 Emulation Memory · 57 Headers and Jumpers · 57 KR/NT Ready Funcionality  $\cdot$  61 NMI Pin · 57 Overview · 56  $PRU \cdot 57$ POD196–KR / NT (Rev. B) board layout · 56 POD196–KR / NT Footprint Dimensions · 57

POD–196LC–KR/NT board layout · 142 dimensions  $\cdot$  143 Emulation Memory · 143 footprint dimensions · 143 Header controller with 20 address bits  $\cdot$  144 Headers and Jumpers · 143 Overview · 142 PRU · 143 POD–196LC–KR/NT (Rev. A), layout · 142 POD–196LC–KR/NT Footprint Dimensions · 143 POD196–NP / NU · 64 Configuration Headers · 67 Data Flow  $\cdot$  67 Dimensions  $\cdot$  64 Emulation Memory · 65 Headers and Jumpers  $\cdot$  66 Memory Mapping using Chip Selects  $\cdot$  72 1-MB pod boards · 72 procedure · 72 schematic · 73 Overview · 64 Trace window symbols · 71 associating addresses with symbols · 71 wiring for the 256K by 8 RAM Chip  $\cdot$  71 Wait States · 65 POD196–NP / NU (Rev. C and D) board layout  $\cdot$  64 POD196–NP / NU Configuration Headers · 67 POD196–NP / NU Footprint Dimensions · 65 Port  $3 \cdot 76$ Port 3 and 4 Reconstruction · 77 actual value · 77 passing the address/data bus to the user · 77 passing the address/data to the target · 77 push/pull · 77 Port 4 · 76 Port  $5 \cdot 77$ Port 5 Reconstruction · 78  $CCB bits \cdot 78$ function · 78 P5DIR · 78 P5MODE · 78  $P5PIN \cdot 78$ P5REG · 78

Port Replacement Unit · 46, 74 chip side of the KR/NT PRU · 74 design limitations · 78 Header JP2 · 78 8xC196 vs. POD196 · 79 CCB settings · 79 ST instruction · 79 STB instruction  $\cdot$  79 Header side of the KR/NT PRU  $\cdot$  76 Headers and Jumpers · 75 installing · 75 Overview · 74 Silicon Bugs · 78–77 Special Function Registers · *See* Special Function Registers for the PRU support for processors  $\cdot$  75 When to use a PRU · 74 positive frame number · 31 **Post Trigger Count** · 34 power supply · 43 printing, troubleshooting · 96 Product Notes · viii European CE Requirements · viii Special Measures · viii User Responsibility · viii Minimum System Requirements · ix–viii Warnings · viii Program Performance Analyzer · 46 PRU for pod board POD196-CA/CB · 122 POD196-EA · 141 POD196-KR/NT · 57 POD-196LC-KR/NT · 143 PRU Header JP2 · *See* Header JP2 for the PRU PRU Port 5 Circuit · 81 PRU Special Function Registers · 76 PTS Request During Interrupt Latency Bug · 132 Pulses · 35 PWR jumper, troubleshooting · 106

# *Q*

Quick Start for Installing the Hardware · 5 Quick Start for Installing Your Emulator System · 4

## *R*

Ready Functionality Jumper Solution · 62 reloading Seehau · 96 Replacing ports for 196-KR/NT and 196-CA/CB · 45 Reset light · 42 Reset Values for the PRU · 77 resetting the controller  $\cdot$  41 Resource selection for pod boards · 42 Clip-over adapter  $\cdot$  44 crystal · 43 emulation controller · 43 power supply · 43 Rev. D Emulator Board · 22 Run light  $\cdot$  42 Running the trace memory example · 89

# *S*

sample user program · 109 Samtec SSQ-117-03-GD (drawing)  $\cdot$  113 SAMTEC/SSQ–117–03–GD · 113 Save Settings Dialog Box (screenshot) · 93 saving the emulator configuration  $\cdot$  91 Schematic of Memory Mapping · 73 Seehau configuring · 7 installing · 7 shutting down  $\cdot$  93 starting · 84–83 uninstalling · 94–93 Seehau for EMUL196-PC (screenshot) · 83 Seehau software, how to install  $\cdot$  7 Seehau Software, starting · 83 setting up a trigger to start and stop the trace memory recording · 89 Shadow RAM · 25 Shutting Down Seehau · 93 Silicon Bugs for the PRU  $\cdot$  78 Single-Chip Mode · 45 EA pin  $\cdot$  45  $PRU \cdot 45$ RAM and ROM · 45 Single-chip mode, troubleshooting · 109 SJMP / Conditional Jumps Near Page Boundary Bug · 132 Software Notes · 94 source level debugging  $\cdot$  115 Special Function Registers for the PRU · 76

Port  $3 \cdot 76$ Port 3 and 4 Reconstruction · 77 actual value · 77 passing address/data to the target · 77 passing the address/data bus to the user · 77 push/pull · 77 Port  $4 \cdot 76$ Port  $5 \cdot 77$ Port 5 Reconstruction · 78 CCB bits · 78 function  $\cdot$  78 P5DIR · 78 P5MODE · 78 P5PIN · 78 P5REG · 78 Reset Values · 77 ST instruction · 79 Stack Pointer · 41 Stack Pointer, troubleshooting · 96 stand-alone mode, troubleshooting in · 96 Starting Seehau · 83, 84 If you are using an HSP or USB box  $\cdot$  84 If you receive a fatal error · 84 reset light · 84 Startup.bas file · 84 Starting the Emulator · 83 Starting the Emulator and Seehau Software · 83 Hardware Connection · 83 Seehau for the EMUL196-PC (screenshot) · 83 Starting Seehau · 84 Startup.bas · 7 STB instruction · 79 Steps for Installing and Configuring the EMUL196–PC and Seehau Software · 4 Steps for Installing the EMUL196–PC Hardware · 5 Stopping code execution on two emulators simultaneously  $\cdot$  42 BRK  $IN \cdot 42$ BRK\_OUT · 42 stopping program execution · 89 Support for software breakpoints · 108 Surface Mount QFP · 39 Surface Mount SQFP · 39 Symbols in the Trace Window POD196-EA · 140 POD196-NP/NU · 71 system configurations  $\cdot$  1 High-Speed Parallel (HSP) Box · 2, 1
Low-Cost Industry Standard Architecture (LC-ISA) · 3, 1 PC Plug-In/Industry Standard Architecture (ISA) · 3, 1 Universal Serial Bus (USB) Box · 2, 1 System I/O Resources · 12 System Information Window (screen shot) · 100 System Properties Window · 18 System Properties Window (screen shot) · 101 System Requirements · ix System Resources · 19

# *T*

Target Crystal, selecting · 44 Target Power Supply, selecting · 44 Target Serial Port, selecting · 44 Tasking V4.0, Rev. 3 · 115 Tasking, compilers · 115 Time Program (screenshot) · 86 Time Program Example · 85 loading code  $\cdot$  85 location of example · 85 Time Program screenshot · 86 Watching Data in Real-Time with Shadow RAM · 86 Xx time.c tab  $\cdot$  85 Xx\_time.omf · 85 Trace Board Connectors · 29 trace board hardware description · 27 External Inputs and Controls · 28 DB-25 connector · 28 trace board connectors · 29 I/O Address · 27 Installation Instructions · 27 Trace Board I/O Address Header J1 · 27 trace buffer · 30 Trace Configuration · 33 Entering Addresses and Data  $\cdot$  36–35 Opcode Trigger Mode · 36 Trace Setup Tab · 33 Trigger/Filter Configuration Tabs · 35 Trace Configuration Dialog Box (screenshot) · 90 Trace Configuration/Trace Setup Tab · 33 Trace Configuration/Trigger and Filter Tabs · 35 trace history · 30 Trace Input Pins · 42 Trace Memory Example · 89 Overview · 89 Running the Example · 89

Saving the Configuration · 91–90 Trace window showing trace memory (screenshot)  $\cdot$  89 Trace Menu · 32 Trace Modes · 30 Filter Mode · 31 Normal Mode · 30 Window Mode · 31 Trace Setup Tab · 33 Active Triggers · 33 Break Emulation · 33 Filter Mode · 34–33 Last Trigger Repeat Count · 34 Post Trigger Count · 34 Trace Type · 33 Trigger Mode · 34 Trigger Output Pulse Mode · 34 **Trace Type** · 33 Trace Window · 31, 32 Frame number · 31 Hexadecimal address · 31 Hexadecimal data · 31 opcode · 31 Trace Window Showing Trace Memory (screenshot) · 89 Tracing Overview · 30 Tracing starts when  $\cdot$  31 Tracing stops when · 31 Trigger / Filter ConfigurationTabs · 35 Address Cycle Type · 35 Data Trigger Type · 35 Trigger Conditions · 31 **Trigger Mode** · 34 **Trigger Output Pulse Mode** · 34 TRIGGER\_IN · 29 TRIGGER\_OUT · 29 triggers · 29 Troubleshooting · 95 Board I/O Addresses · 105 buswidth · 108 Check list · 95 Chip Configuration Bytes (CCBs) · 107 Debugging the Parallel Port · 99 Windows 2000 Users · 99 Windows 9x Users · 99 Windows NT Users · 99 Emulator Configuration Utility Screen · 106 emulator does not start · 105 HSP/USB box · 97 I/O Address Pins · 107

interrupt vectors · 108 ISA · 104 memory · 107 nonmaskable interrupt · 108 Overview · 95 PWR Jumper · 106 Sample User Program · 109 Single-chip mode · 109 Stack Pointer · 96, 107 XTAL Jumper · 106

## *U*

UBROF format · 116 Unexecuted/untested code · 46 Uninstall Seehau · 94 Universal Serial Bus (USB) Box · 1, 2 unused address range for Windows 2000 · 20 for Windows 95/98 · 12 for Windows NT · 14 unwanted breakpoints · 69 updating the CCB registers · 108 User Interface · 3 User light · 42 User Manager Dialog Box for Windows NT · 13 Users and Passwords Window · 16

### *V*

verify the orientation of your adapter · 39

#### *W*

Wait States POD196-KC/KD · 48 POD196-NP/NU · 65 Warnings · viii When to Use a Port Replacement Unit · 74 Window Mode · 31 Windows NT Installation · 11 Wiring for the 256K by 8 RAM Chip · 71

Workaround for the Trace Buffer Addresses · 140

# *X*

 $XTAL · 43$ XTAL jumper, troubleshooting · 106 **Xx\_time.c** tab · 85 Xx\_time.omf · 85

## *Y*

**Yes, on Trace Stop** · 33 **Yes, on Trigger** · 33